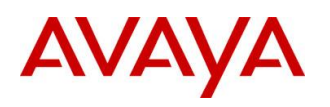

**BCM Rls 6.0**

# **Telephony Services**

**Task Based Guide**

#### **Copyright © 2010 Avaya Inc. All Rights Reserved.**

#### **Notices**

While reasonable efforts have been made to ensure that the information in this document is complete and accurate at the time of printing, Avaya assumes no liability for any errors. Avaya reserves the right to make changes and corrections to the information in this document without the obligation to notify any person or organization of such changes.

#### **Documentation disclaimer**

Avaya shall not be responsible for any modifications, additions, or deletions to the original published version of this documentation unless such modifications, additions, or deletions were performed by Avaya. End User agree to indemnify and hold harmless Avaya, Avaya's agents, servants and employees against all claims, lawsuits, demands and judgments arising out of, or in connection with, subsequent modifications, additions or deletions to this documentation, to the extent made by End User.

#### **Link disclaimer**

Avaya is not responsible for the contents or reliability of any linked Web sites referenced within this site or documentation(s) provided by Avaya. Avaya is not responsible for the accuracy of any information, statement or content provided on these sites and does not necessarily endorse the products, services, or information described or offered within them. Avaya does not guarantee that these links will work all the time and has no control over the availability of the linked pages.

#### **Warranty**

Avaya provides a limited warranty on this product. Refer to your sales agreement to establish the terms of the limited warranty. In addition, Avaya's standard warranty language, as well as information regarding support for this product, while under warranty, is available to Avaya customers and other parties through the Avaya Support Web site: http://www.avaya.com/support

Please note that if you acquired the product from an authorized reseller, the warranty is provided to you by said reseller and not by Avaya.

#### **Licenses**

THE SOFTWARE LICENSE TERMS AVAILABLE ON THE AVAYA WEBSITE,

HTTP://SUPPORT.AVAYA.COM/LICENSEINFO/ ARE APPLICABLE TO ANYONE WHO DOWNLOADS, USES AND/OR INSTALLS AVAYA SOFTWARE, PURCHASED FROM AVAYA INC., ANY AVAYA AFFILIATE, OR AN AUTHORIZED AVAYA RESELLER (AS APPLICABLE) UNDER A COMMERCIAL AGREEMENT WITH AVAYA OR AN AUTHORIZED AVAYA RESELLER. UNLESS OTHERWISE AGREED TO BY AVAYA IN WRITING, AVAYA DOES NOT EXTEND THIS LICENSE IF THE SOFTWARE WAS OBTAINED FROM ANYONE OTHER THAN AVAYA, AN AVAYA AFFILIATE OR AN AVAYA AUTHORIZED RESELLER, AND AVAYA RESERVES THE RIGHT TO TAKE LEGAL ACTION AGAINST YOU AND ANYONE ELSE USING OR SELLING THE SOFTWARE WITHOUT A LICENSE. BY INSTALLING, DOWNLOADING OR USING THE SOFTWARE, OR AUTHORIZING OTHERS TO DO SO, YOU, ON BEHALF OF YOURSELF AND THE ENTITY FOR WHOM YOU ARE INSTALLING, DOWNLOADING OR USING THE SOFTWARE (HEREINAFTER REFERRED TO INTERCHANGEABLY AS "YOU" AND "END USER"), AGREE TO THESE TERMS AND CONDITIONS AND CREATE A BINDING CONTRACT BETWEEN YOU AND AVAYA INC. OR THE APPLICABLE AVAYA AFFILIATE ("AVAYA").

#### **Copyright**

Except where expressly stated otherwise, no use should be made of the Documentation(s) and Product(s) provided by Avaya. All content in this documentation(s) and the product(s) provided by Avaya including the selection, arrangement and design of the content is owned either by Avaya or its licensors and is protected by copyright and other intellectual property laws including the sui generis rights relating to the protection of databases. You may not modify, copy, reproduce, republish, upload, post, transmit or distribute in any way any content, in whole or in part, including any code and software. Unauthorized reproduction, transmission, dissemination, storage, and or use without the express written consent of Avaya can be a criminal, as well as a civil offense under the applicable law. **Third Party Components**

#### Certain software programs or portions thereof included in the Product may contain software distributed under third party agreements ("Third Party Components"), which may contain terms that expand or limit rights to use certain portions of the Product ("Third Party Terms"). Information regarding distributed Linux OS source code (for those Products that have distributed the Linux OS source code), and identifying the copyright holders of the Third Party Components and the Third Party Terms that apply to them is available on the Avaya Support Web site: http://support.avaya.com/Copyright.

#### **Trademarks**

*The trademarks, logos and service marks ("Marks") displayed in this site, the documentation(s) and product(s) provided by Avaya are the registered or unregistered Marks of Avaya, its affiliates, or other third parties. Users are not permitted to use such Marks without prior written consent from Avaya or such third party which may own the Mark. Nothing contained in this site, the documentation(s) and product(s) should be construed as granting, by implication, estoppel, or otherwise, any license or right in and to the Marks without the express written permission of Avaya or the applicable third party.* Avaya is a registered trademark of Avaya Inc. All non-Avaya trademarks are the property of their respective owners.

#### **Downloading documents**

For the most current versions of documentation, see the Avaya Support. Web site: http://www.avaya.com/support

#### **Contact Avaya Support**

Avaya provides a telephone number for you to use to report problems or to ask questions about your product. The support telephone number is 1-800-242-2121 in the United States. For additional support telephone numbers, see the Avaya Web site: http://www.avaya.com/support

#### Copyright © 2010 ITEL, All Rights Reserved

The copyright in the material belongs to ITEL and no part of the material may be reproduced in any form without the prior written permission of a duly authorised representative of ITEL.

# **Table of Contents**

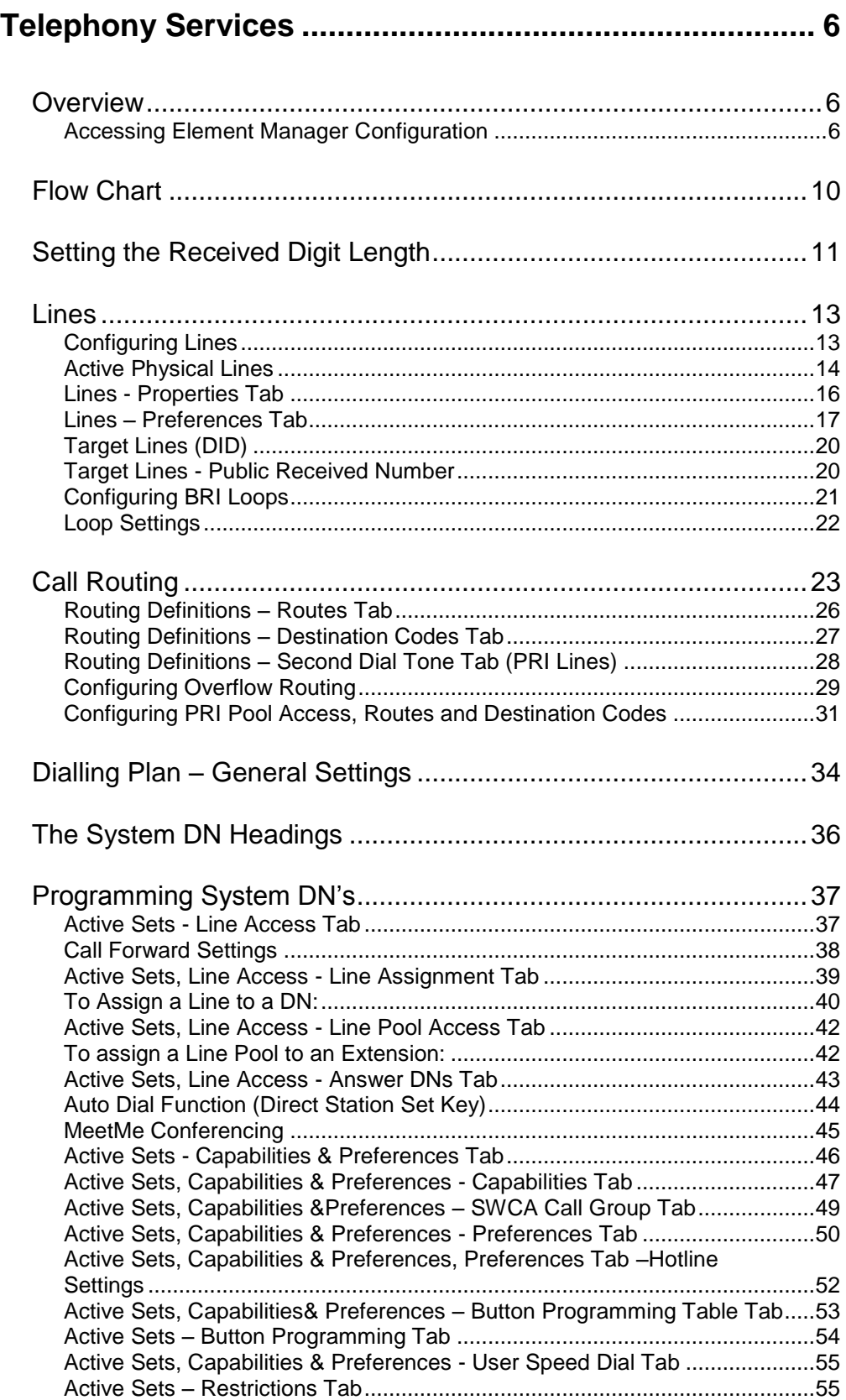

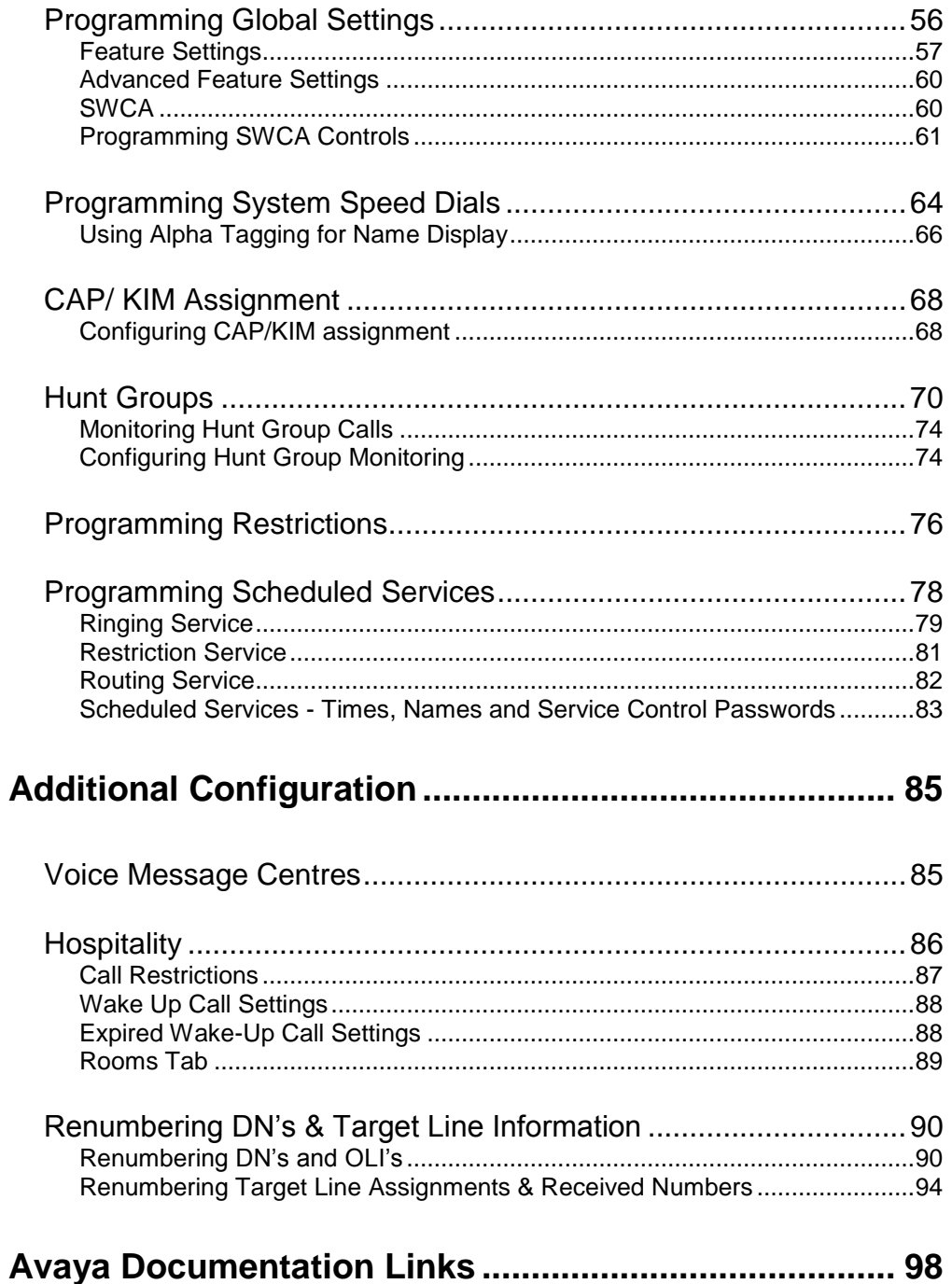

# <span id="page-5-0"></span>**Telephony Services**

### <span id="page-5-1"></span>**Overview**

This guide provides information relating to the key features of Telephony configuration of the Business Communications Manager. It is not intended to be a complete reference of all Telephony options.

#### <span id="page-5-2"></span>*Accessing Element Manager Configuration*

1. To access the Business Element Manager application from the Start Menu, navigate to **Start**, **Programs**, **Avaya**, **Business Communications Manager**, **and Business Element Manager**.

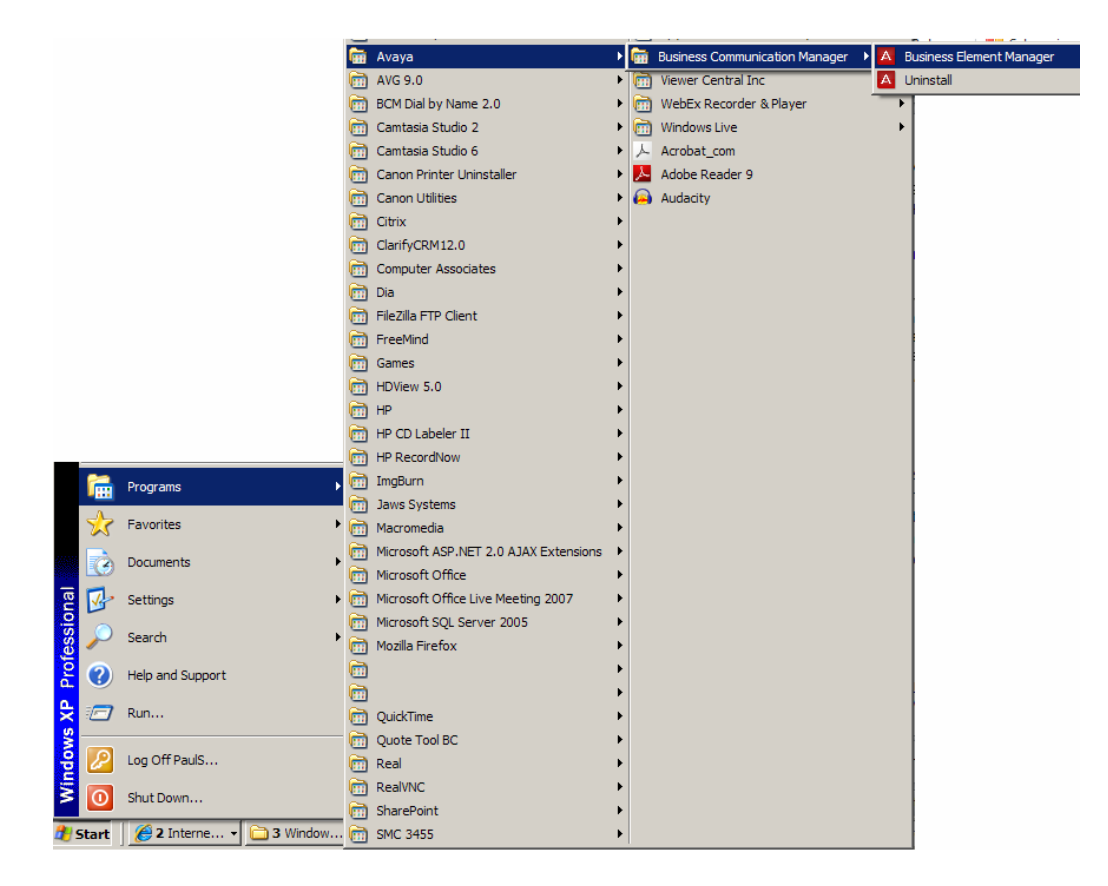

2. Alternatively, double-click on the **Business Element Manager** desktop icon.

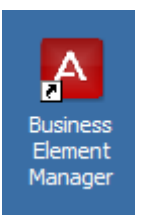

3. You will be presented with the **Element Manager** interface.

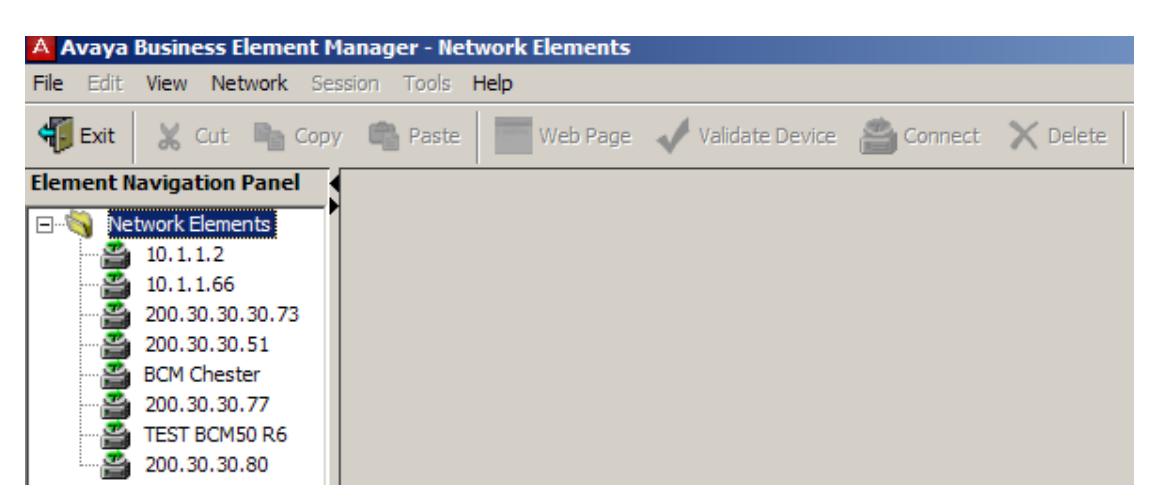

4. Open the **Network Elements** folder and select the IP Address of the BCM.

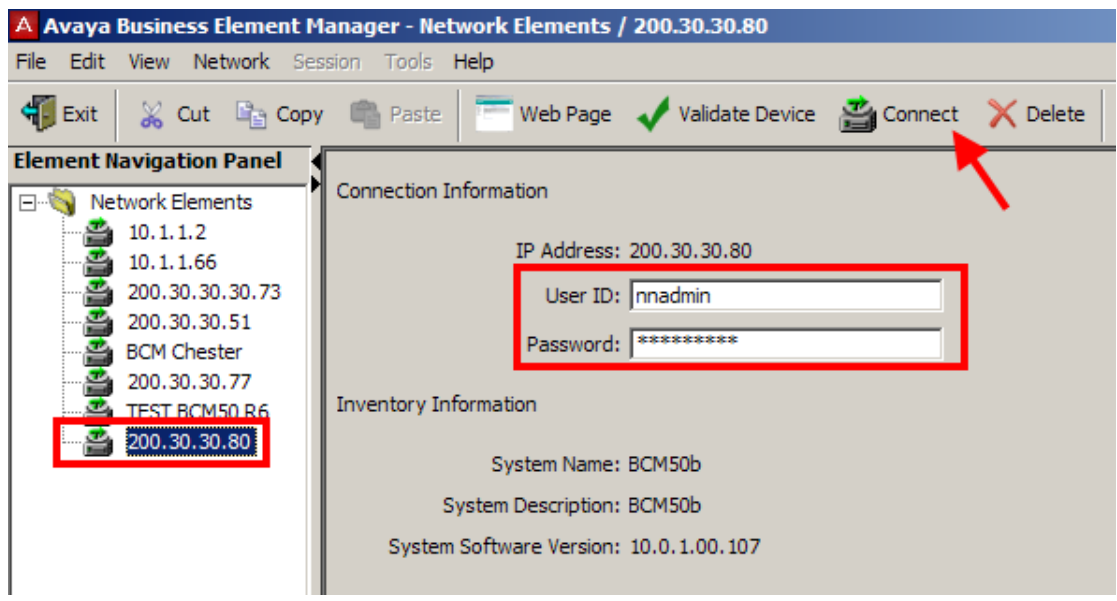

5. Enter the User Name of the BCM in the User Name field, by default this is **nnadmin**. Then enter the Password in the Password field, by default the password is **PlsChgMe!**. Click the **Connect** button.

6. A warning screen will appear, read the warning and click **OK**.

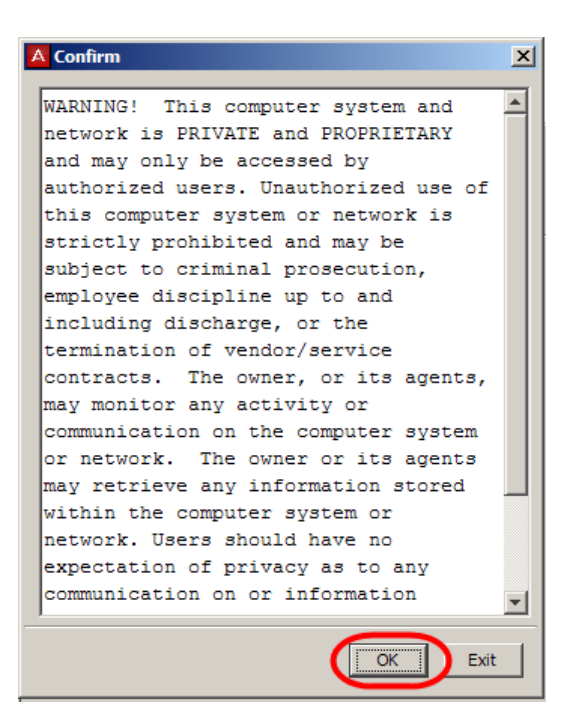

7. You will be presented with the Element Manager interface.

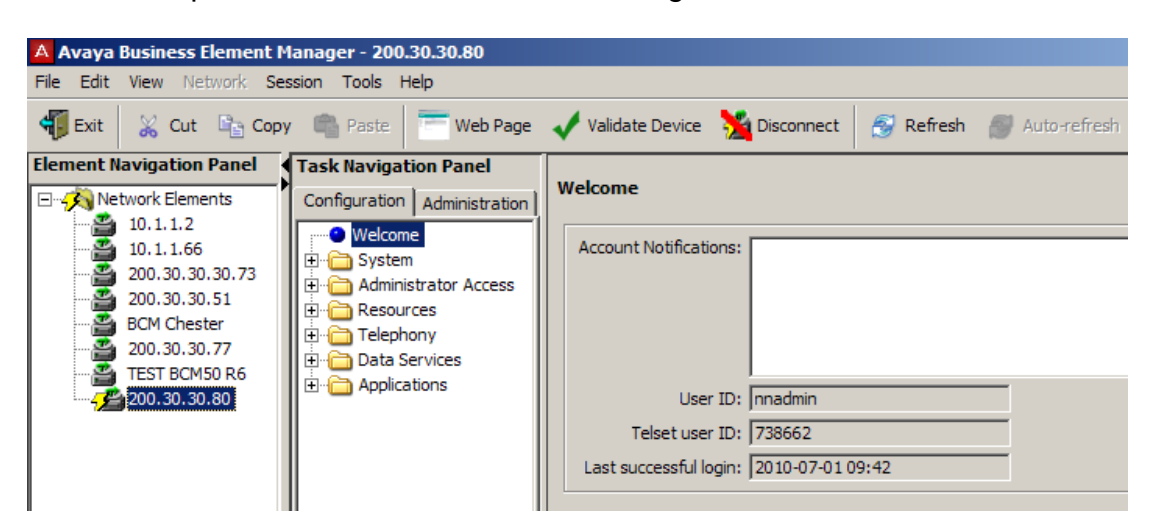

8. Select the **Configuration** tab, open up the **Telephony** tree.

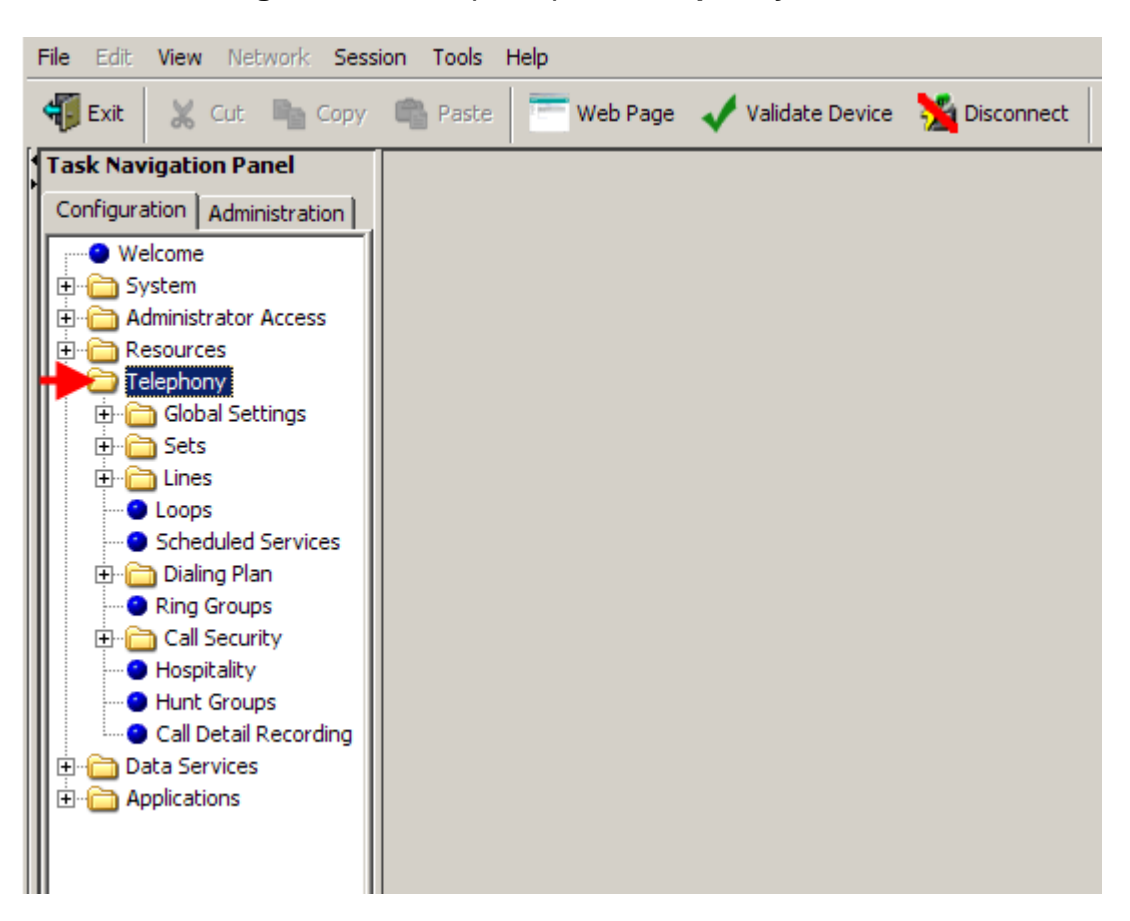

# <span id="page-9-0"></span>**Flow Chart**

The flow chart below shows a recommended programming order for Telephony Services.

**WARNING BCM450:** Before commencing any Telephony programming, ensure that the private and public DN lengths have been set as required. Changing the DN lengths at a later date will erase any related programming. This should have been performed during the BCM450 initialisation process (refer to the **Configuring the Received Number Lengths** section of the *System Start Up Guide*). For BCM50 systems, refer to the **Setting the Received Digit Length** section of this guide, as this process may not have been performed during the BCM50 Initialisation process.

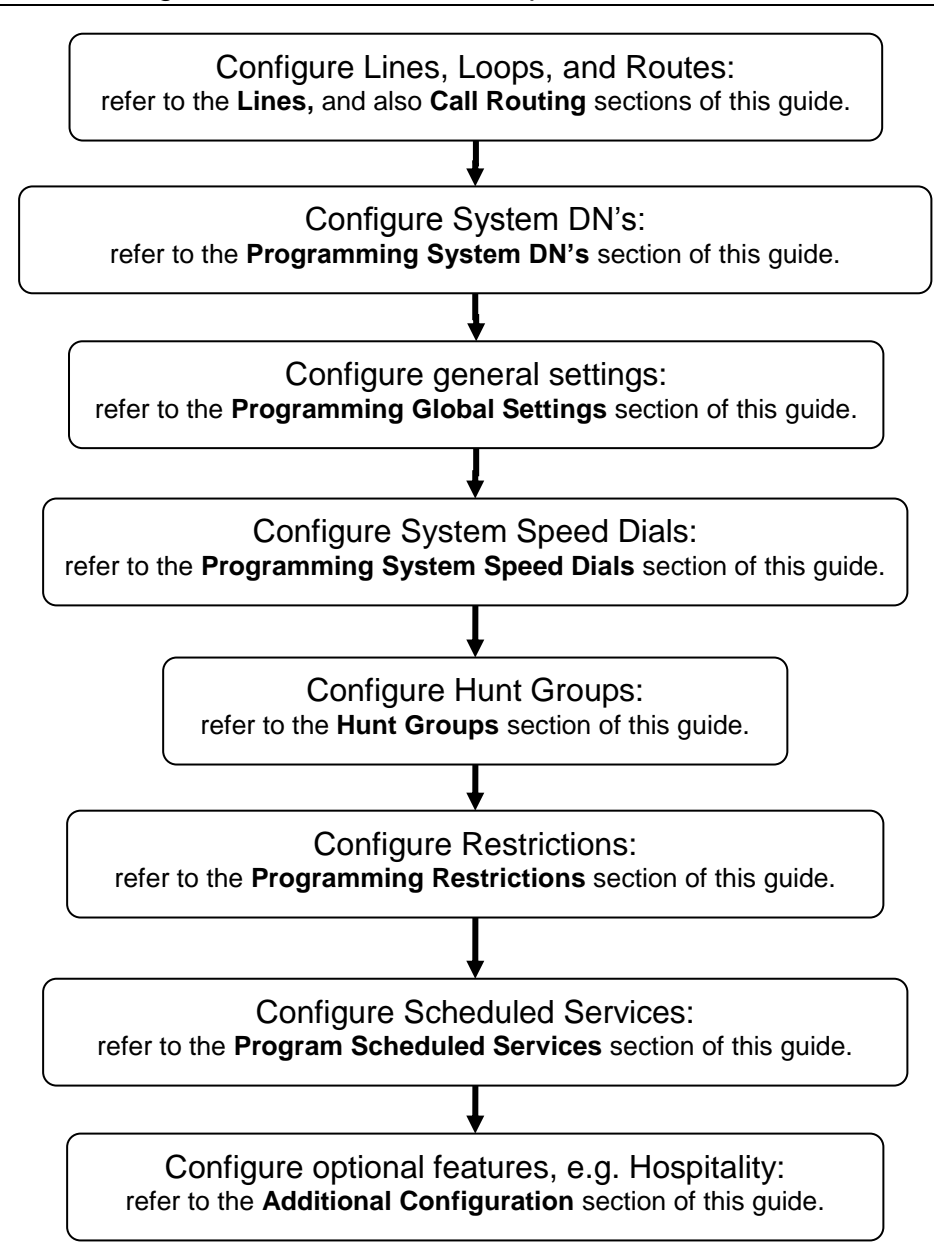

# <span id="page-10-0"></span>**Setting the Received Digit Length**

**Note BCM450:** The public and private Received Number Lengths should have been set during the Telephony Resources configuration section of the BCM450 System Start Up process (refer to the **Configuring the Received Number Lengths** section of the *BCM450 System Start Up Guide*). If they are configured after the Telephony Resources configuration, then any previous Received Number assignments to Target Lines may be erased.

**Note BCM50**: The Received Digit Length should be set prior to any Target Line programming. Changing the Received Digit Length erases any existing received digits programmed for Target Lines. If the Received Number Lengths and Received Number assignments to Target Lines have previously been configured, then skip this section.

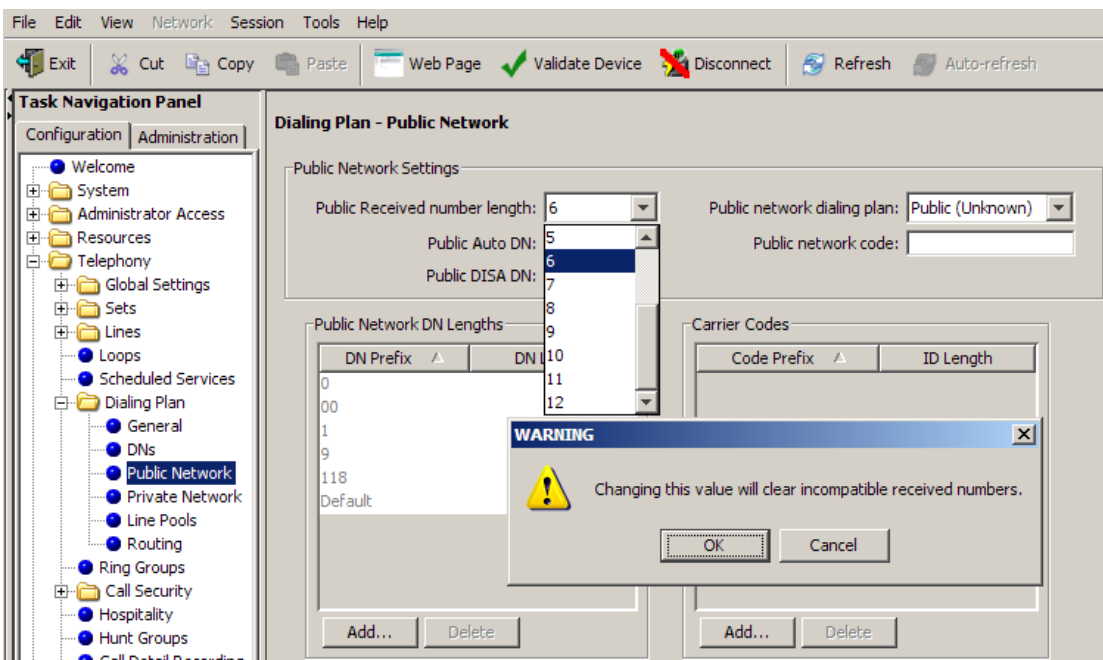

Use the following procedure to configure the Received Digit Length.

1. Select the **Configuration** tab followed by **Telephony, Dialling Plan, Public Network** and select **Public Received Number Length**.

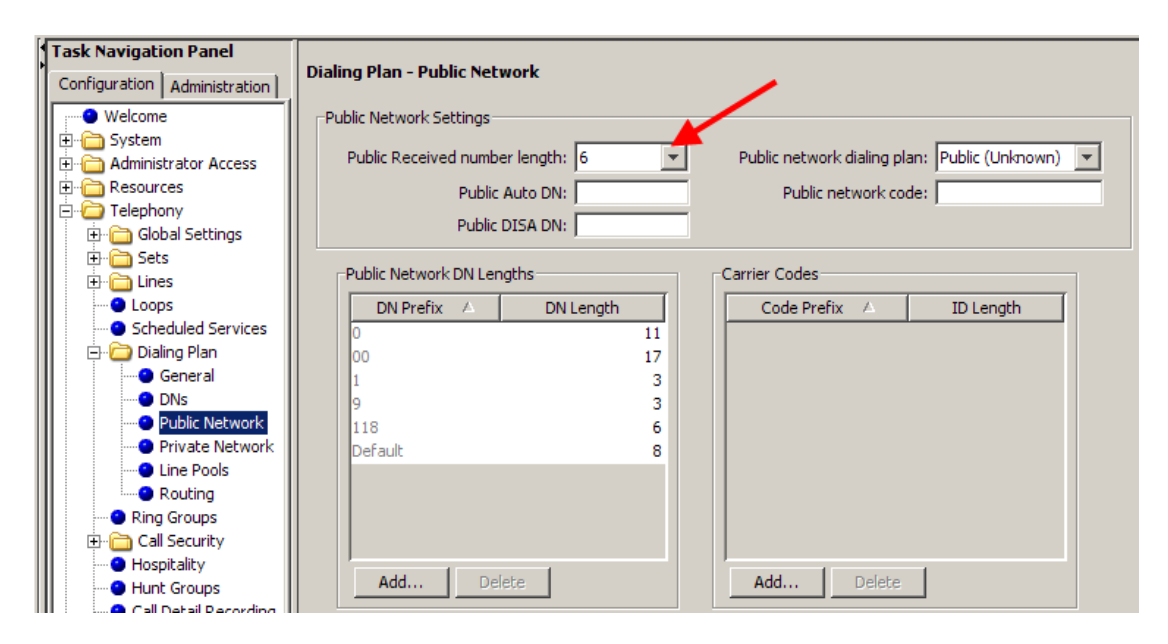

- 2. From the drop down list, set the **Public Received Number length** as required.
- 3. If your BCM will be configured for use in a private network, select the **Private Network** option.
- 4. Again, configure the **Private Received number length** as required.

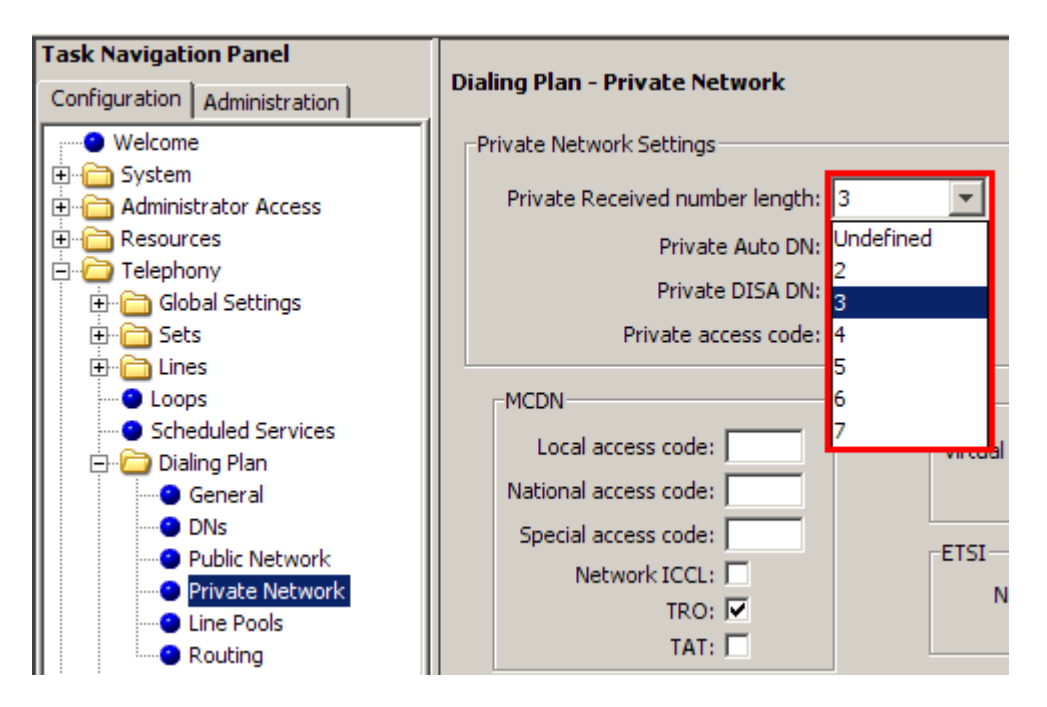

### <span id="page-12-0"></span>**Lines**

### <span id="page-12-1"></span>*Configuring Lines*

1. To configure physical lines (e.g. ISDN2 or ISDN30 channels) navigate to the following path: Select the **Configuration** tab followed by **Telephony**, **Lines** and **Active Physical Lines**.

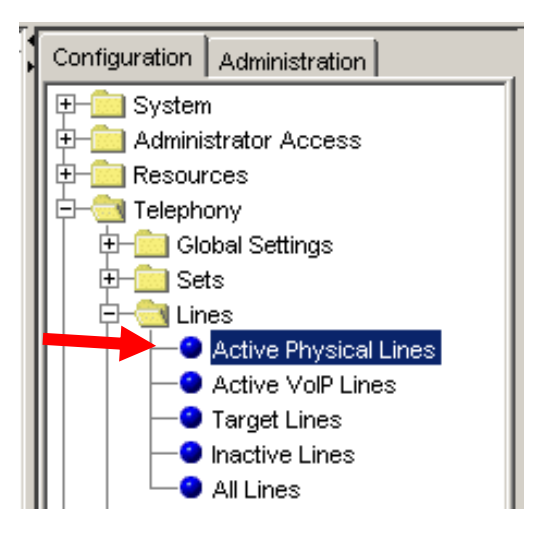

2. Next, select the line to configure, and enter in the configuration settings required.

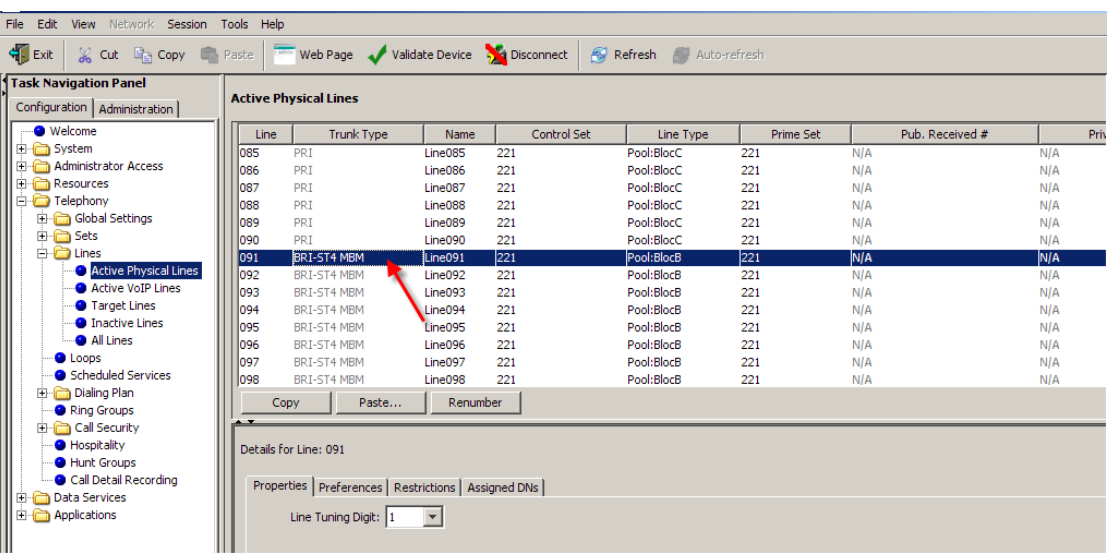

# <span id="page-13-0"></span>*Active Physical Lines*

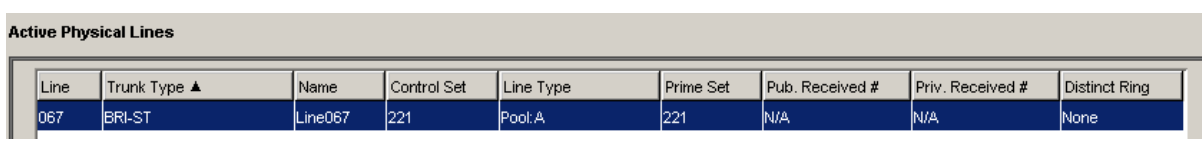

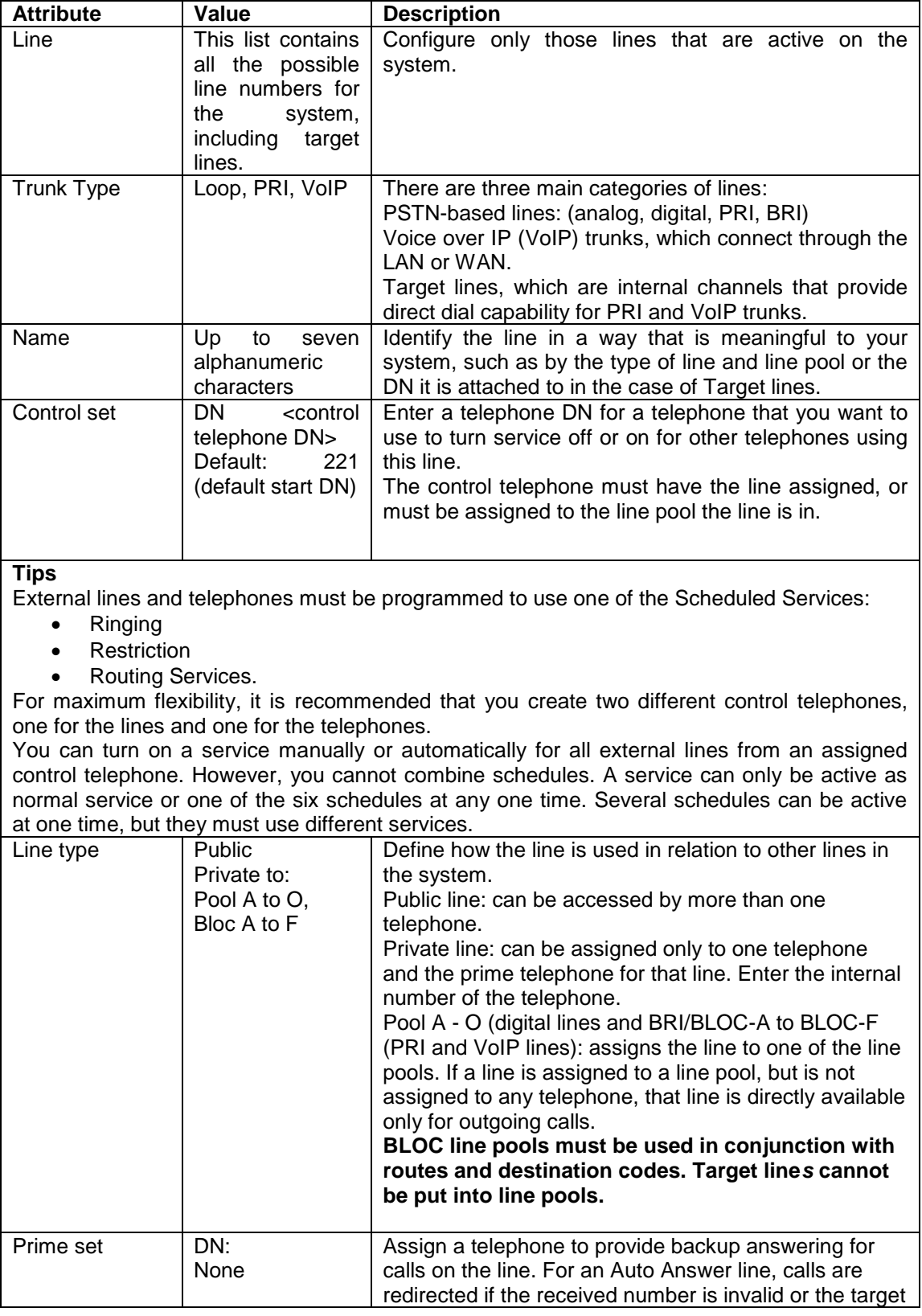

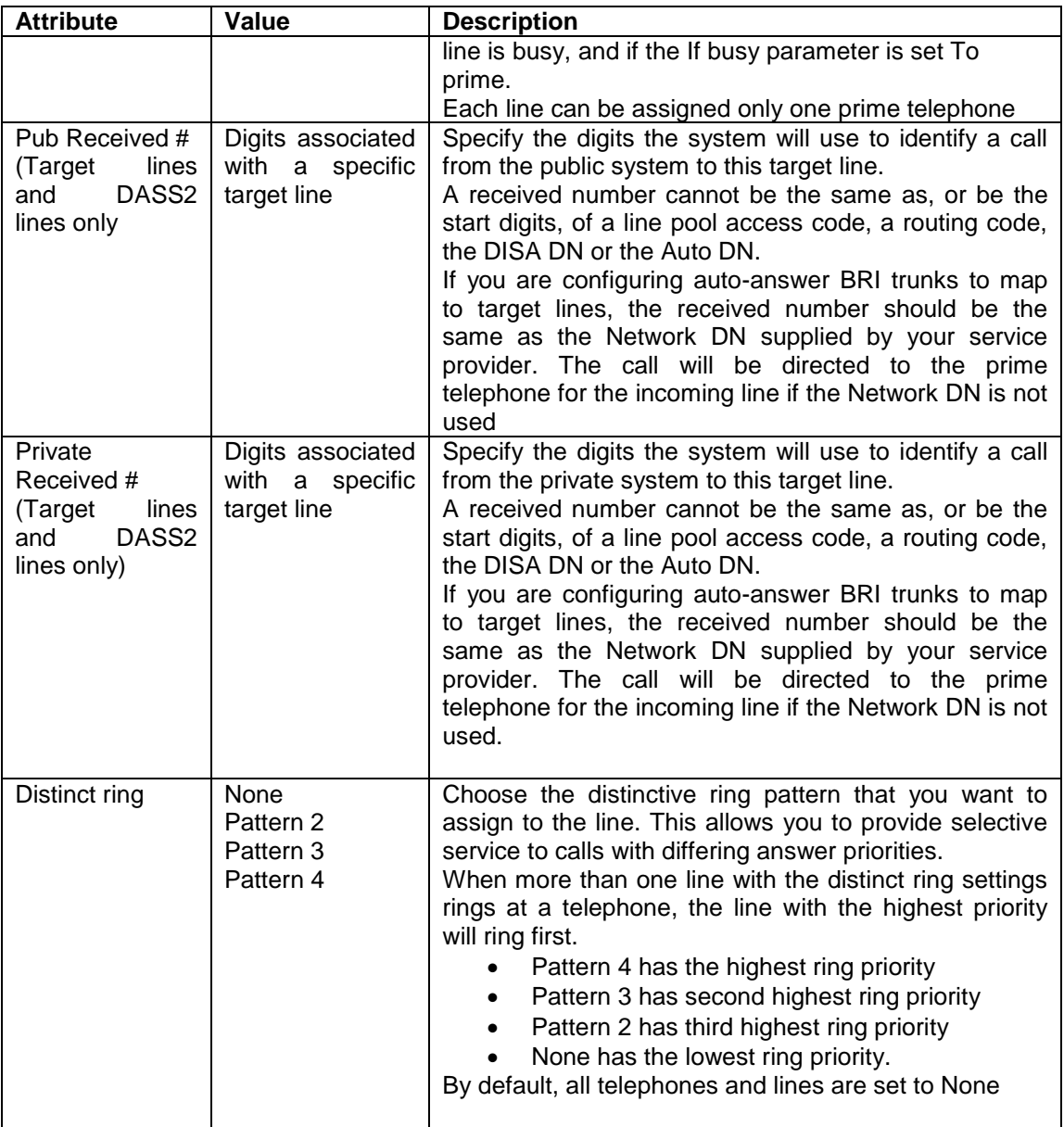

### <span id="page-15-0"></span>*Lines - Properties Tab*

The line properties that appear here are dependent on the lines to be configured.

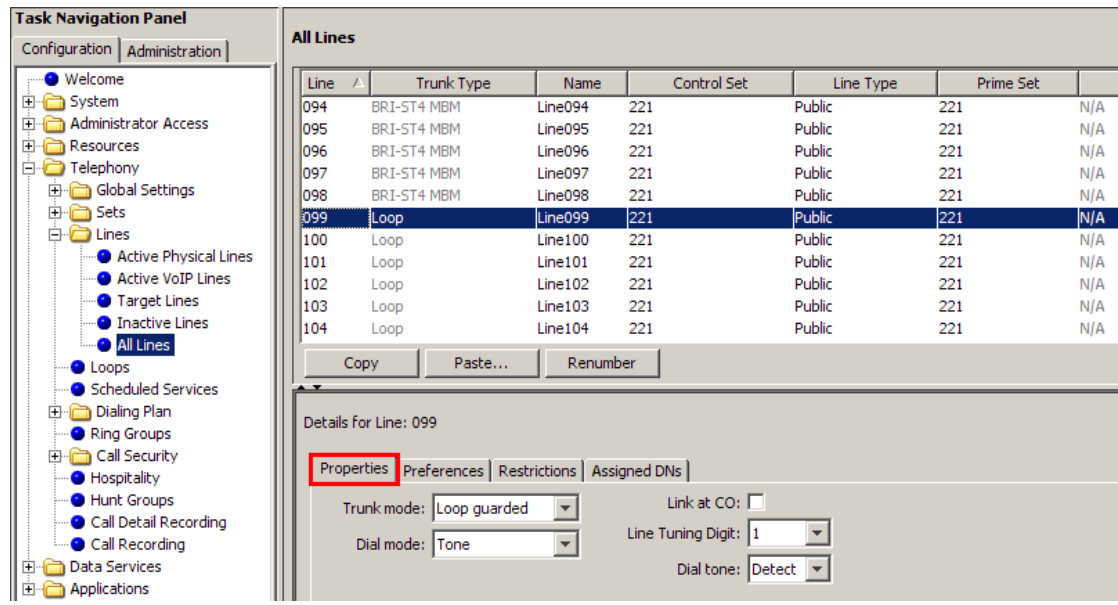

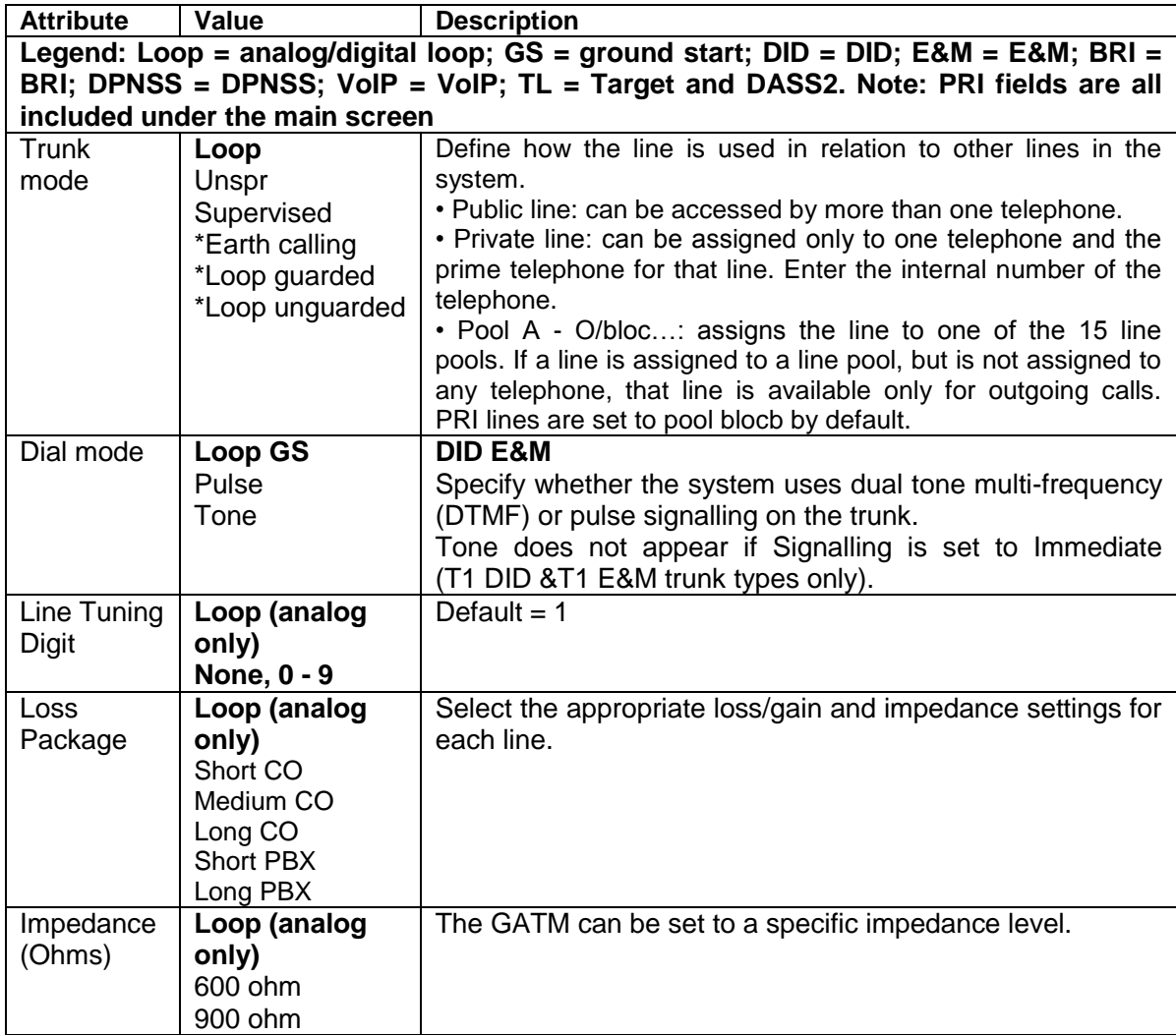

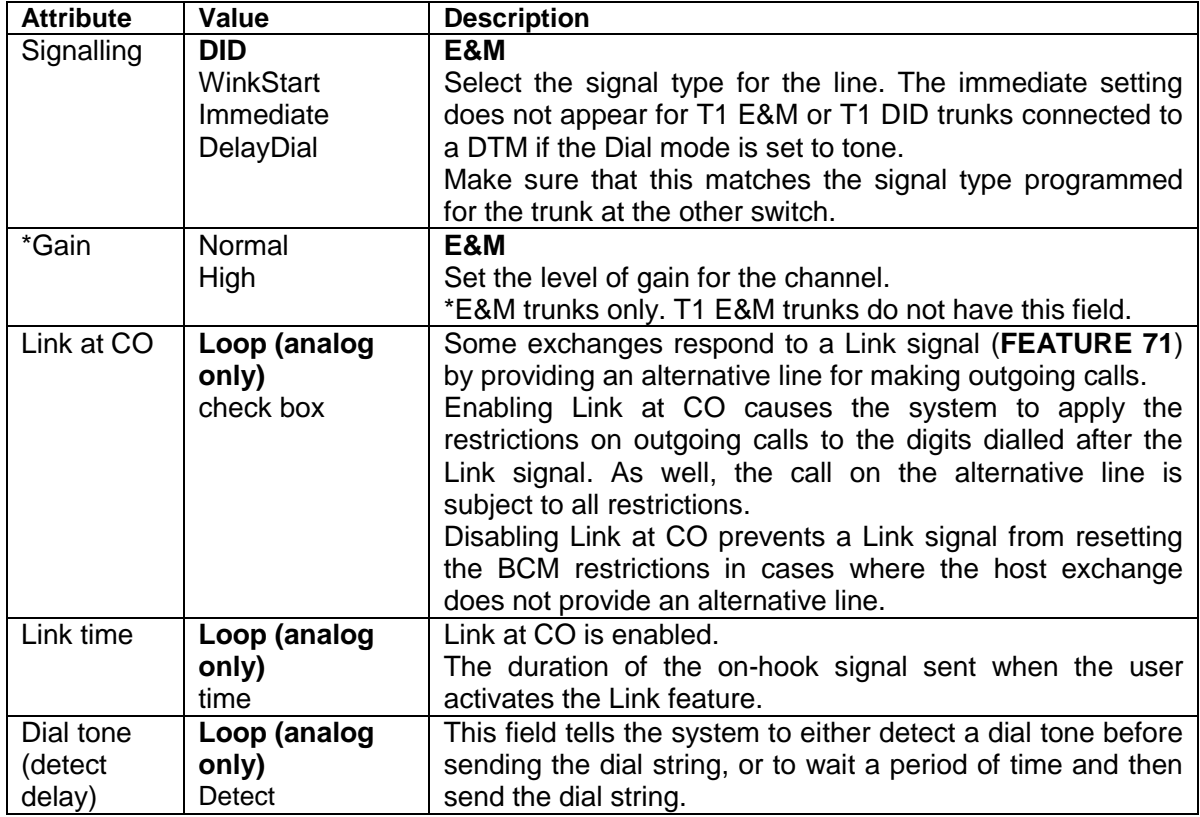

### <span id="page-16-0"></span>*Lines – Preferences Tab*

The following example shows the options available for a PRI line:

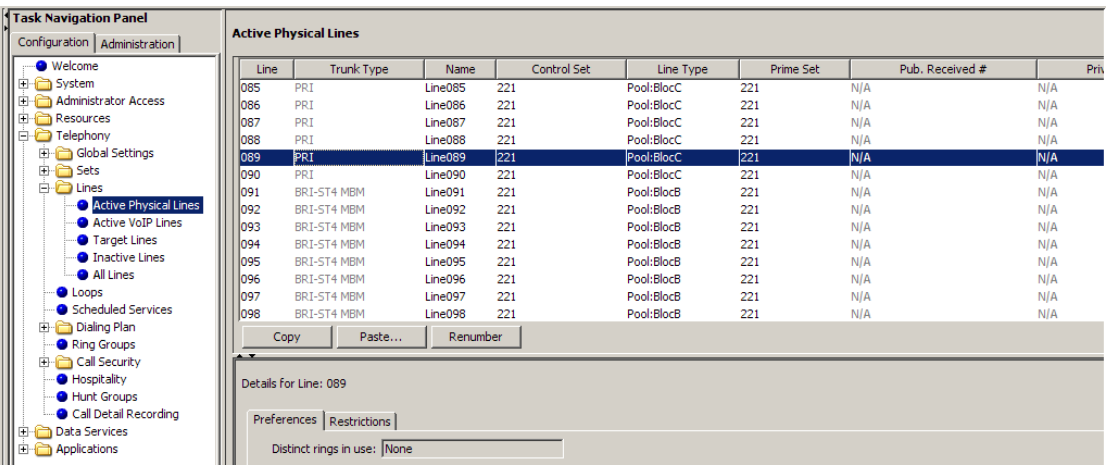

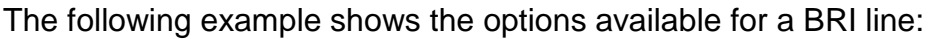

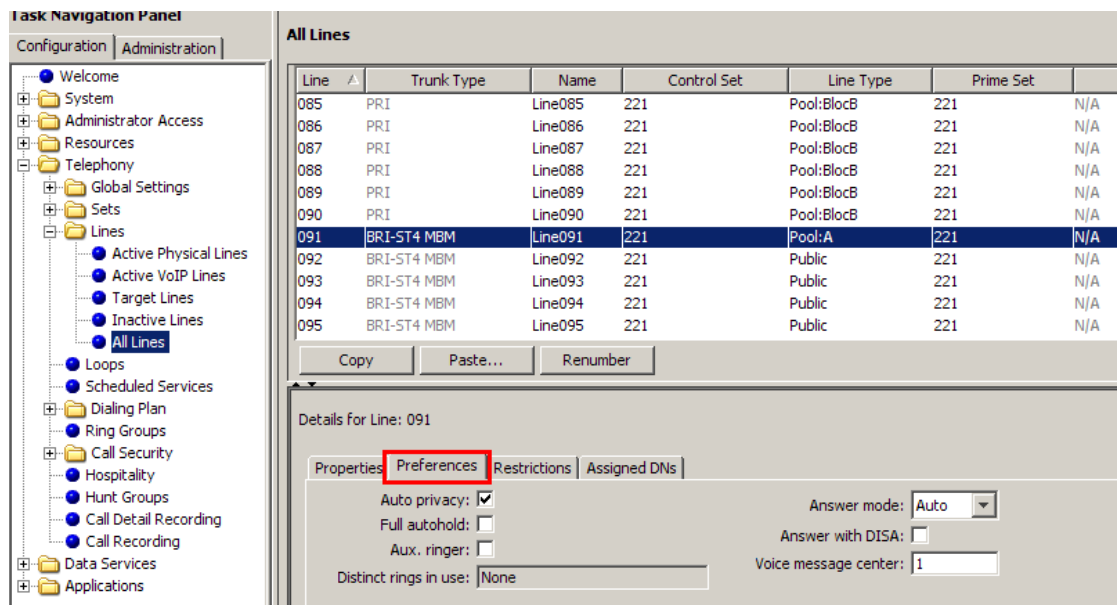

The following example shows the options available for an analogue line

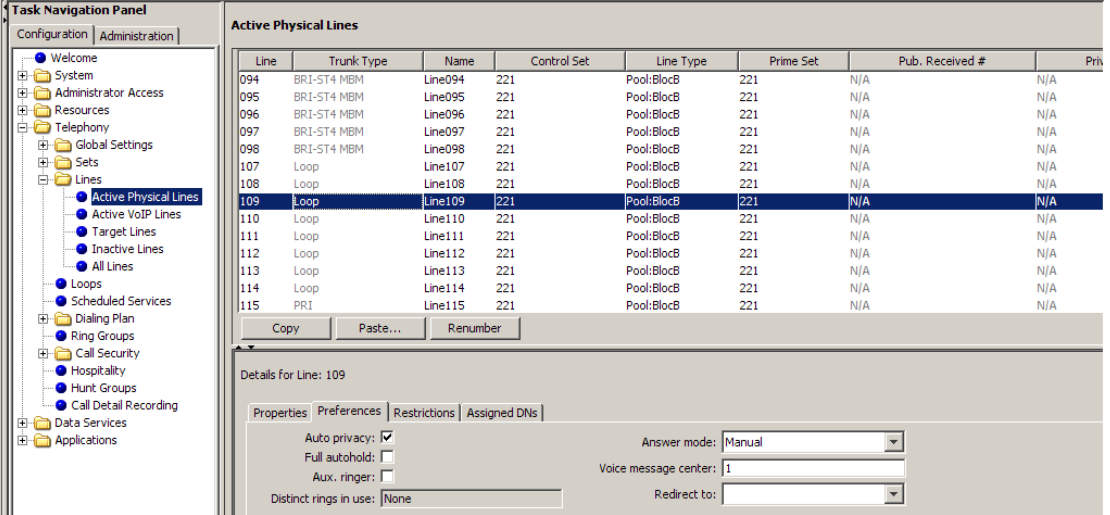

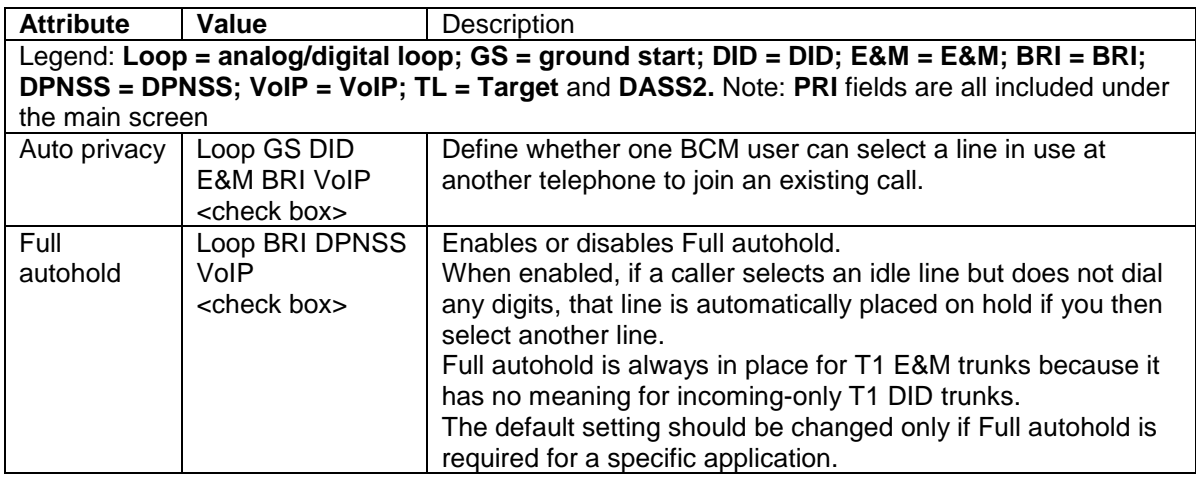

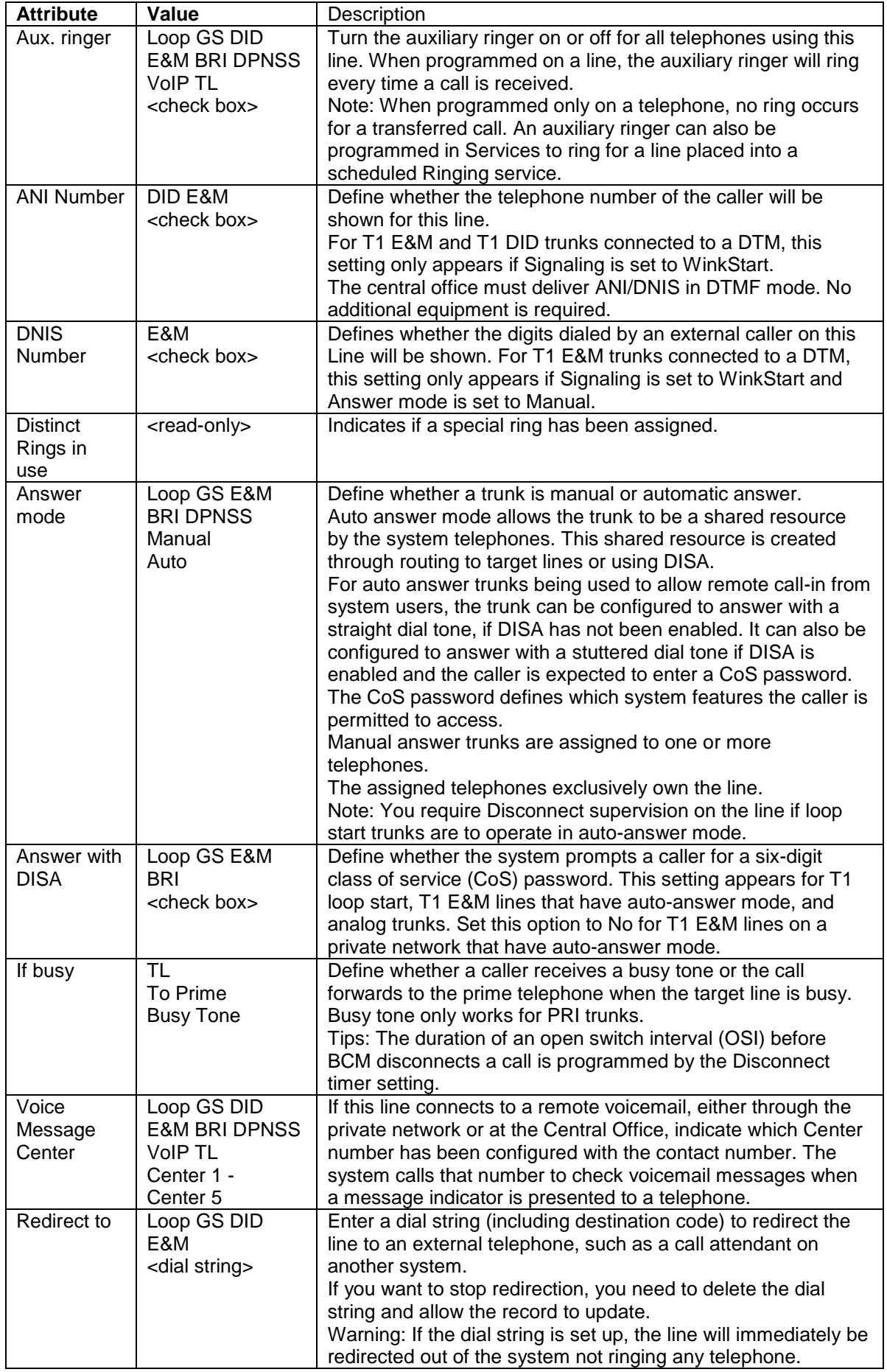

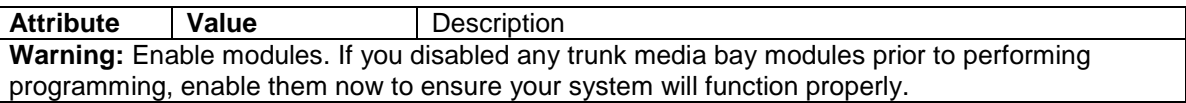

### <span id="page-19-0"></span>*Target Lines (DID)*

Target Lines DID (Direct Inward Dial) lines are assigned directly to telephones and support a range of Public DN's as a line assignment. Each line is mapped directly to a telephone or group. They cannot be used for outgoing calls.

The following example shows the options available for a Target Line:

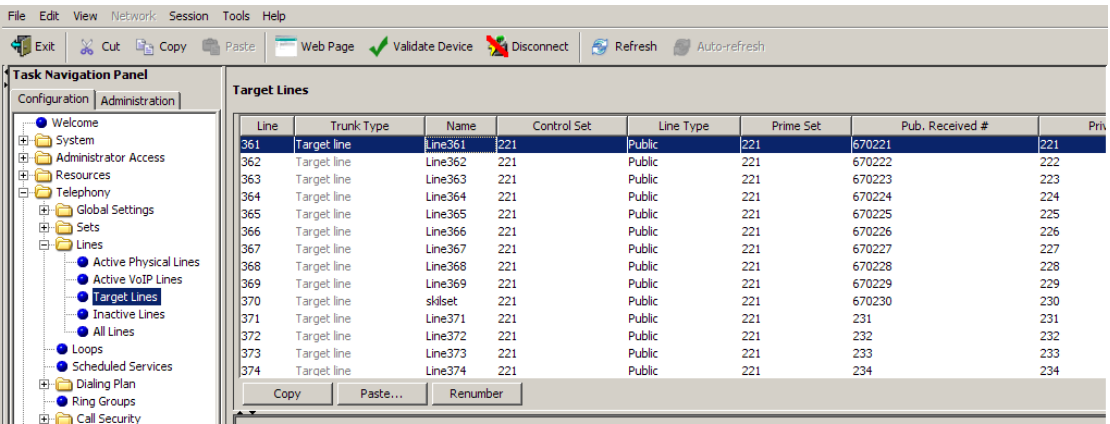

### <span id="page-19-1"></span>*Target Lines - Public Received Number*

**Note:** When configuring Target Lines the Received numbers should be set. These are the digits sent from the exchange (Public) of from other switches (Private) if the BCM is in a network.

To enter a received number for a Target Line:

- 1. Open the **Telephony** folder then open the **Lines** folder and select **Target Lines**.
- 2. Double click on the **Public/Private Received number** field as required and enter the received number for the line.

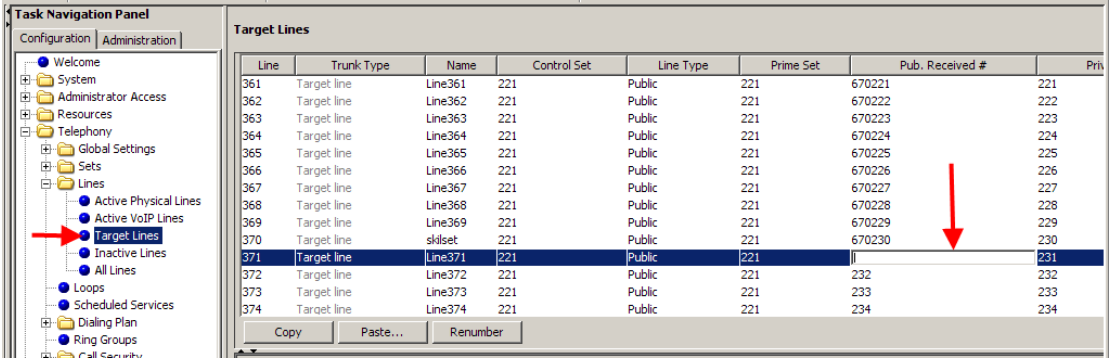

3. The received number will then be displayed for the line.

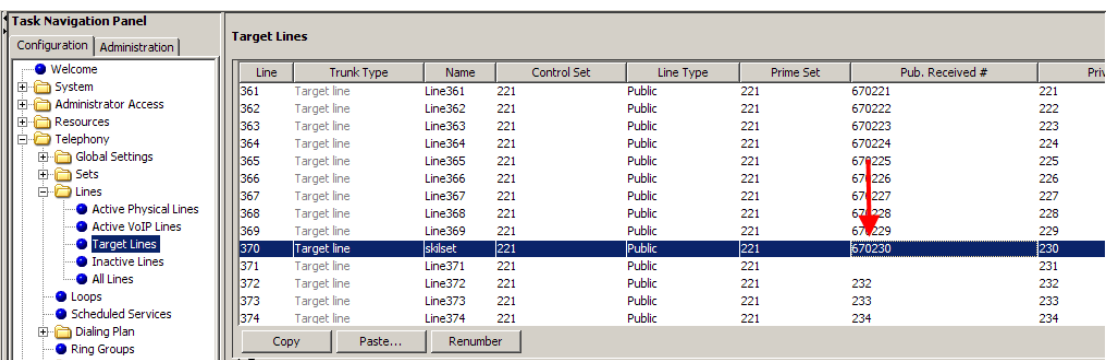

### <span id="page-20-0"></span>*Configuring BRI Loops*

Use the following procedure to configure the BRI loop type, i.e. S or T.

- 1. Open **Telephony**, then click on **Loops**.
- 2. Select the **Loop** to configure.
- 3. Select the **Type** from the option box provided.

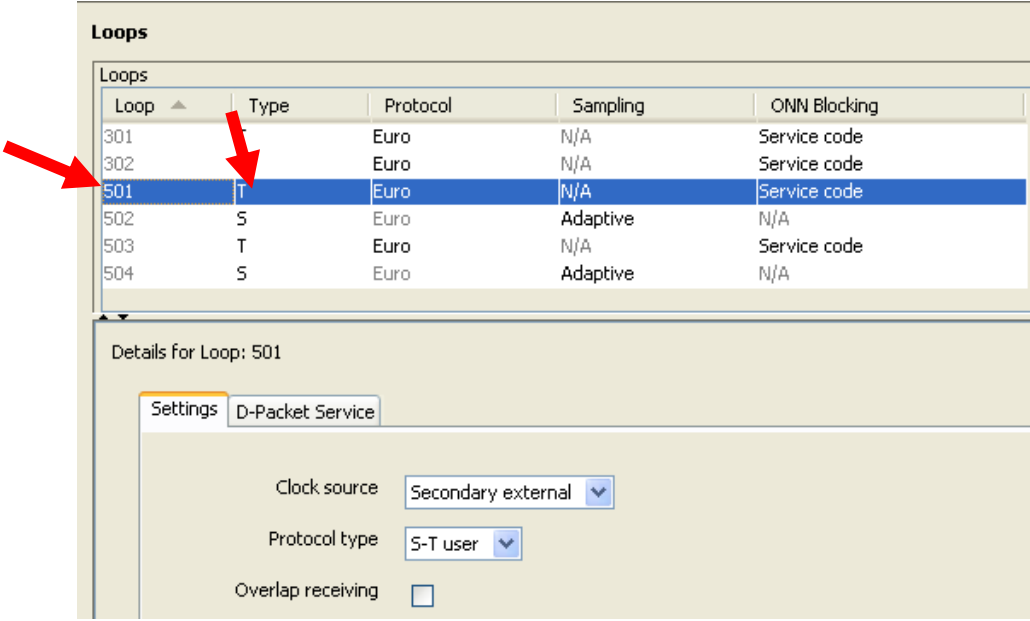

4. Configure the loop accordingly.

## <span id="page-21-0"></span>*Loop Settings*

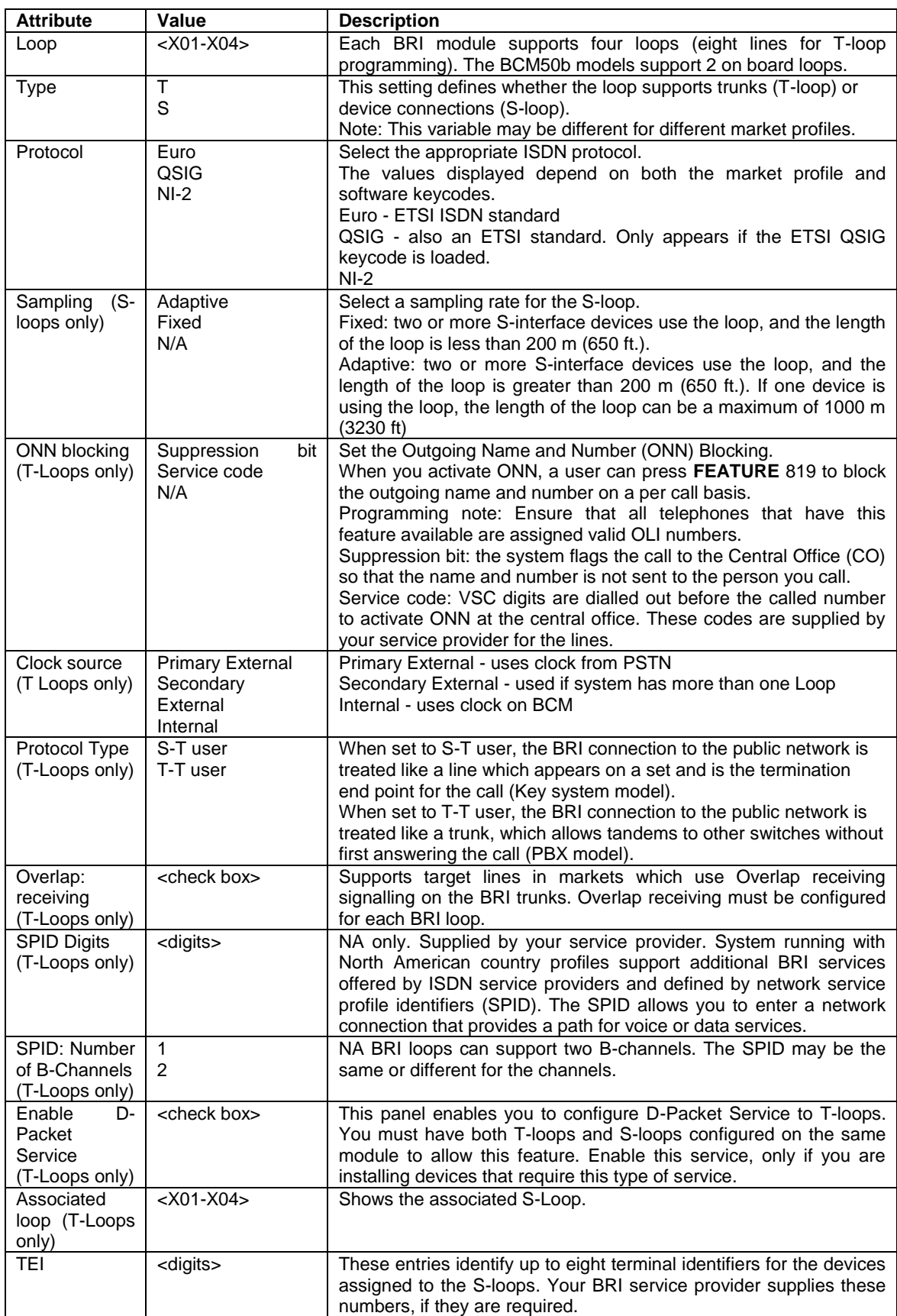

# <span id="page-22-0"></span>**Call Routing**

Call Routing decides what path an outgoing call takes using the digits that are dialed. It is sometimes called Automatic Route Selection (ARS).

When you select an internal line and dial, the system checks the numbers you enter against the routing tables. If the number you dial starts with a destination code, the system uses the line pool and dials out digits specified by the route assigned to that destination code, and then dials the rest of the number that you dialed.

Routing service replaces a number of manual tasks, including:

- entering a line pool code
- dialing an access code for a long distance carrier
- deciding which line pool to use according to the time and day

The following example shows how to build a route to a remote office site. The objective is to access any DN (extension) at the remote site, by dialing a minimum of digits.

The remote site has a 4-digit DN/DDI length, and the start DN is 2000. The main telephone number for the remote site is 0161 235 2000. Using the following example it will be possible to dial any DN at the remote site by dialing 82xxx, where xxx is any DN/DDI number.

1. From the **Configuration** tab select **Telephony**, and then **Dialing Plan**. Click on **Routing**.

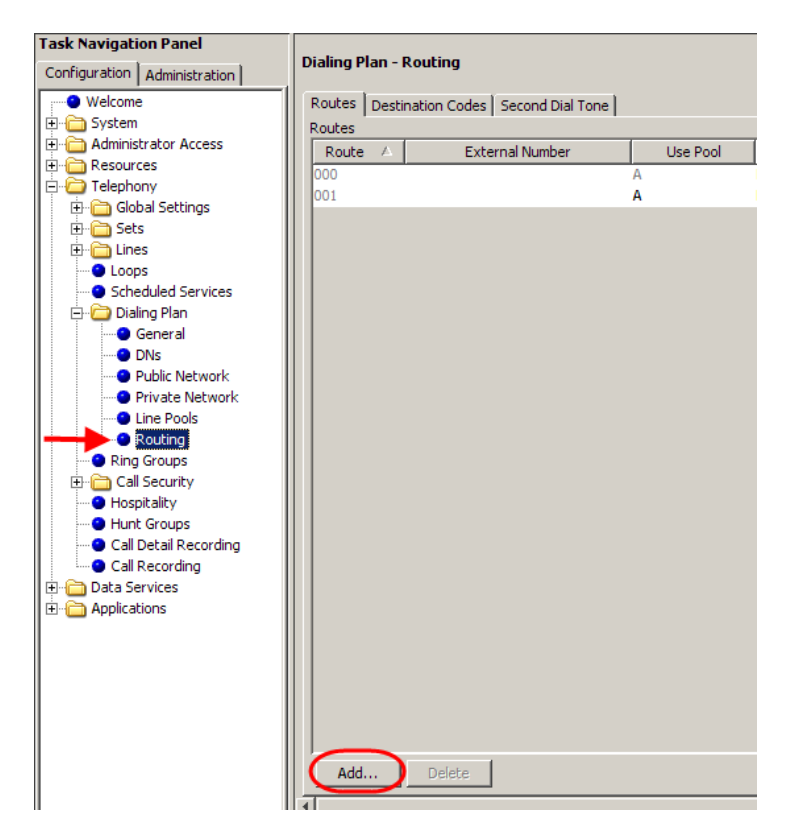

2. Click on **Add**. Enter up to three digits for the routing code (001-999) and click **OK**.

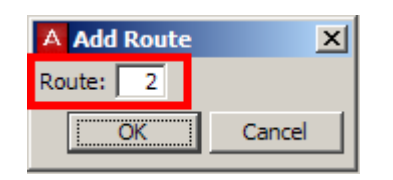

3. Click on the route you have just created. Select a pool to use in **Use Pool** drop down, e.g. **BlocB**.

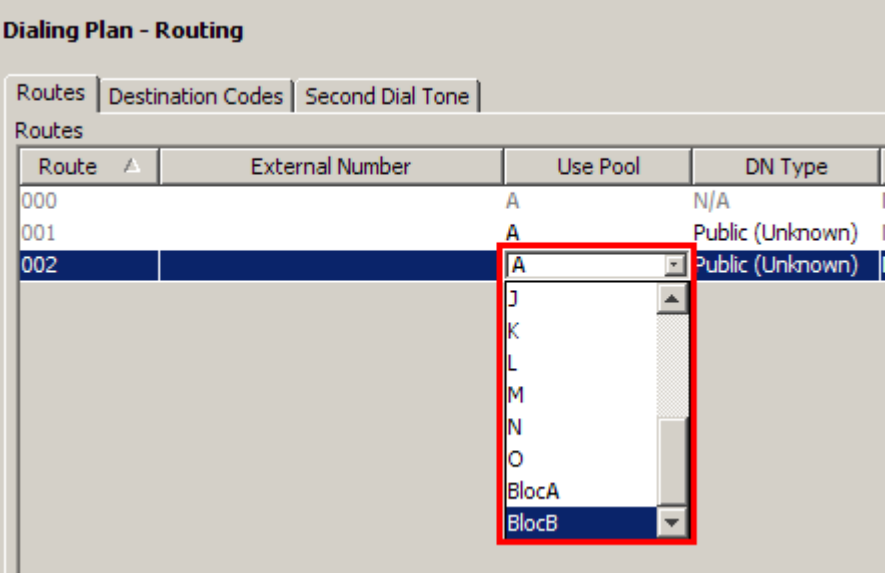

4. Select the Service Type option and set the **Service Type** as required.

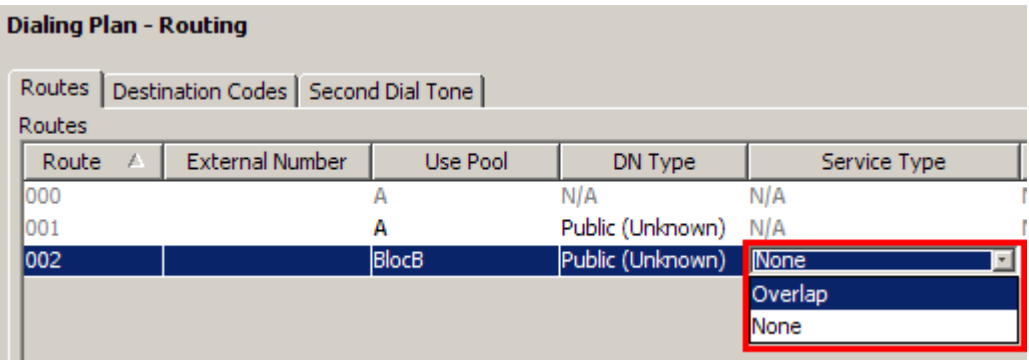

5. For this example we will have to enter part of the desired number string in the **External number field** so that it is passed on to the exchange

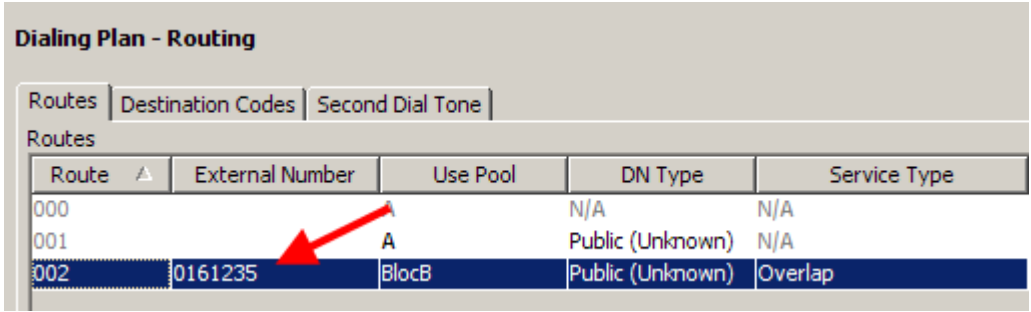

6. Click on the **Destination Codes** tab and click on **Add**.

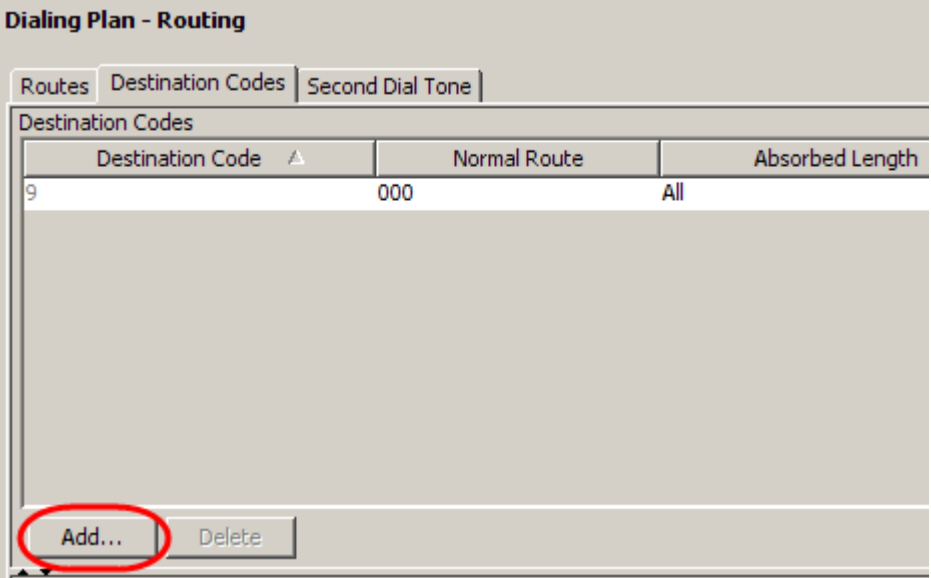

**Note**: Destination code 9 is automatically assigned against route 000. To use destination code 9 against another route e.g. 001, it may be necessary to delete destination code 9, add it again, and then assign route 001.

7. In this example we shall use destination code **82**. Click **OK**.

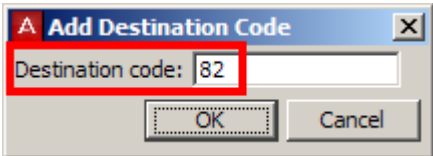

8. Select the destination code you have just created (e.g. 82) and click on a Normal Route field for the destination code you have created. Type in the route to use (e.g. 002), and state how many digits of the destination code to absorb.

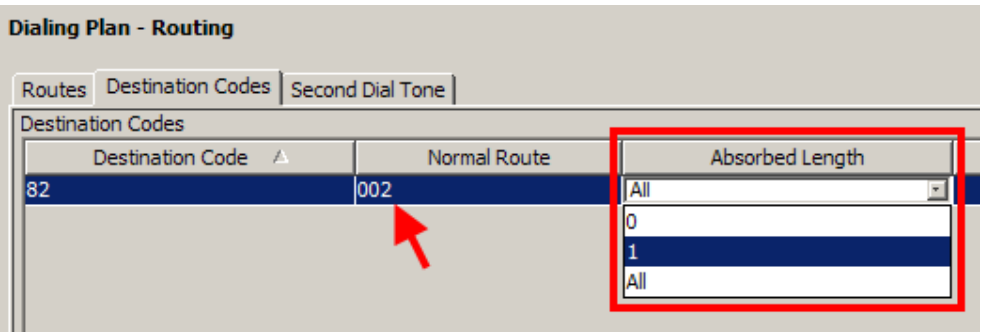

9. In this example we only want to absorb 1 digit, i.e. 8 so that the 2 can be passed with the other digits in the External Number field. Therefore, entering 82013 on a handset results in 0161 235 2013 being dialed.

**Note**: The destination codes must not conflict with the following: park prefix, external code, direct dial digit, Auto DN, DISA DN, Private access code, line pool codes, telephone DN, hunt group DN, target line received digits, other routing codes

### <span id="page-25-0"></span>*Routing Definitions – Routes Tab*

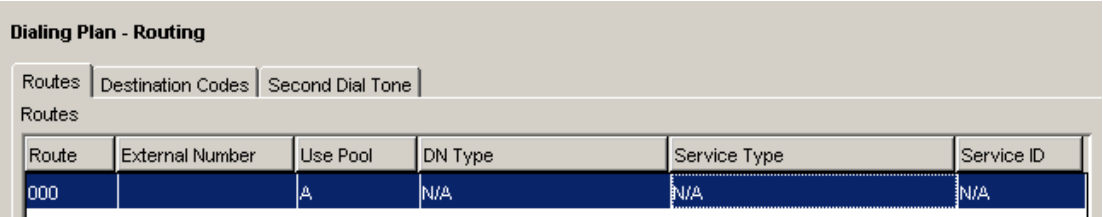

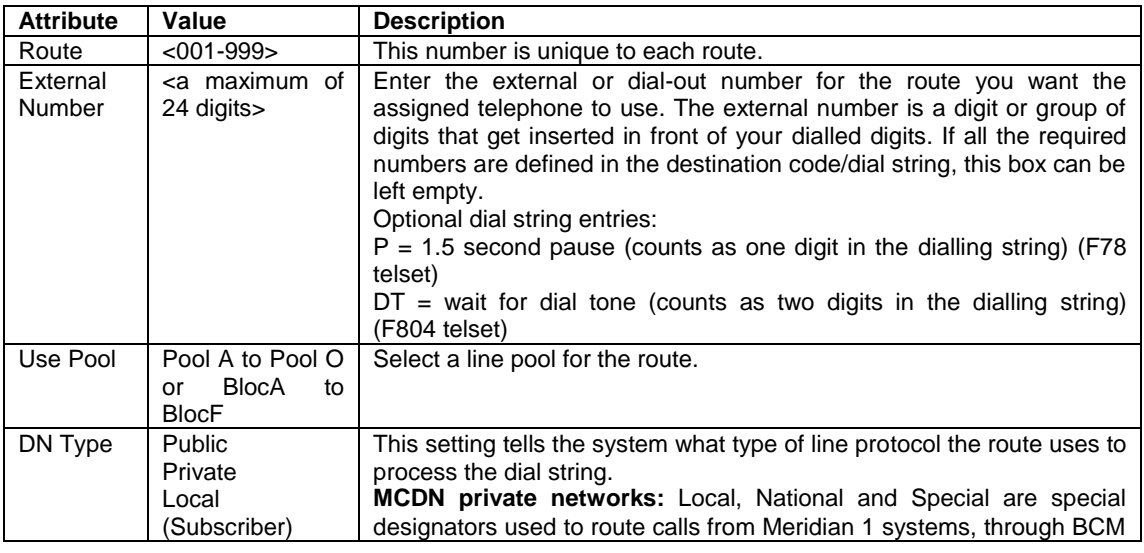

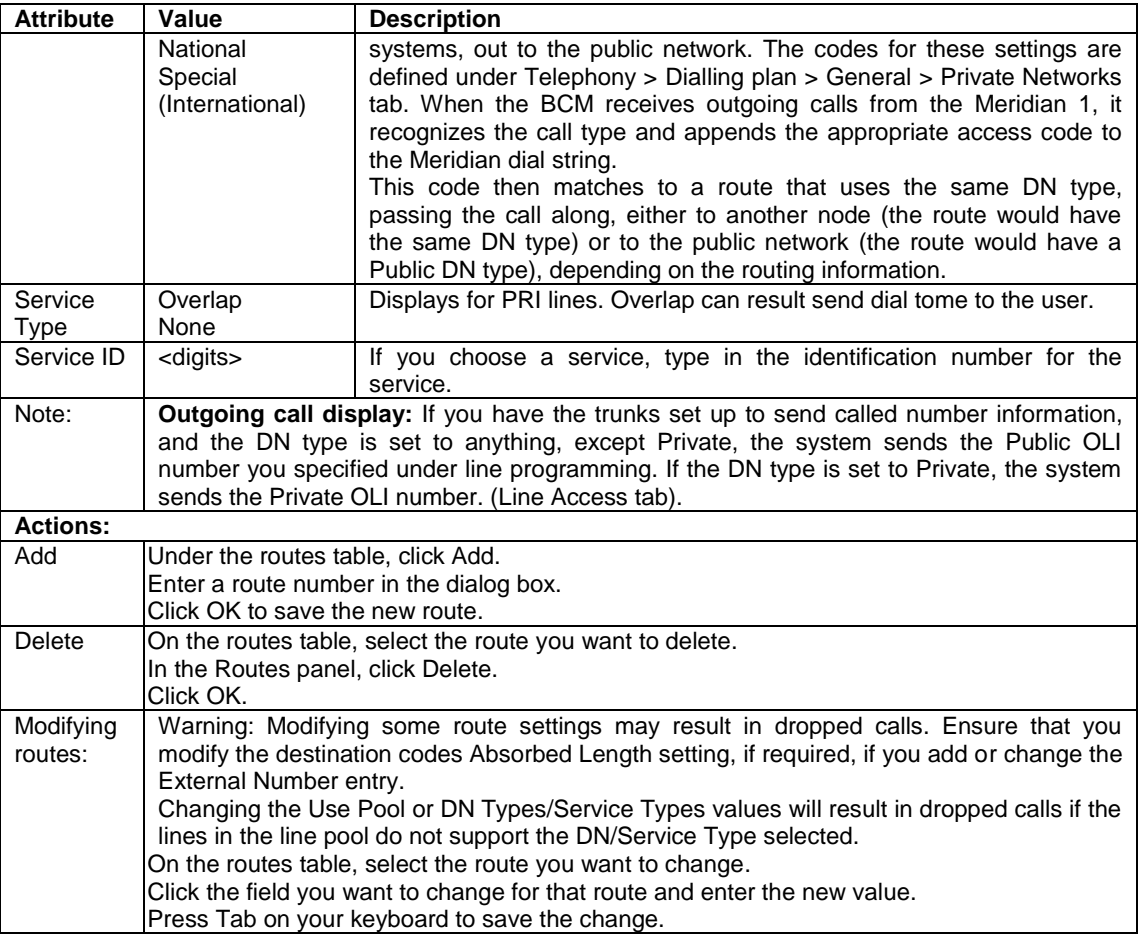

## <span id="page-26-0"></span>*Routing Definitions – Destination Codes Tab*

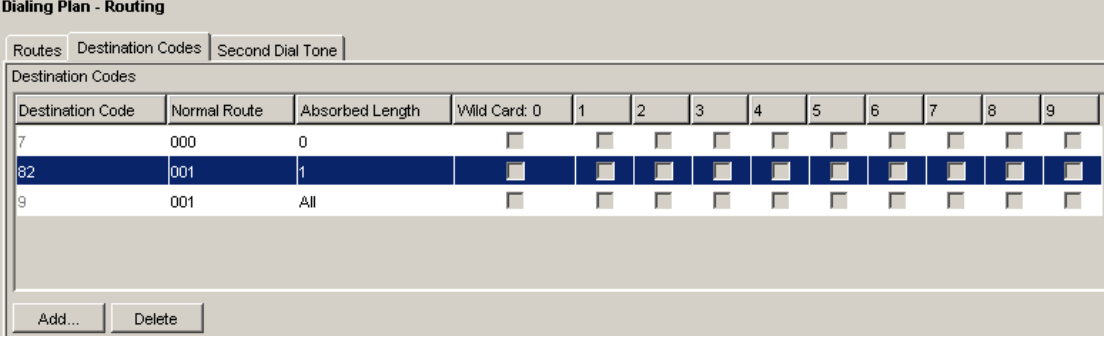

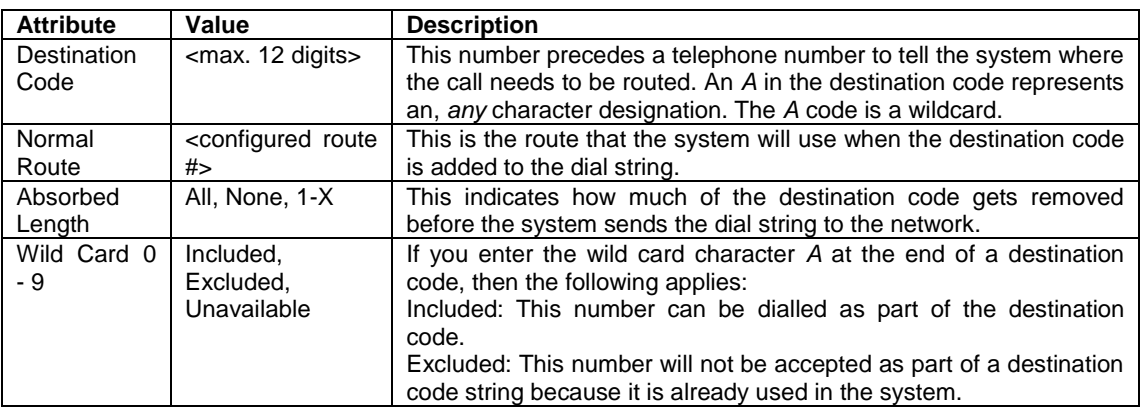

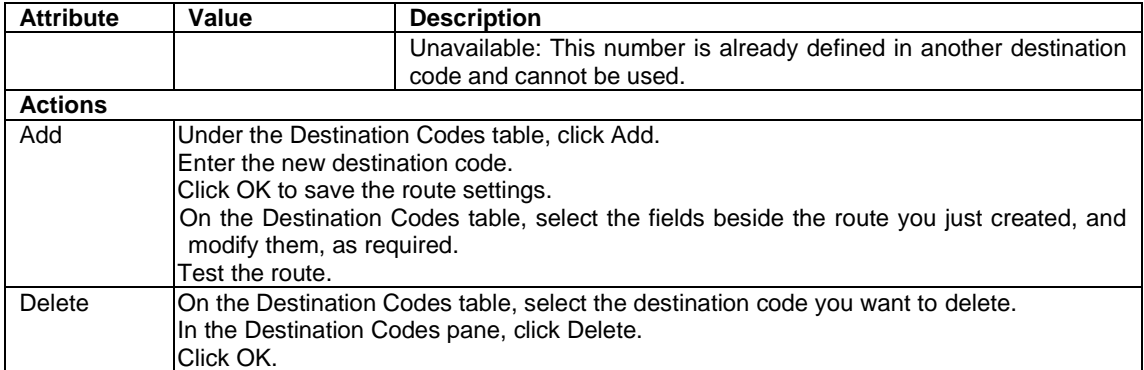

### <span id="page-27-0"></span>*Routing Definitions – Second Dial Tone Tab (PRI Lines)*

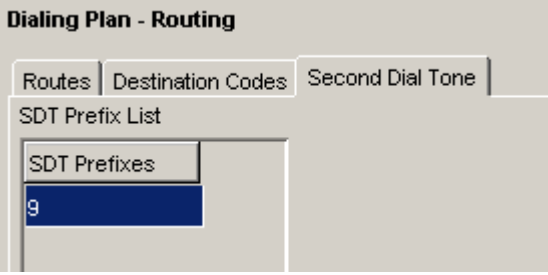

This feature provides dial tone for outgoing calls on any PRI line, based on the digits dialed. Digits dialed must match an entry in the second dial tone table to enable a second dial tone. Dial tone occurs on the line until another digit is dialed, a timeout occurs, or the user hangs up.

Up to 10 separate entries can be stored in the second dial tone table. The maximum digit length for each entry is four.

Each entry must be unique and cannot conflict with:

- Internal DN's
- Hunt Group DN's
- DISA DN's
- Auto DN's
- Target Line DN's
- 1. To set a dial tone for a line/trunk (or lines/trunks) using certain dialled digits, click on the **Add** button at the bottom of the Second Dial Tone tab, and enter the digits to generate a dial for. Click **OK** to submit.

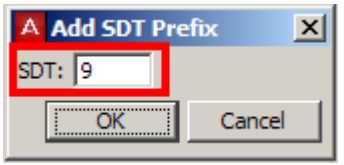

### <span id="page-28-0"></span>*Configuring Overflow Routing*

If all the lines used by a route specified by a destination code are busy when a call is made, you can program other routes that the system automatically moves the calls to or you can allow the call to overflow directly to the Normal route schedule (usually the most expensive route). However, this only takes effect if an active schedule is applied to the line. Overflow routing is not available in Normal mode.

You must create overflow routes for each destination code for which you want to allow overflow routing.

To set up the overflow feature:

1. The first thing to do is ensure that the settings for your chosen Schedules are correct. Remember that the Normal schedule is used only if no other schedules apply. It may be necessary create and rename a schedule to something more meaningful, for example Day. To do this, in Element Manager open the **Telephony** folder and **Scheduled Services**, and double click the schedule you wish to rename (in the screenshot, schedule 4 has been called Day).

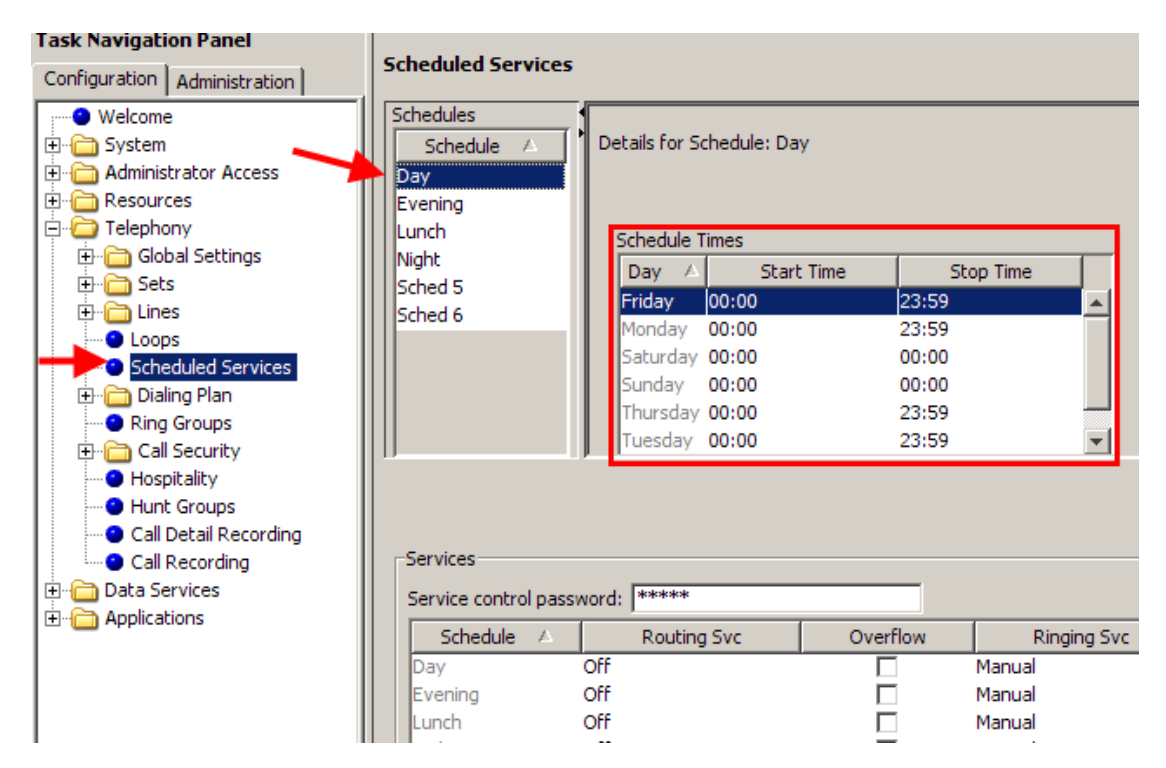

2. Now you will need to alter the times relating to that schedule. Still in **Scheduled Services**, select and enter the Schedule times for each of the corresponding days, i.e. Monday, Tuesday, and so on. If the service is to apply over a 24-hour period, then choose 0100 for both the start and the finish times.

3. Now that the schedules have been set, it's time to set the overflow routes for that schedule. Open the **Dialing Plan** folder, then select the **Destination Codes** tab and select a schedule other than Normal (in the example below, Schedule 4 has been renamed to **Day**). The list for preferred routes will also be selected.

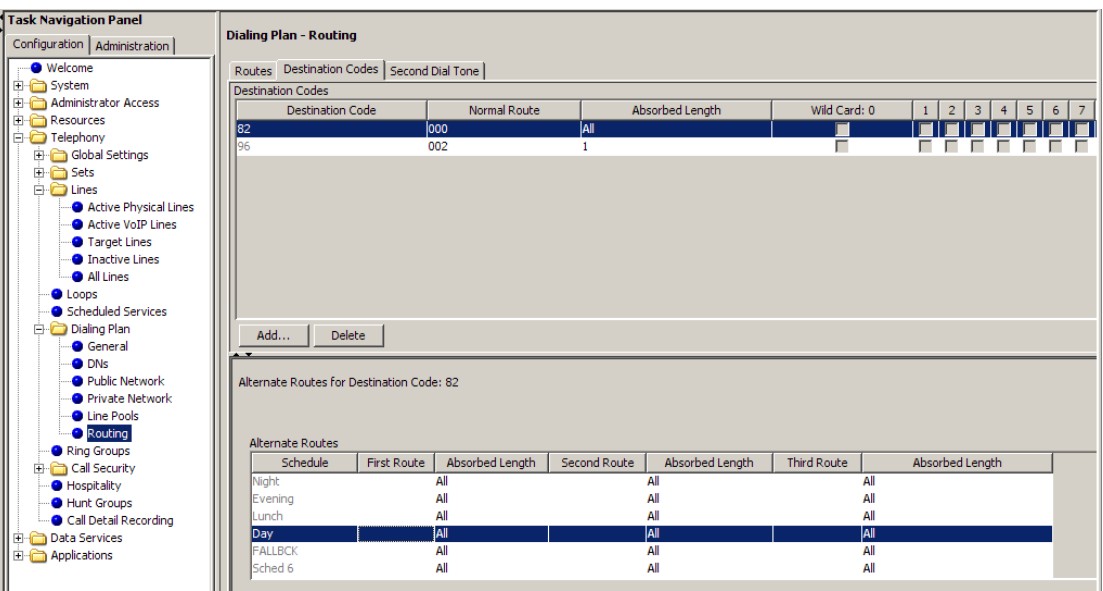

4. In the **First Route** field enter the route number for the preferred route for the call. Choose the absorb length for the first route that is appropriate for the dial out numbers you entered for the route.

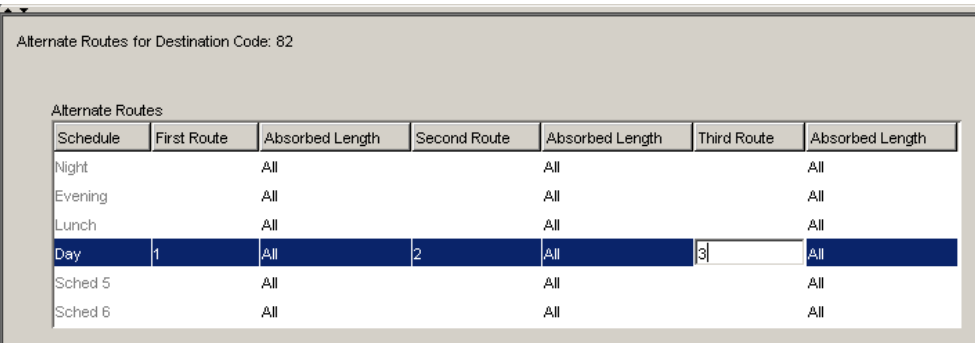

- 5. Repeat for **Second Route** and **Third Route** fields; second being the preferential route to third.
- 6. Assign an overflow route, usually the most expensive route, to the same Destination Code, but for the Normal schedule.

7. Open the **Telephony folder** and select **Scheduled services, <preferred route schedule>**, choose **auto** for **Service Setting,** and tick the **Overflow** box.

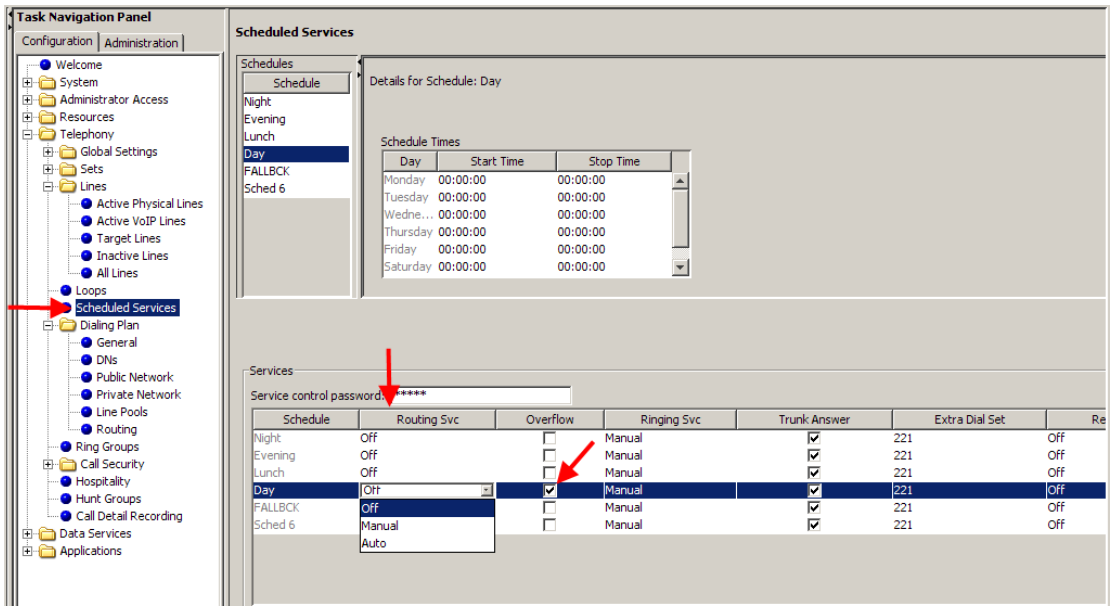

8. Set the Routing Svc field to **Auto** to ensure that this service adheres to the times set previously.

### <span id="page-30-0"></span>*Configuring PRI Pool Access, Routes and Destination Codes*

Access to a PRI line pool must be done by assigning a Destination Code and associated Route. An overview of this configuration would be:

- PRI lines can be assigned to pools BlocA to BlocF (VoIP trunks will use one of those Bloc's).
- You assign the PRI line pool to a route (e.g. Route 001).
- You then assign the Route to a Destination Code (e.g. 9).

Thus in this example, digit 9 can be dialled to access the PRI line pool.

All lines in a PRI module must reside on the same line pool. However, lines from more than one PRI module can belong in the same line pool.

Ensure that the required Destination Code does not conflict with any other access code etc.

1. Open the **Telephony** folder, followed by the **Lines** folder, select **Active Physical Lines**, and then **Enabled Physical Lines**.

2. Select a line on a PRI module. Open a line and from the **Line Type** options, select a PRI line pool. All other lines attached to the same PRI module will automatically be added to the same PRI pool.

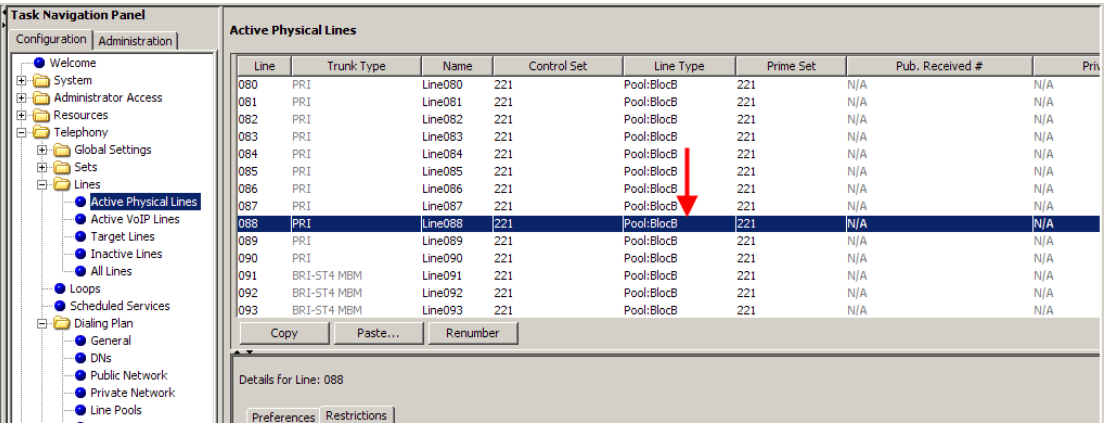

- 3. Next, the PRI pool should be assigned to a route. Open the **Dialling Plan** folder, click on **Routing** and select the **Routes** tab.
- 4. Select **Add** and enter a route number. Click **OK**.

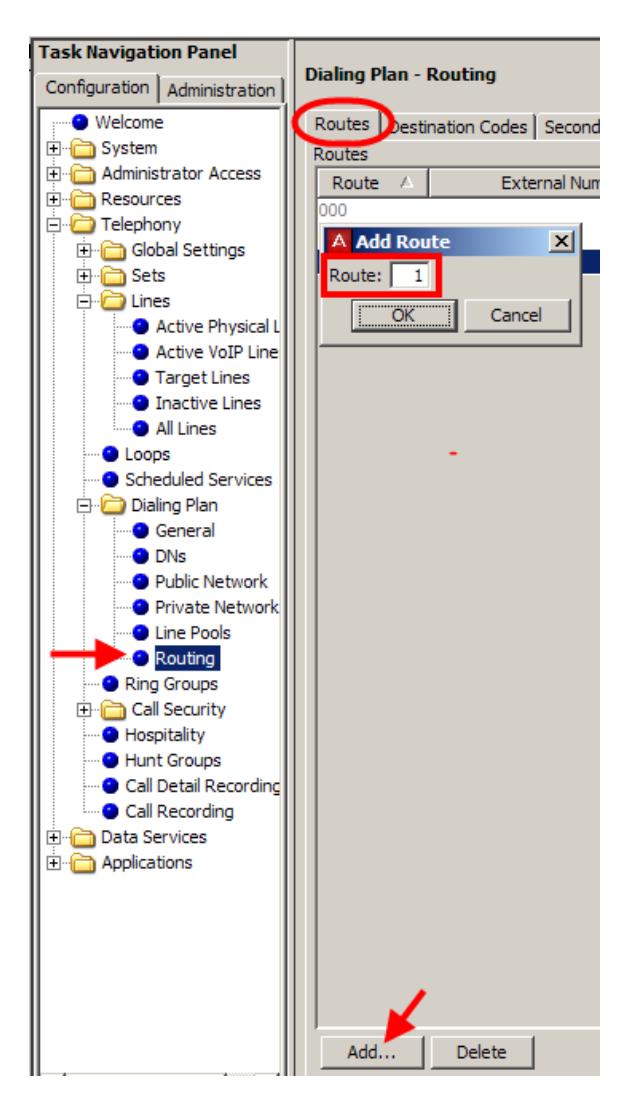

5. Select the route you have just created, and ensure that it uses the required line pool. In this example BlocB has been selected.

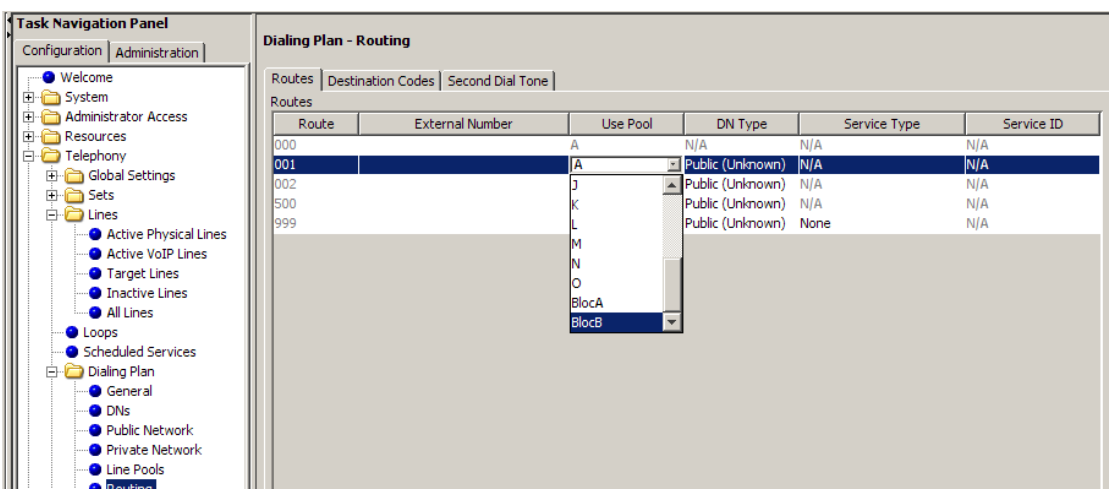

6. Set the **Service Type** to **Overlap**. This will give dial tone when accessing the route (applicable in some regions).

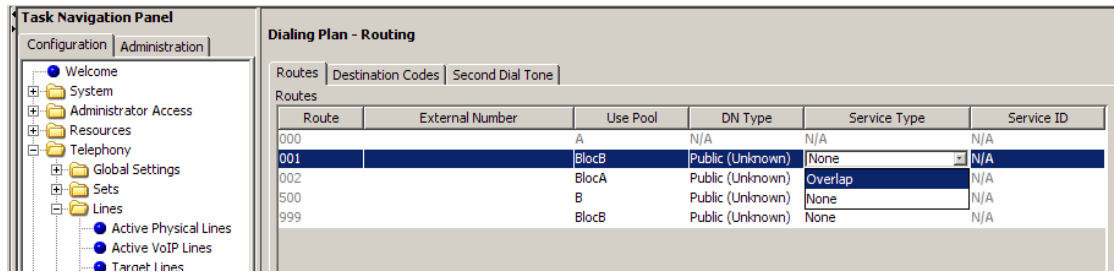

7. Select the **Destination Code** tab. Select **Add** and enter the required Destination Code. Click **OK**.

**Note**: Route 000 which cannot be changed from using Pool A. Create another route e.g. 001, and apply this to Destination Code 9.

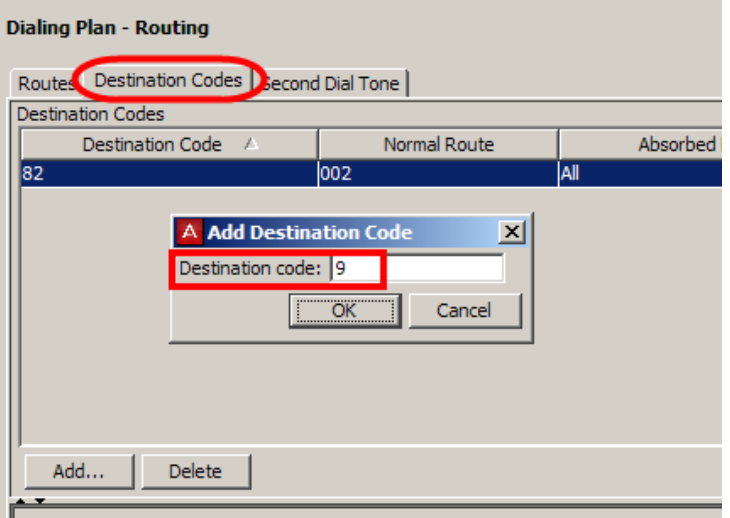

8. Select the **Destination Codes** tab and set the required **Normal Route** (in this example route 1) and **Absorb** length to all.

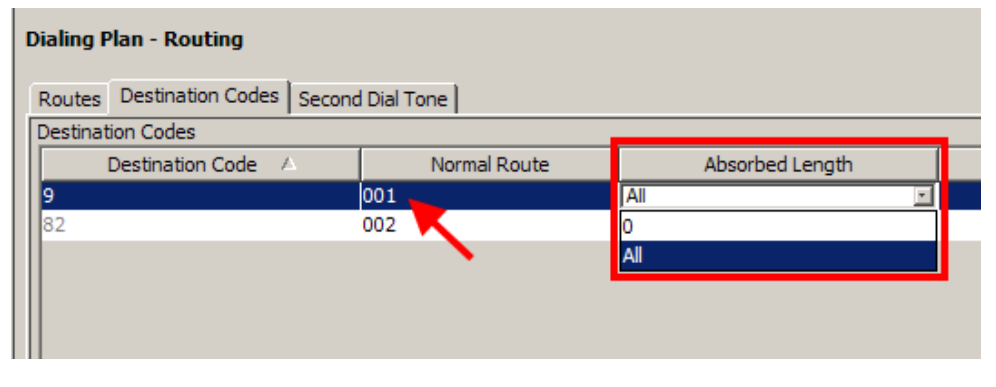

**Note:** For an extension to use the PRI route, the PRI pool (e.g. Blocb) must be assigned under Line Pool Access for that extension.

# <span id="page-33-0"></span>**Dialling Plan – General Settings**

The settings defined under the Dialing Plans General link determine various common settings that affect, or that are affected by, number planning.

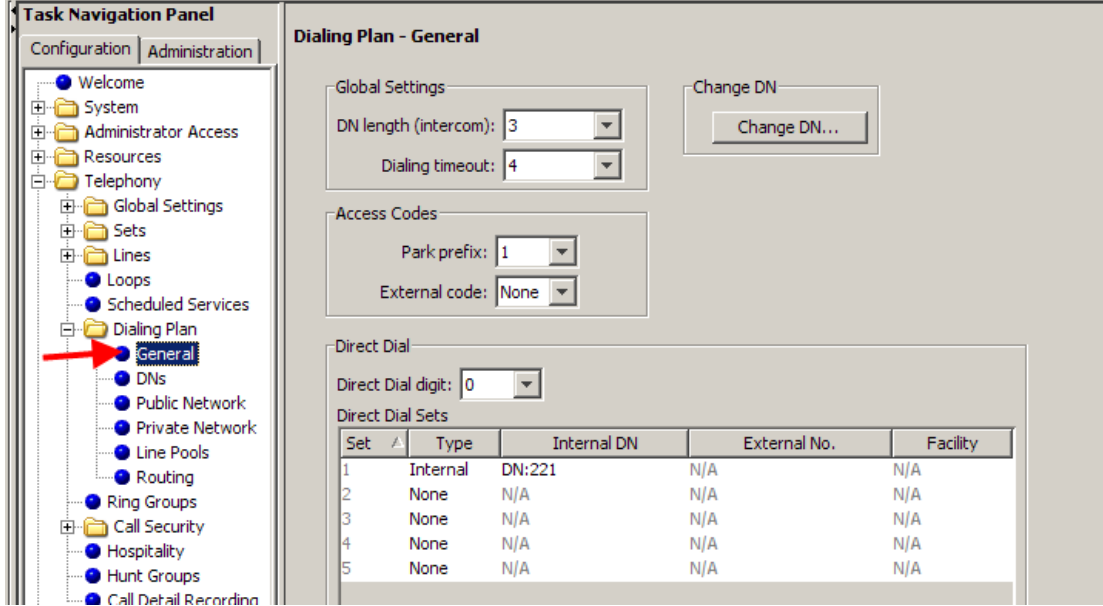

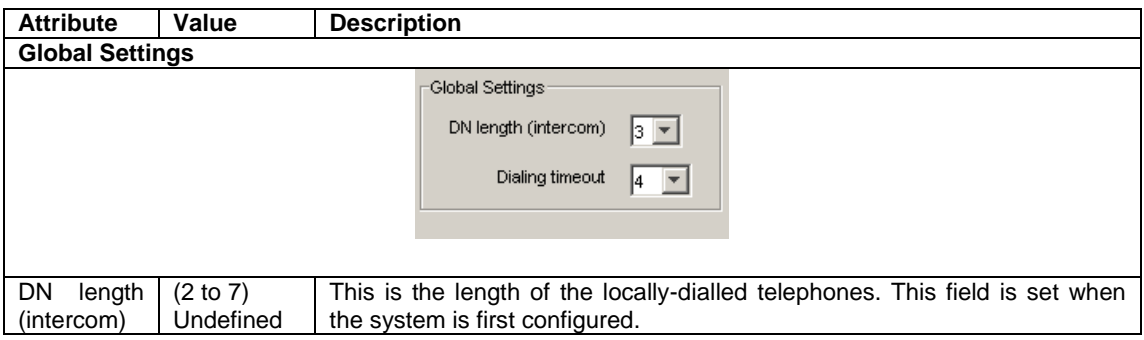

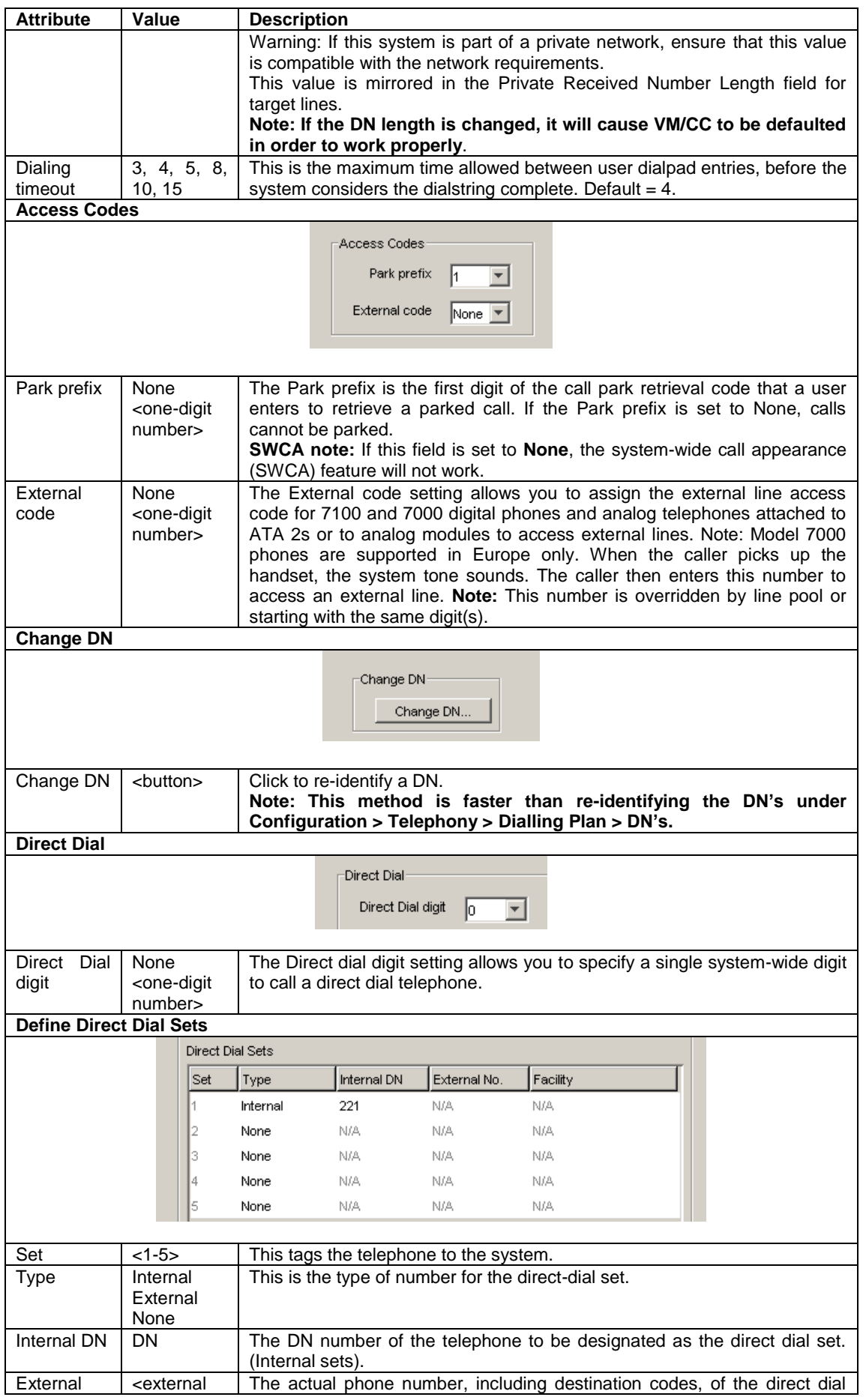

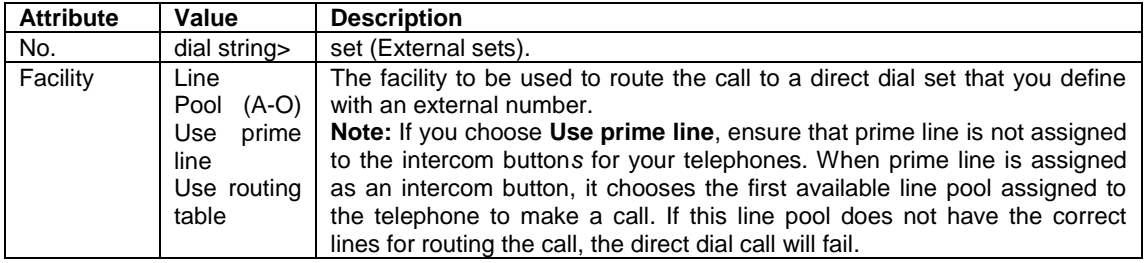

# <span id="page-35-0"></span>**The System DN Headings**

The following describes the headings that can be viewed from the **Sets** Folder. To view the contents of this folder select The **Configuration** tab, open the **Telephony** folder followed by the **Sets** folder.

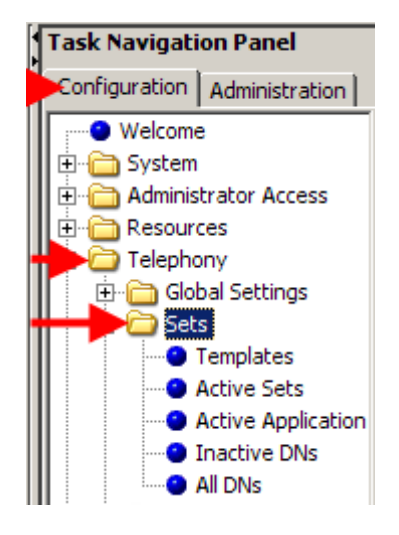

**Templates:** Templates provide a quick and effective method of configuring large numbers of extensions. After reviewing the **Programming System DN's**  section, refer to the *Telephony Templates Guide* for information on using the Templates.

**Active Sets**: This list displays only the DN's for digital (M-series and T-series telephones) and IP telephones that are actually connected to the system and are activated. Use this list when you want to change a configuration, or to remove a telephone.

**Active Application DN's:** This list segregates the list of DN's that are used for running applications, such as Voice Mail, Interactive Voice Response (IVR), Contact Center, and Find Me Follow Me. These DN's are assigned within the applications that they apply to. You do not need to do anything to any of these DN's, other than to note they are not available for application to your telephones.

**Warning:** Changing the settings on these DN's could cause malfunctions in the applications to which they apply.
**Inactive DN's:** lists all available DN's within the BCM Numbering range, any active DN will not appear in this list.

**All DN's**: This list displays all possible DN's, regardless of whether a station module is configured to activate them or not. This list begins with the Start DN that was defined when the system was initialized.

## **Programming System DN's**

**Note:** If programming a large number of DN's with the same settings, you may find it more convenient to use Telephony Templates. Refer to the *Telephony Templates* guide for instructions.

1. To program connected extensions/DN's, open the **Telephony** folder and select **Sets, Active Sets**.

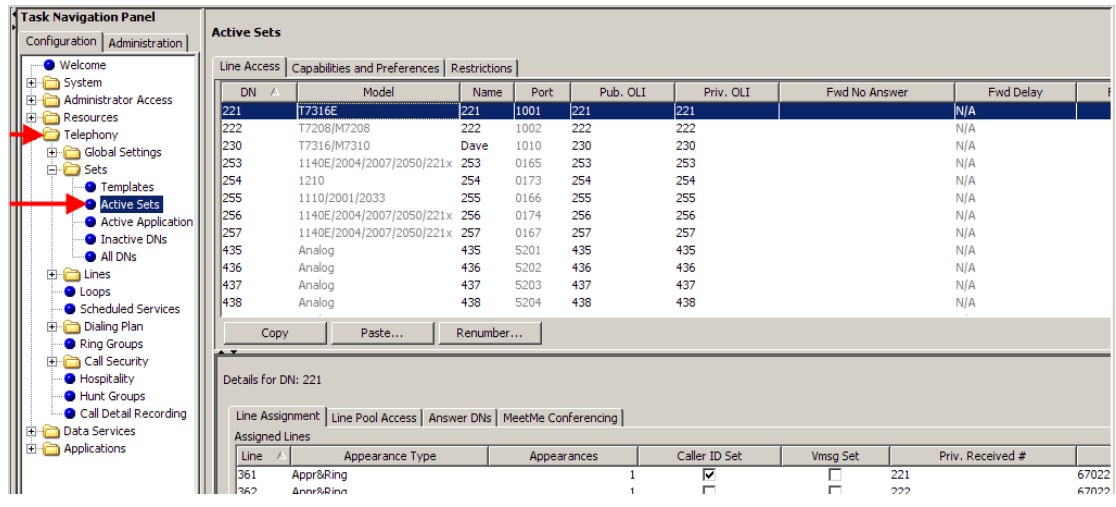

#### *Active Sets - Line Access Tab*

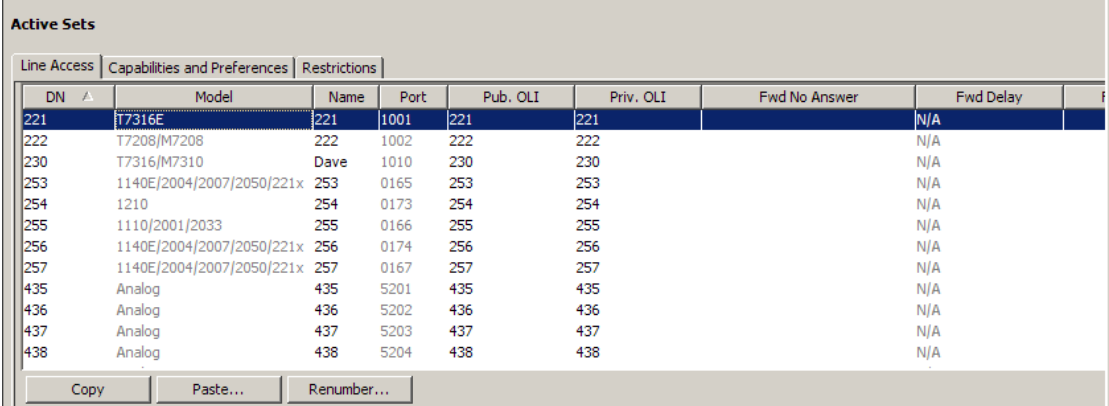

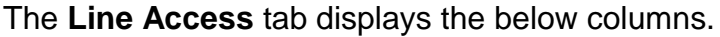

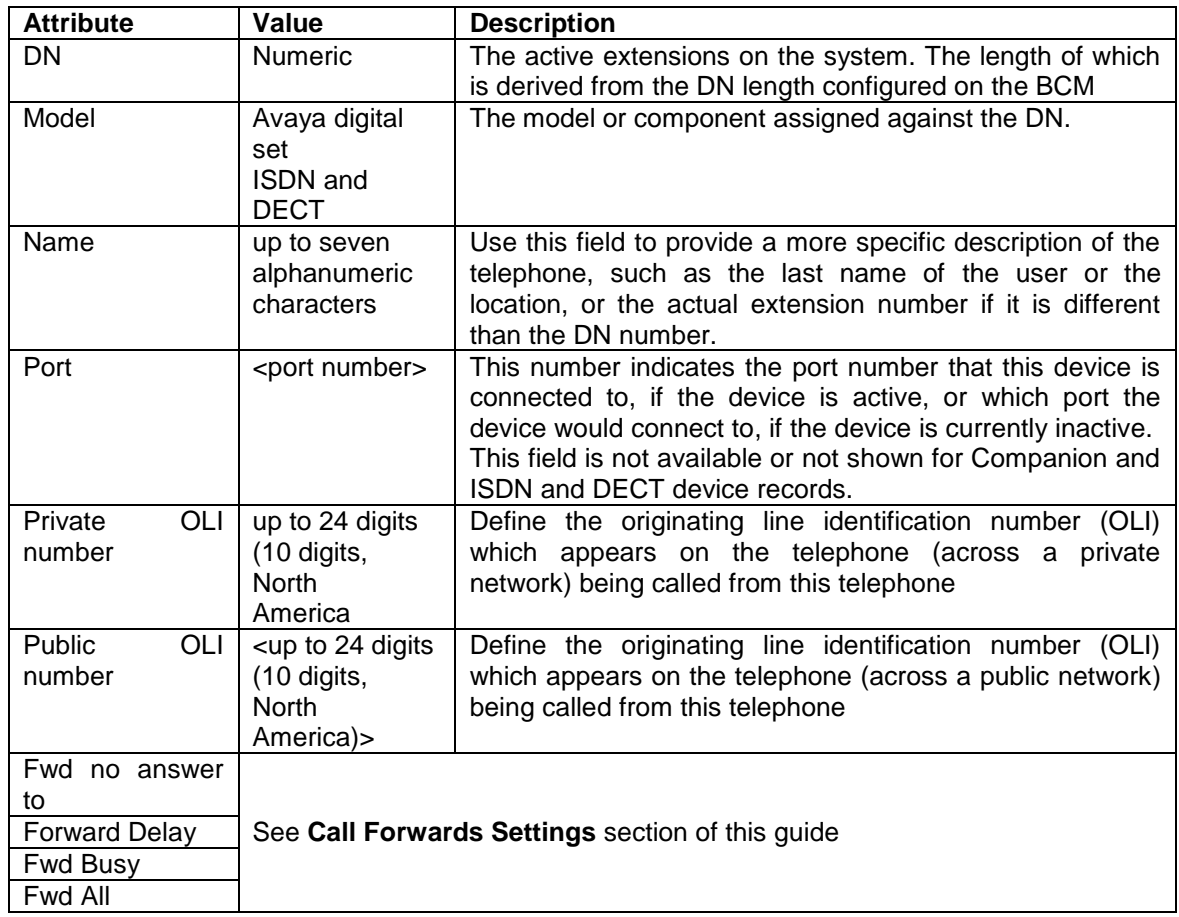

## *Call Forward Settings*

Configure Call Forward options required for the extension.

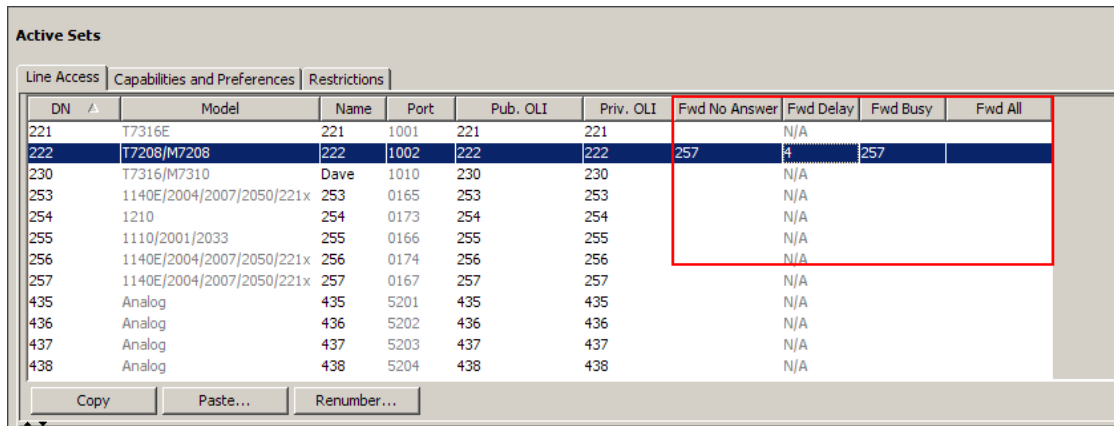

**Note**: When setting Call Forwards for Contact Center extensions, always ensure that that the **Fwd Delay** is set higher than the **Transfer Callback Timeout** settings in **Feature Settings.** If the extension is used for Contact Center purposes do not set the **Fwd Busy** setting.

**Note**: A common destination for Call Forwards is the Voicemail DN, i.e. send to mailbox. This can be found by entering **F985** on a handset with a display.

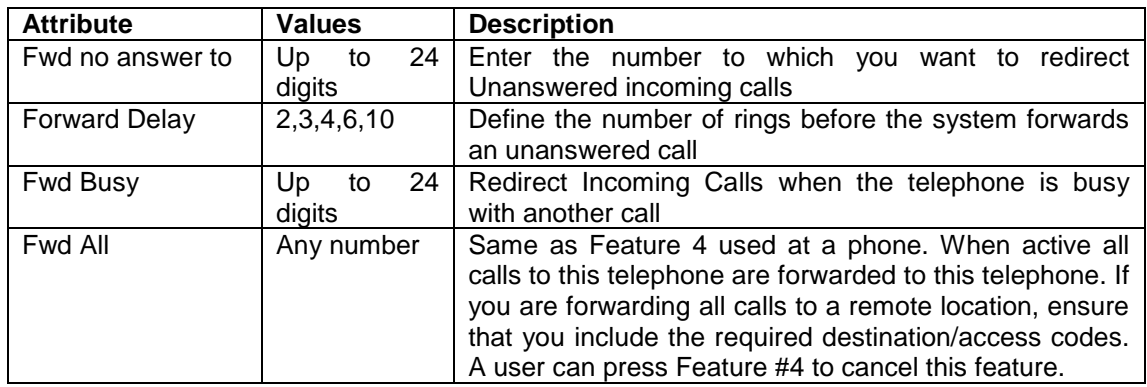

#### *Active Sets, Line Access - Line Assignment Tab*

Allows you to assign lines that will be available for the extension. Both incoming DDI, Physical and VoIP lines.

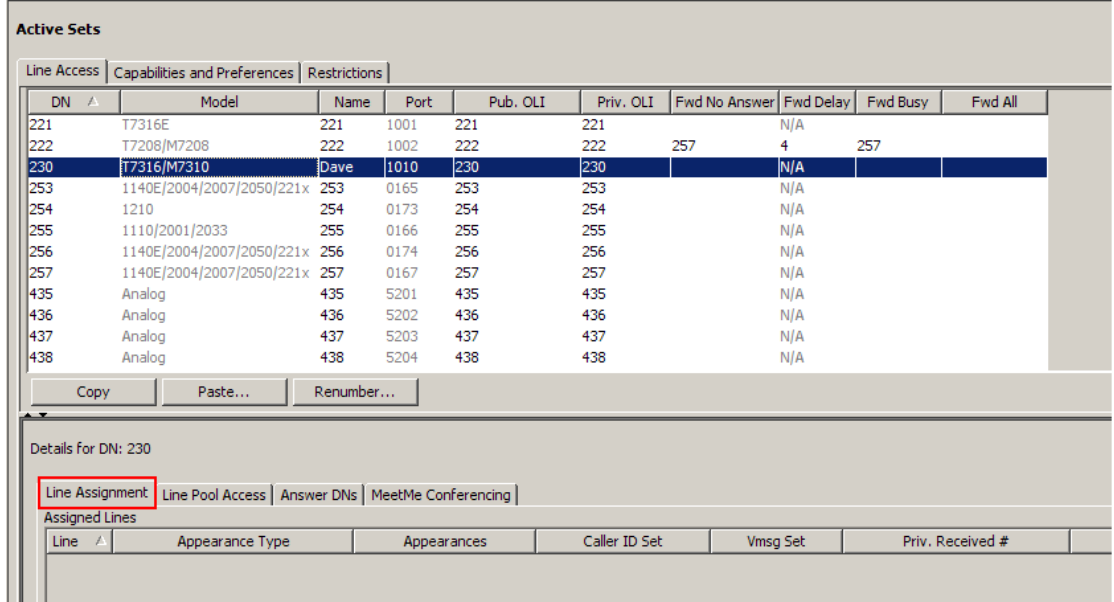

### *To Assign a Line to a DN:*

- 1. Select the **Capabilities** tab and open the **Sets** folder and click **Active sets**.
- 2. Highlight the DN to which you wish to assign a line.

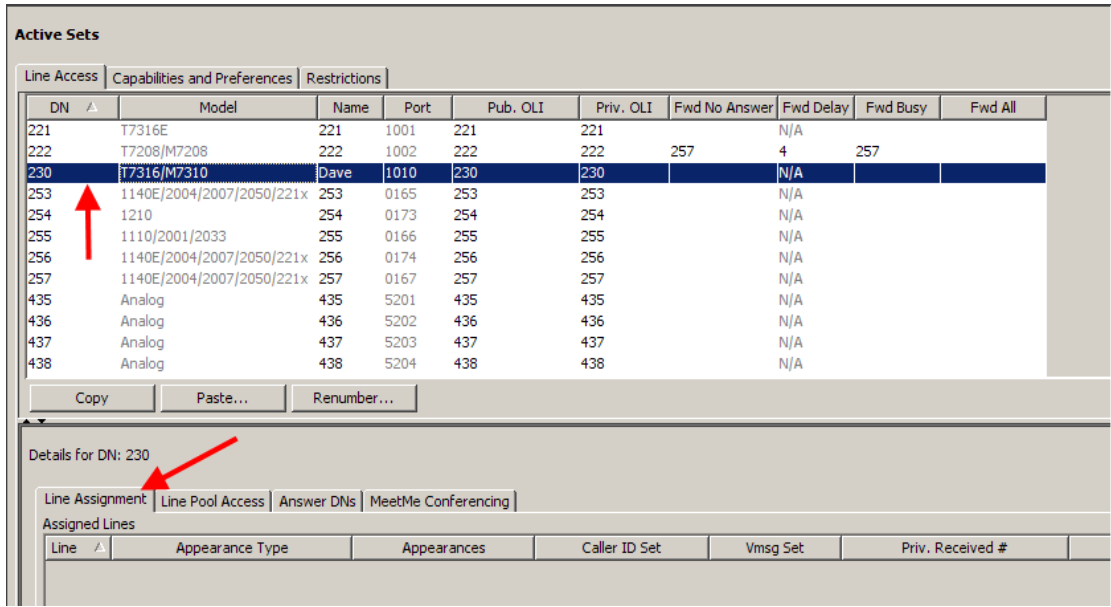

3. Under the **Line Assignments** tab, click the **Add** button. Enter the line number within the **Add Line Assignment** window and click **OK**.

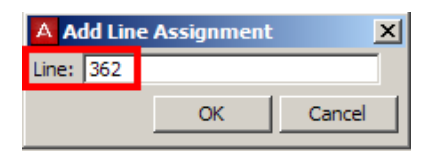

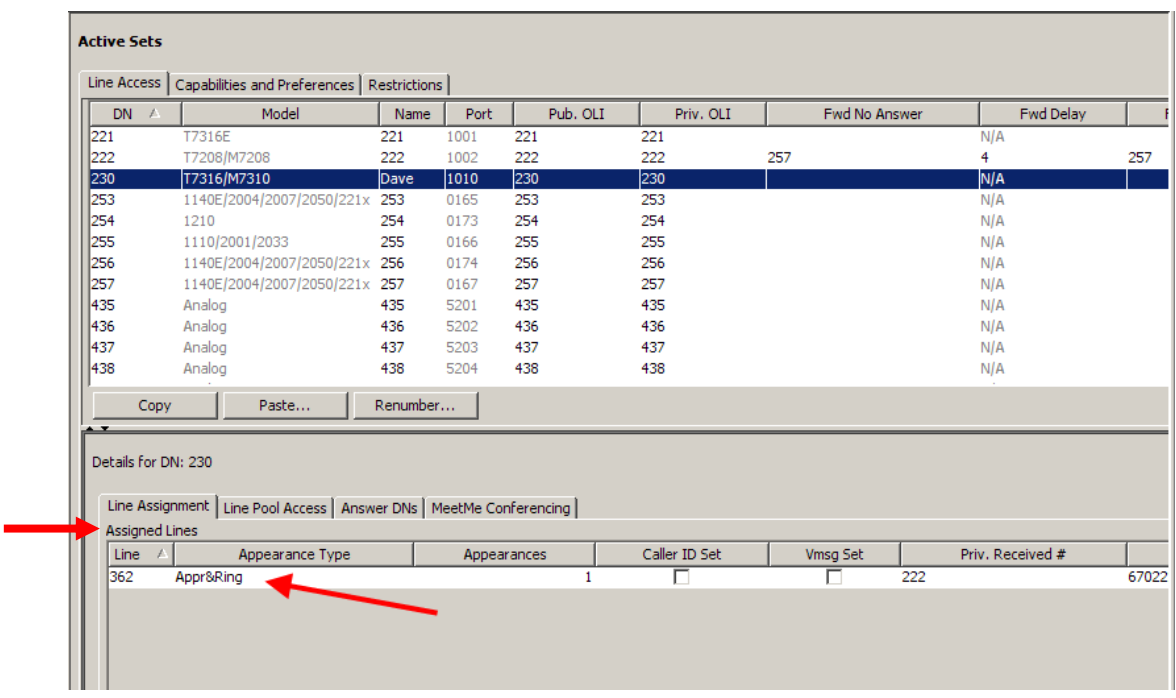

4. The line will be assigned and appear within the **Assigned Lines Table**.

#### **Line Assignment Settings**

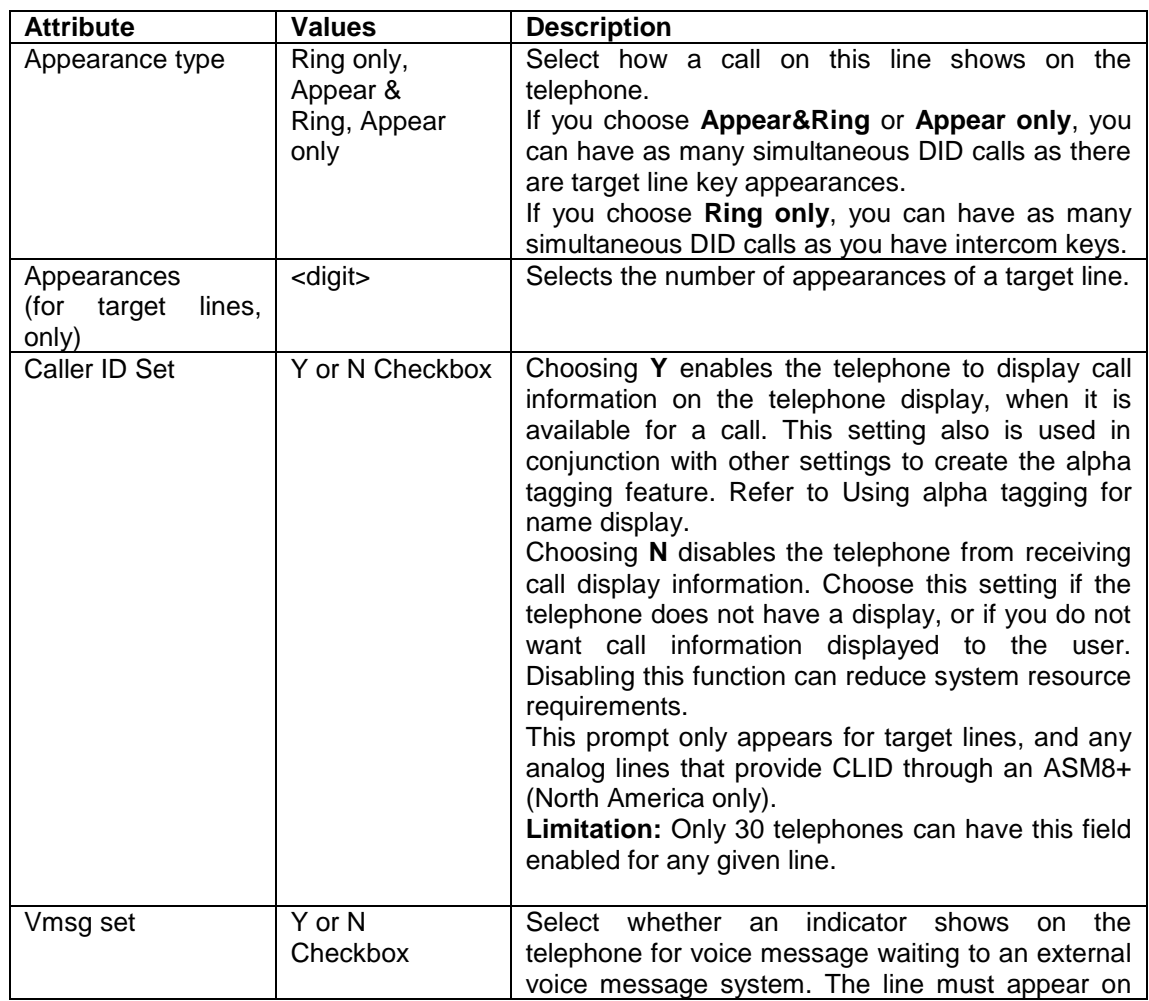

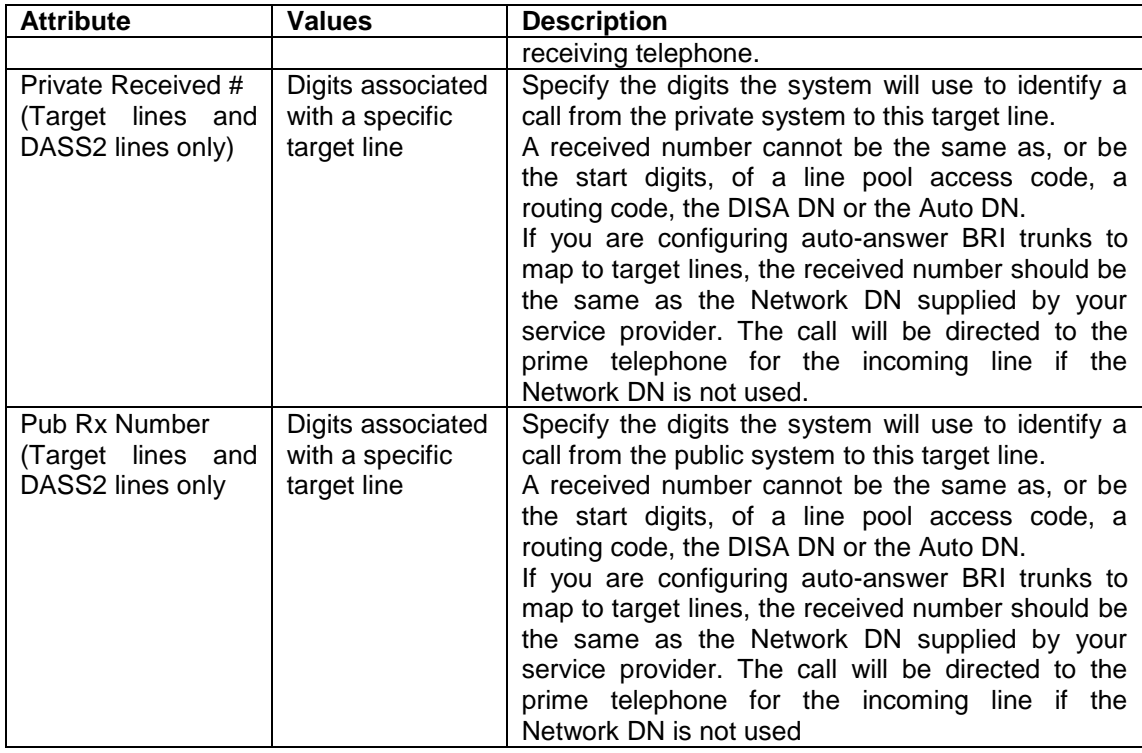

#### *Active Sets, Line Access - Line Pool Access Tab*

The Line **Pool Access** tab allows you to define the line pools that the telephone will be able to access. These shared pools of lines allow many users to use fewer lines for connections where dedicated lines are not practical or not desirable. If all lines in the pool are taken, the user receives a busy signal.

### *To assign a Line Pool to an Extension:*

- 1. Click the telephone DN to which you want to assign a line pool.
- 2. Click on the **Line Pool Access** tab.
- 3. Click the **Add** button.

4. Enter a line pool identifier. <Digital - Pool A to O> or VOIP & PRI <Block -A to Block-F>.

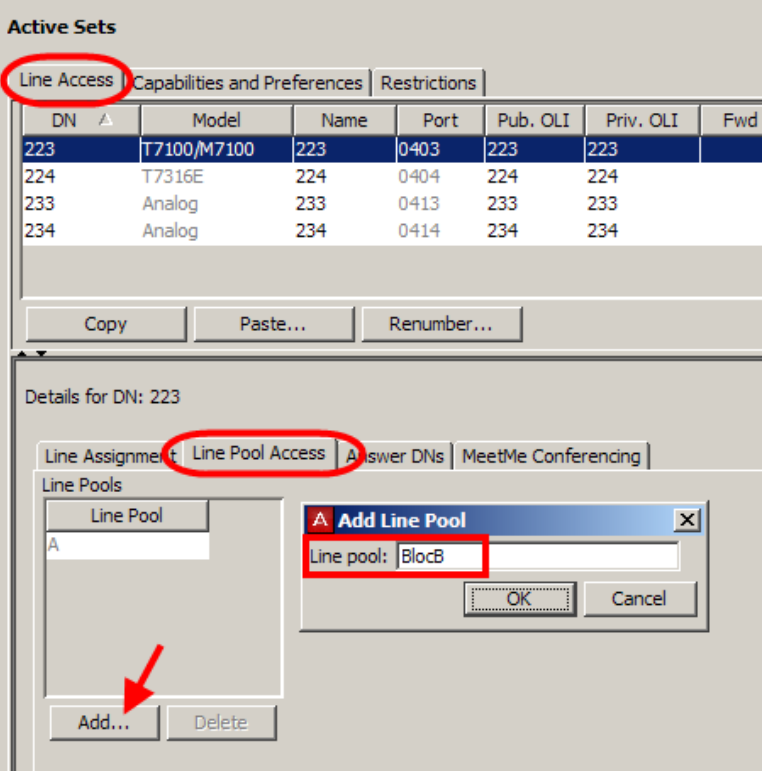

- 5. Click the **OK** button.
- 6. The line pool identifier appears under the Line Pool Access tab.

#### *Active Sets, Line Access - Answer DNs Tab*

You can program a telephone to provide automatic call alerting and call answering for other telephones in the system. The DNs of the other telephones are referred to as Answer DNs or answer keys. You can assign a maximum number of 8 Answer DNs to a telephone.

#### **Assigning Answer DNs**

- 1. Click the telephone DN to which you want to assign an answer DN.
- 2. Click on the **Answer DNs** Tab.
- 3. Click the **Add** button located above the navigation tree.
- 4. In the **Answer DN** field, type in the DN for the telephone you want to be able to answer.

5. Click the **OK** button

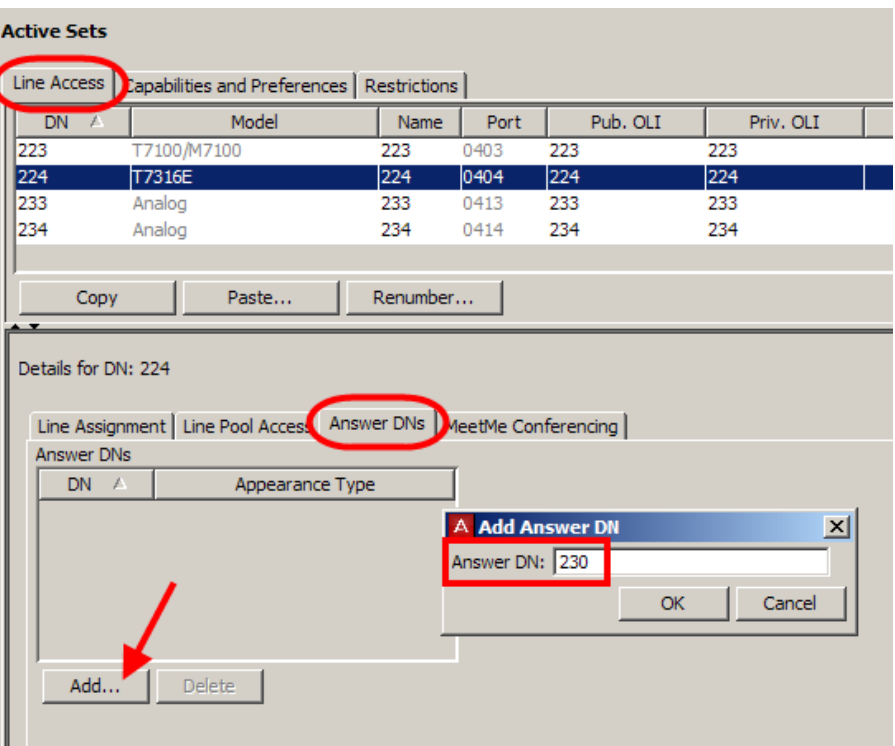

- 6. From the **Appearance Type** drop down box select one of the following:
	- **Appr & Ring**: The call number or name will display and the telephone will ring.
	- **Appr only**: The call number or name will display.

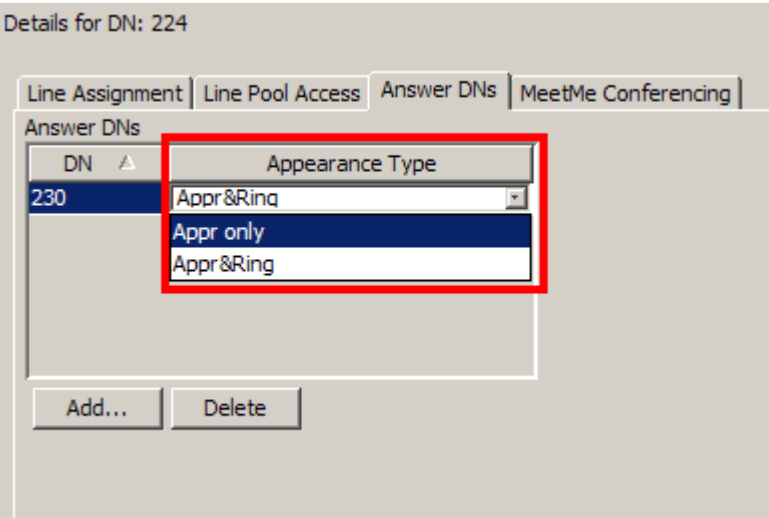

### *Auto Dial Function (Direct Station Set Key)*

Answer DN's can also act as an internal autodial link to the assigned telephone. The answer DN must be idle for this feature to work. That is, there must be no active indicator showing beside the button. You can program both an Answer DN and an autodial key for the same DN on the same telephone.

#### *MeetMe Conferencing*

With the MeetMe Conferencing facility, callers can establish a teleconference by calling in to a specified number at an agreed-upon time. For this facility to function one caller acts as the chairperson and has additional powers that include starting, stopping, securing, and controlling the conference.

Any caller can participate in a conference, but a BCM user must have chairperson privileges to chair/control a conference.

MeetMe Conferencing has a special directory number (DN) used to access the Meet Me Conferencing feature. Although you can access a conference in several ways, the system administrator should notify every conferencing user of the MeetMe Conferencing DN.

**Note**: For further information see separate **MeetMe Conferencing** Guide.

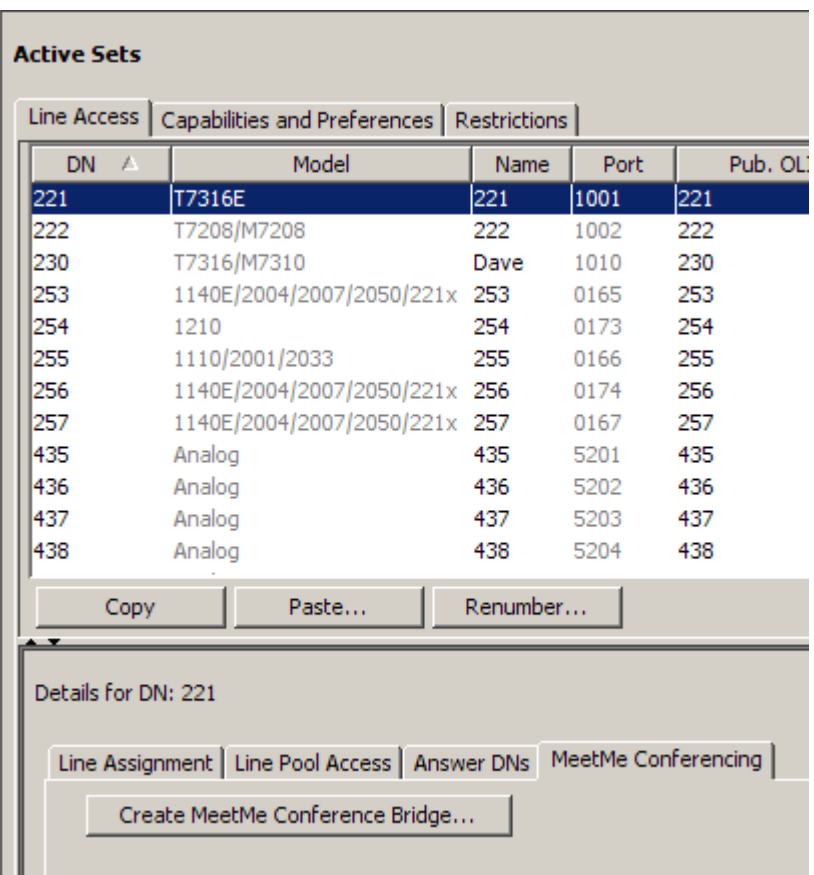

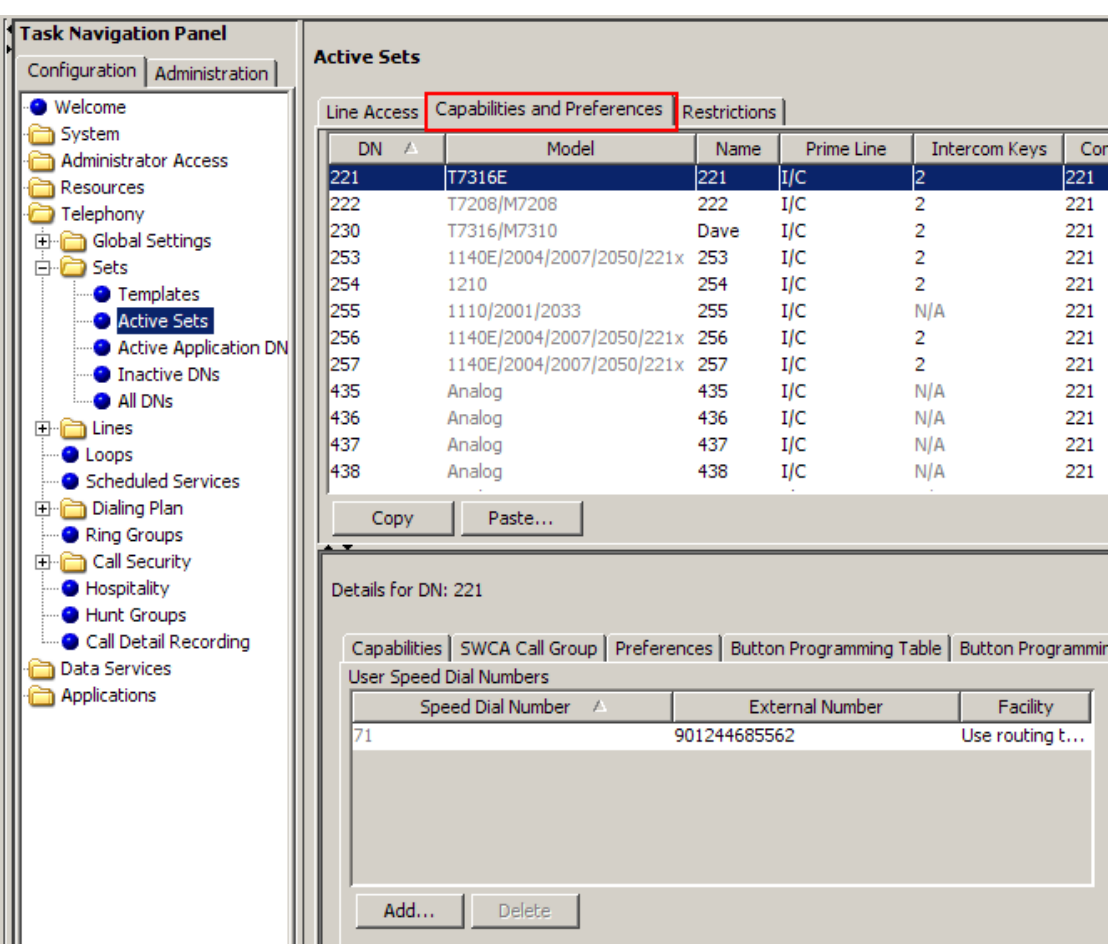

### *Active Sets - Capabilities & Preferences Tab*

This heading allows settings such as the Prime Line, number of Intercom Keys and Control Sets to be set for extensions on the BCM. The settings are accessed from a number of different tabs as outlined below.

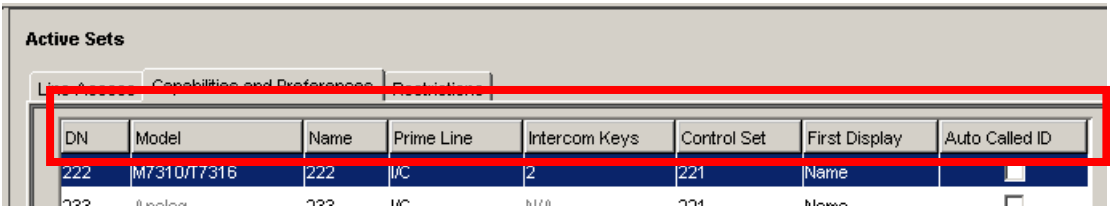

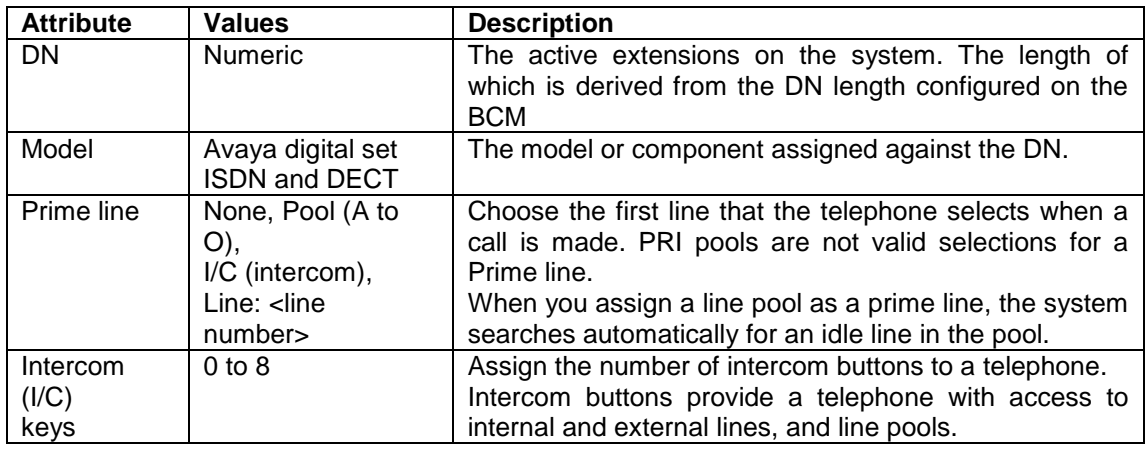

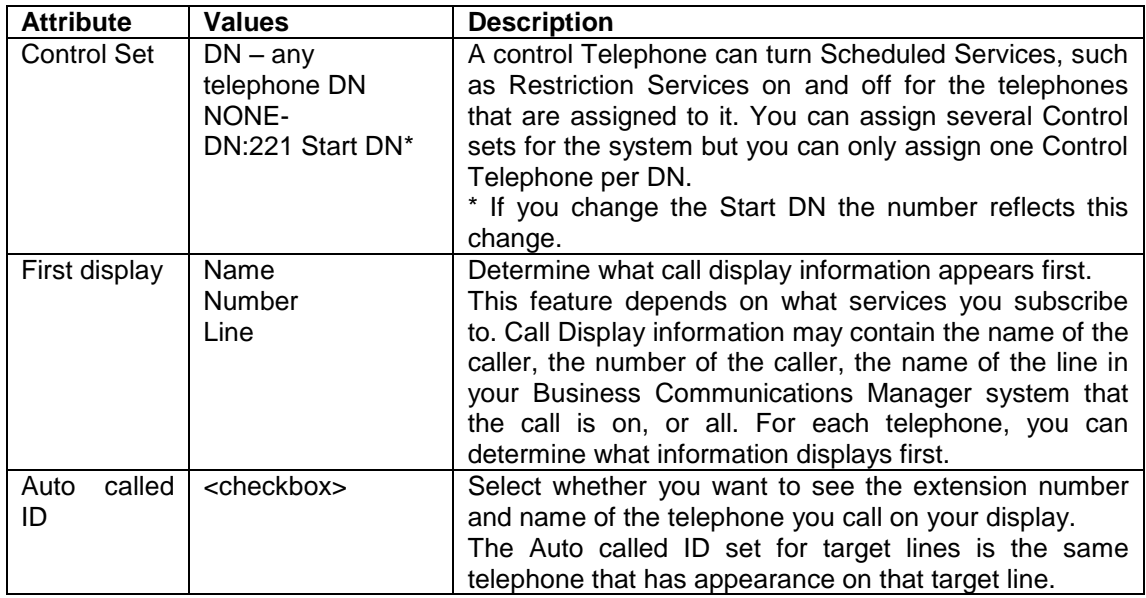

# *Active Sets, Capabilities & Preferences - Capabilities Tab*

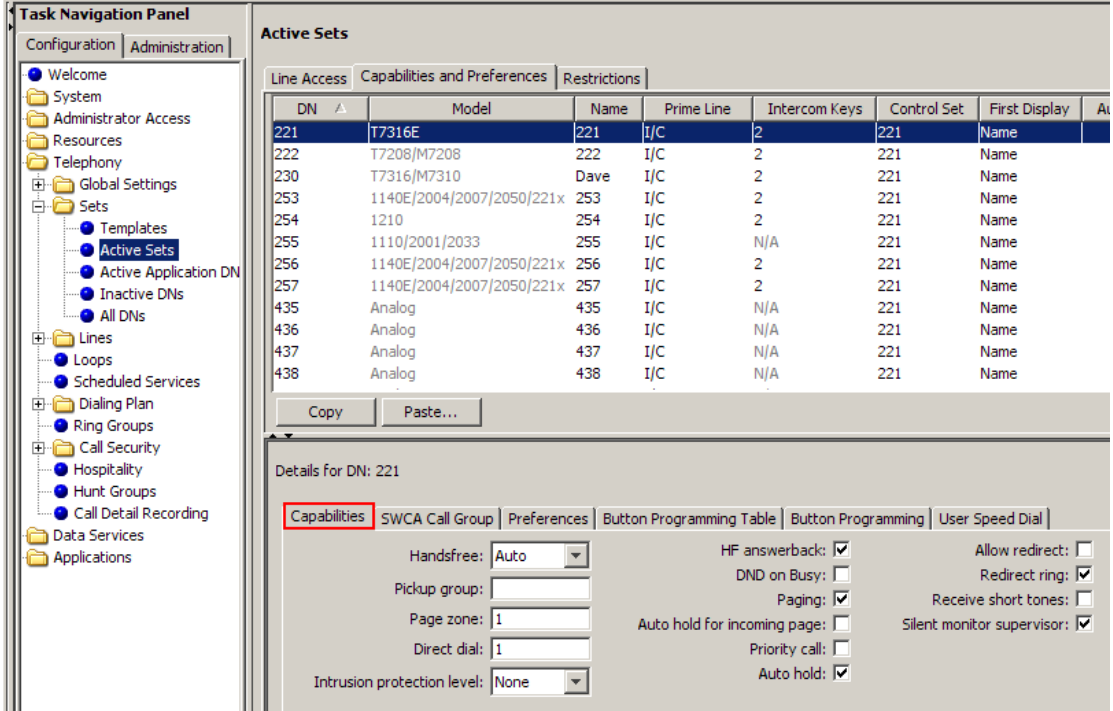

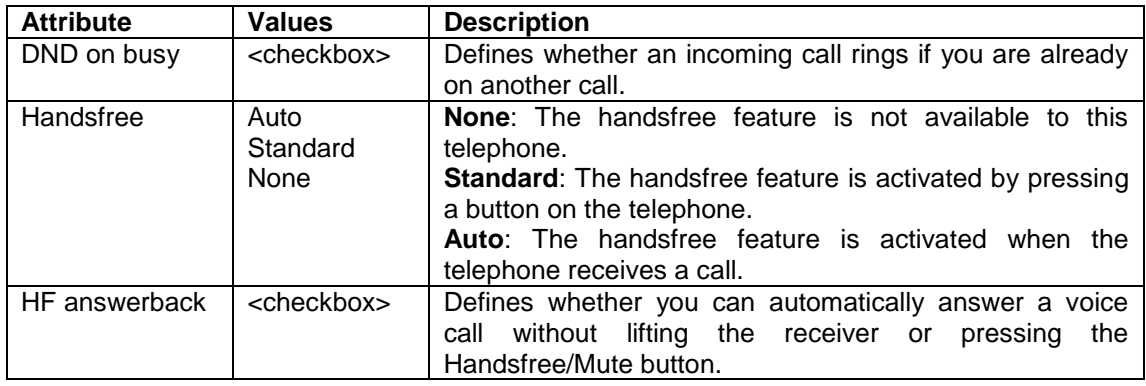

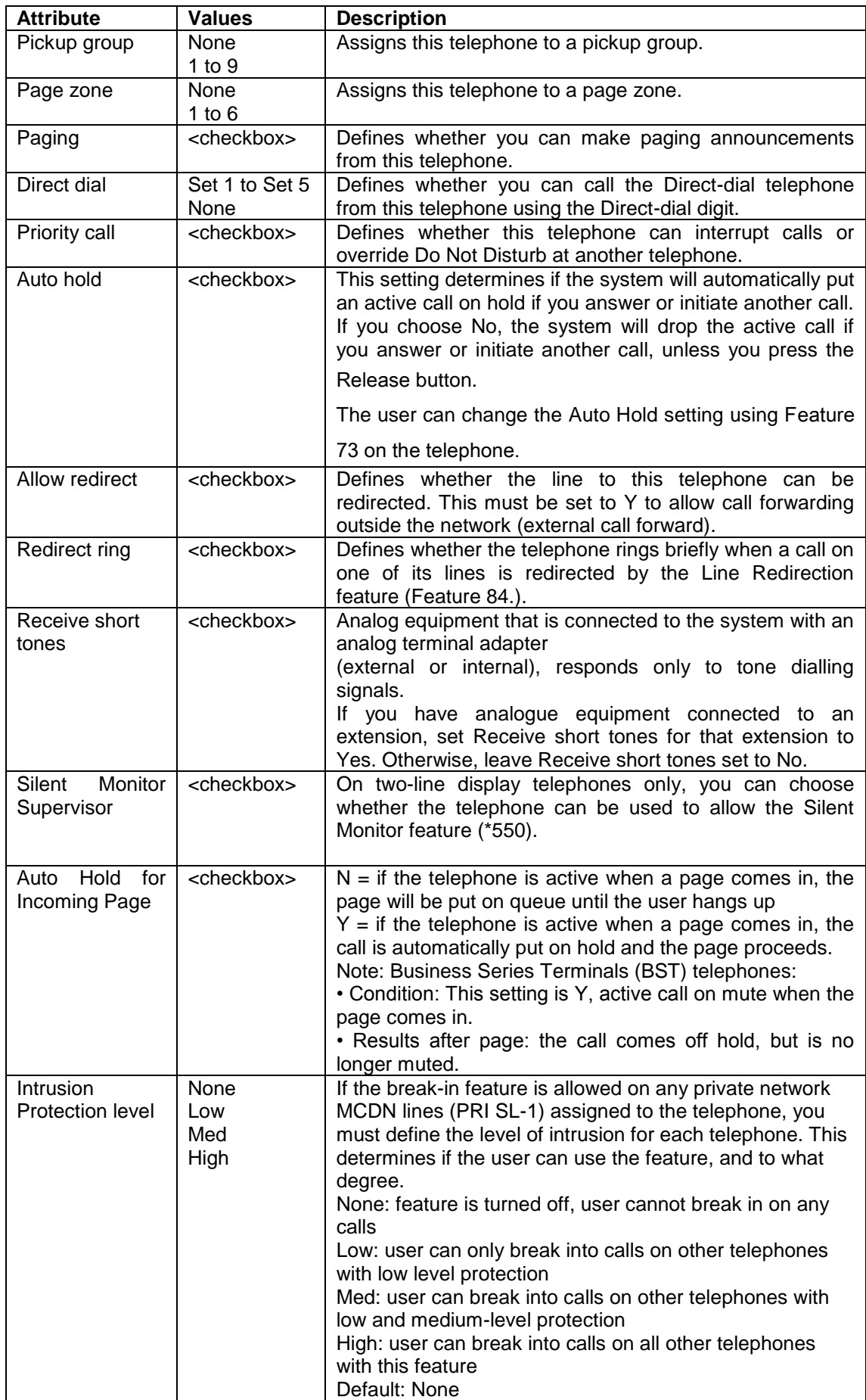

#### *Active Sets, Capabilities &Preferences – SWCA Call Group Tab*

Generally System-wide Call Appearance (SWCA) assignments are meant to be assigned to buttons with indicators. With this screen you can assign the selected telephone to a SWCA assignment Call Group. You can enable or disable Call 1 to Call 16 assignments for each set. The 16 SWCA feature codes can be configured on the sets through administration. (Please refer to the **SWCA** section of this guide)

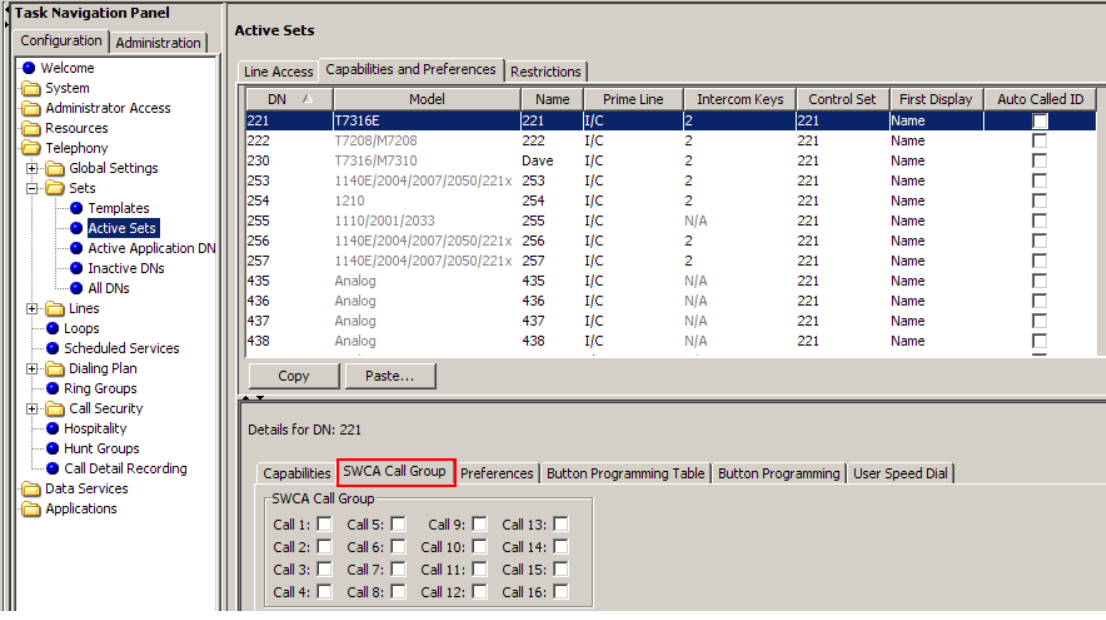

### *Active Sets, Capabilities & Preferences - Preferences Tab*

The Preferences headings allow you to program the same settings that users can perform at their telephones and the settings for configuring a telephone as a hotline. The set-based options are only available to digital phones and IP telephones.

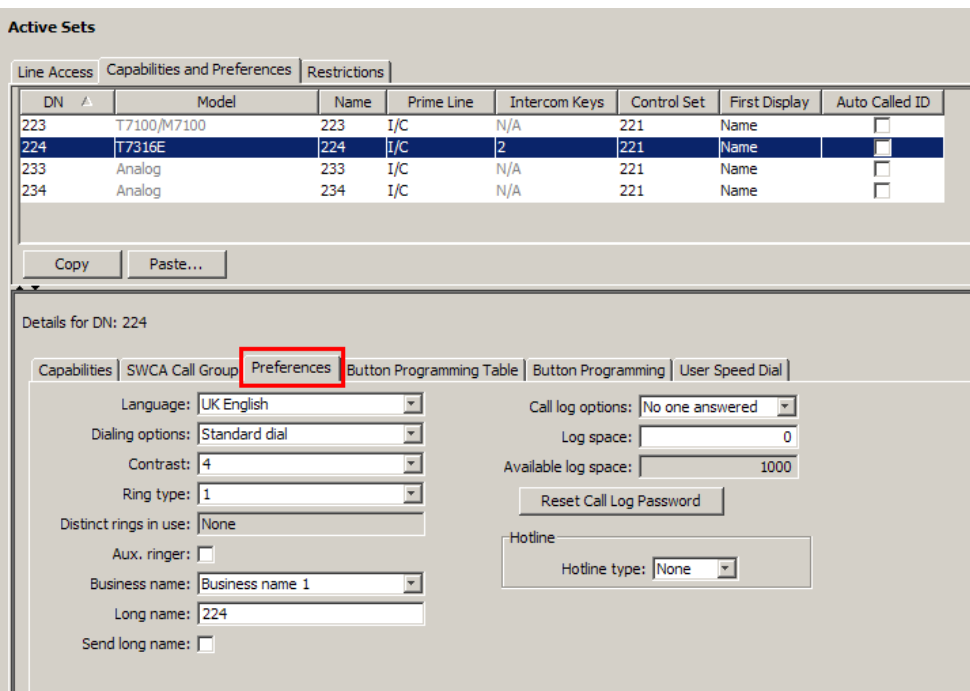

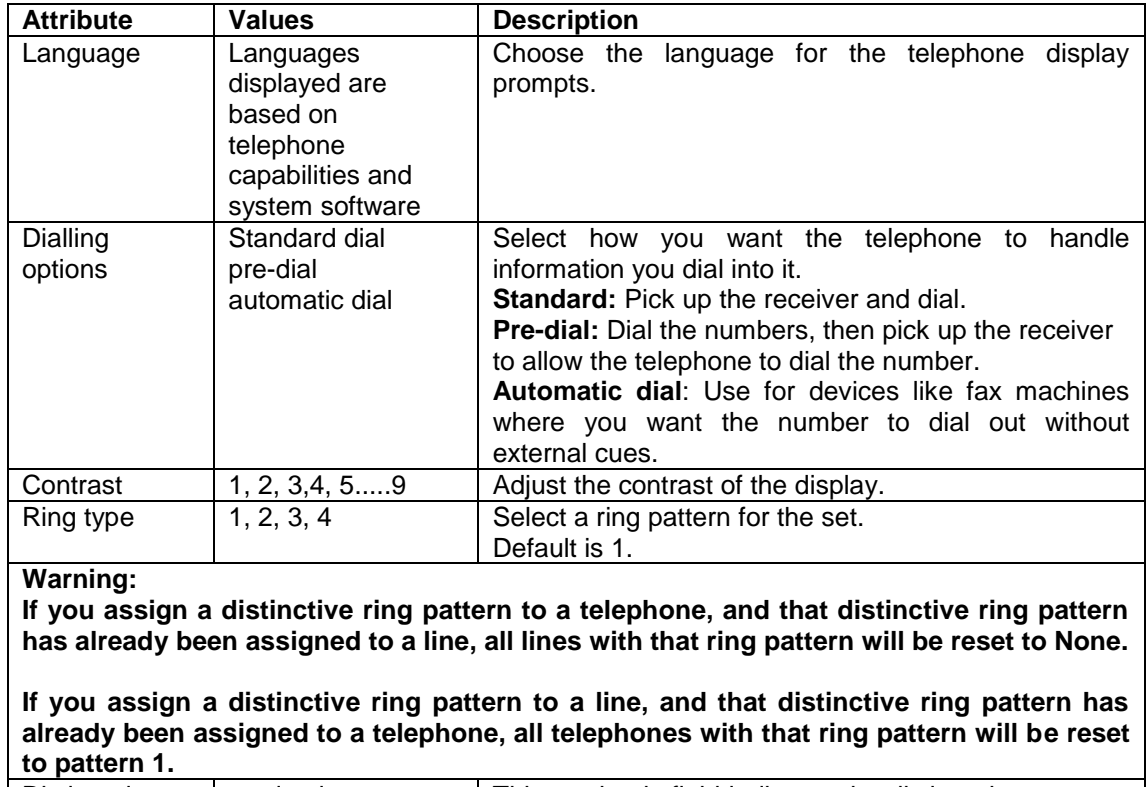

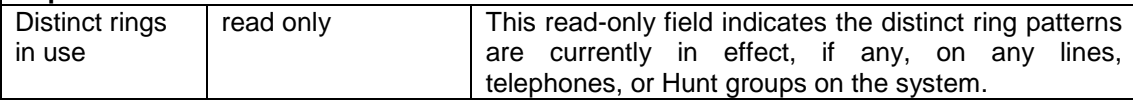

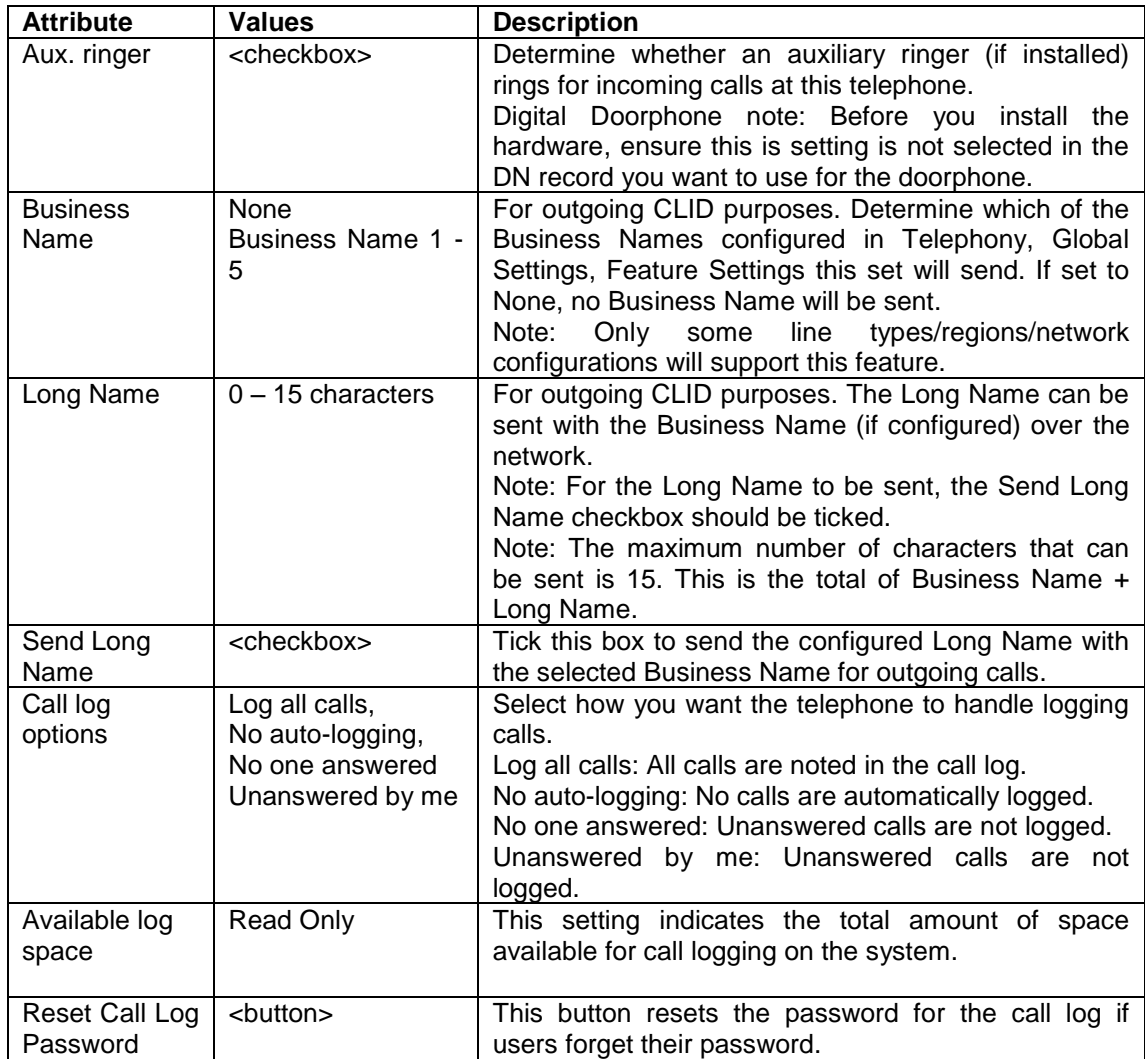

### *Active Sets, Capabilities & Preferences, Preferences Tab – Hotline Settings*

If the telephone is to be used for **Hotline** purposes, i.e. picking up the receiver automatically dials a number, configure the **Hotline** section.

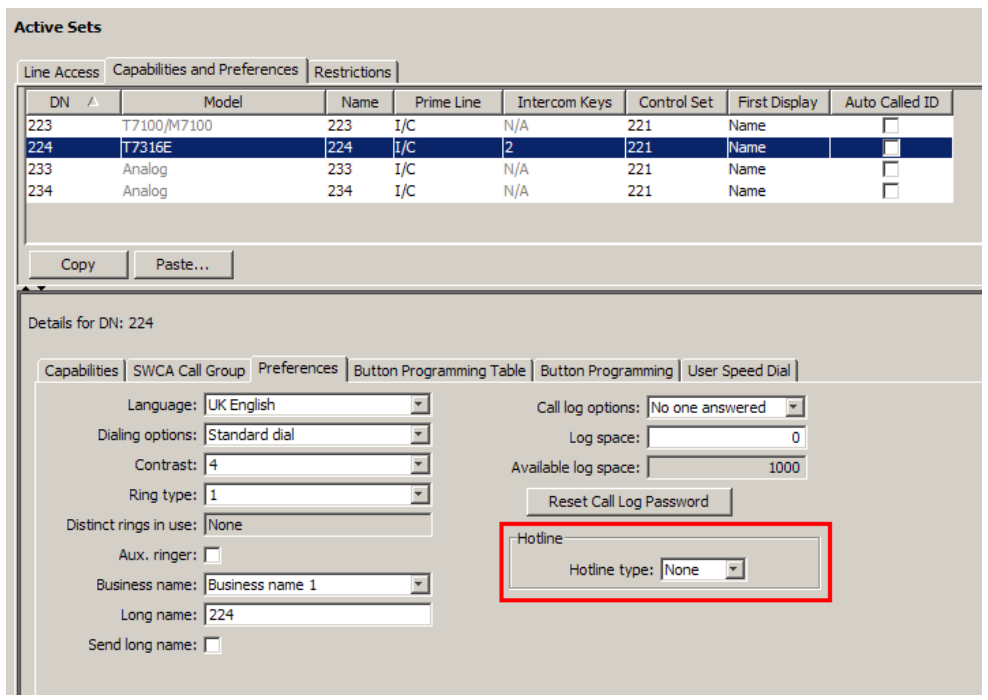

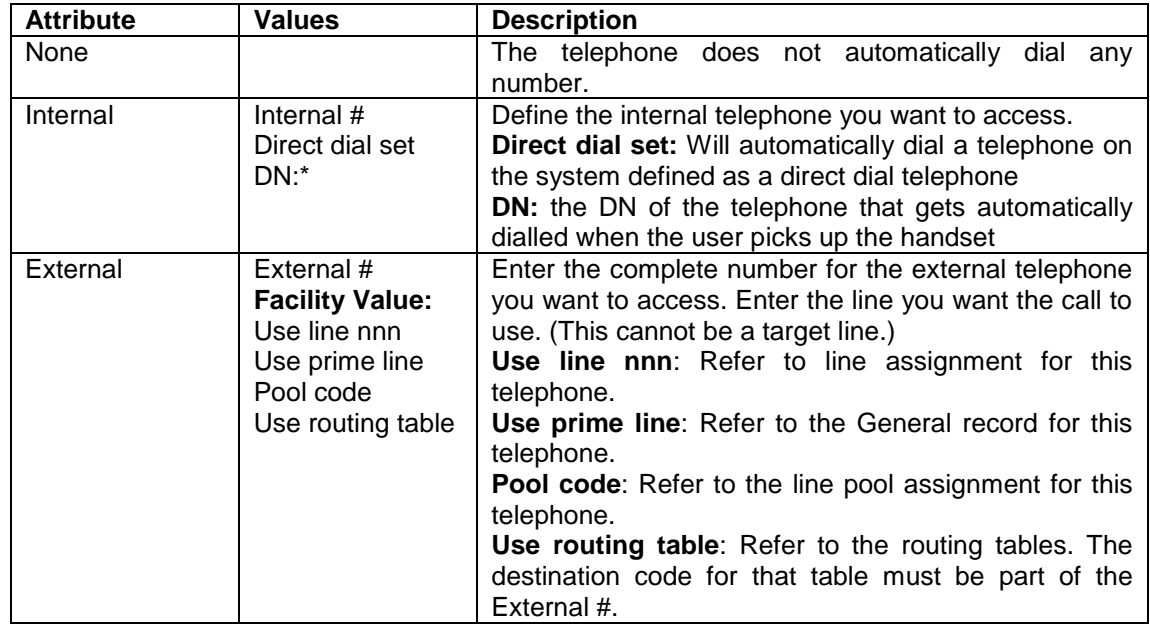

#### *Active Sets, Capabilities& Preferences – Button Programming Table Tab*

The Button Programming Table tab panels allow you to program the buttons on a telephone with internal and external autodials and with programmed feature keys.

You also can use these panels to remove programming from a button, making it blank.

**Note:** Only the number of available buttons for the set type will be displayed for configuration.

1. Select the button number, and click on **Modify**. Configure the button as required.

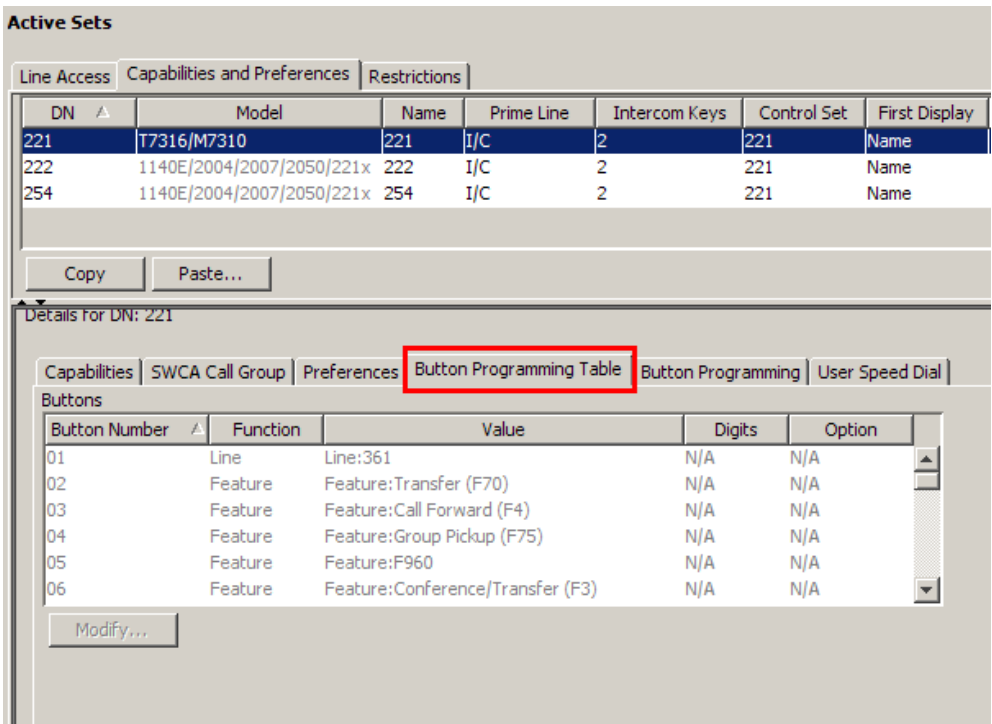

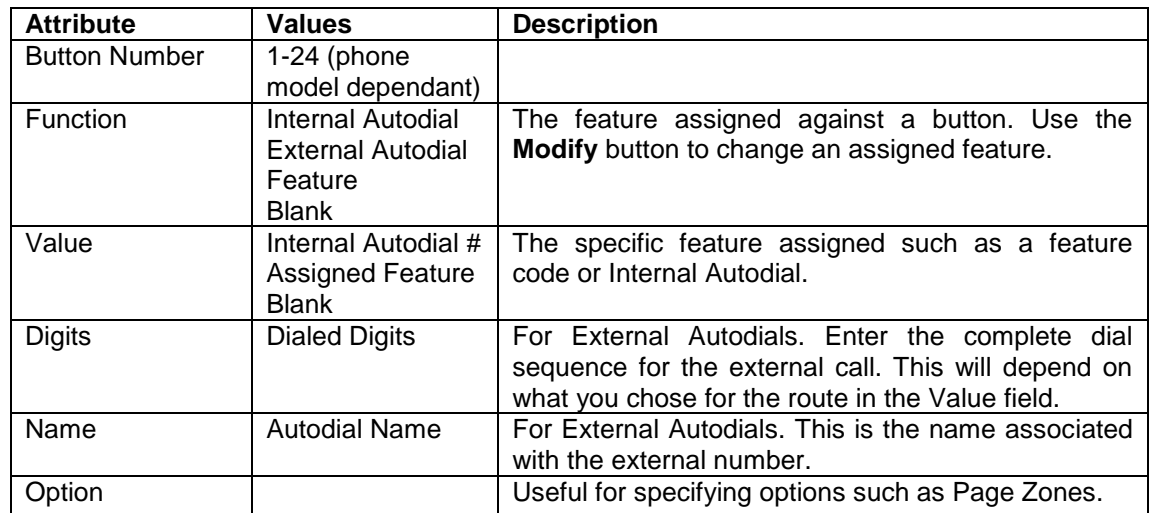

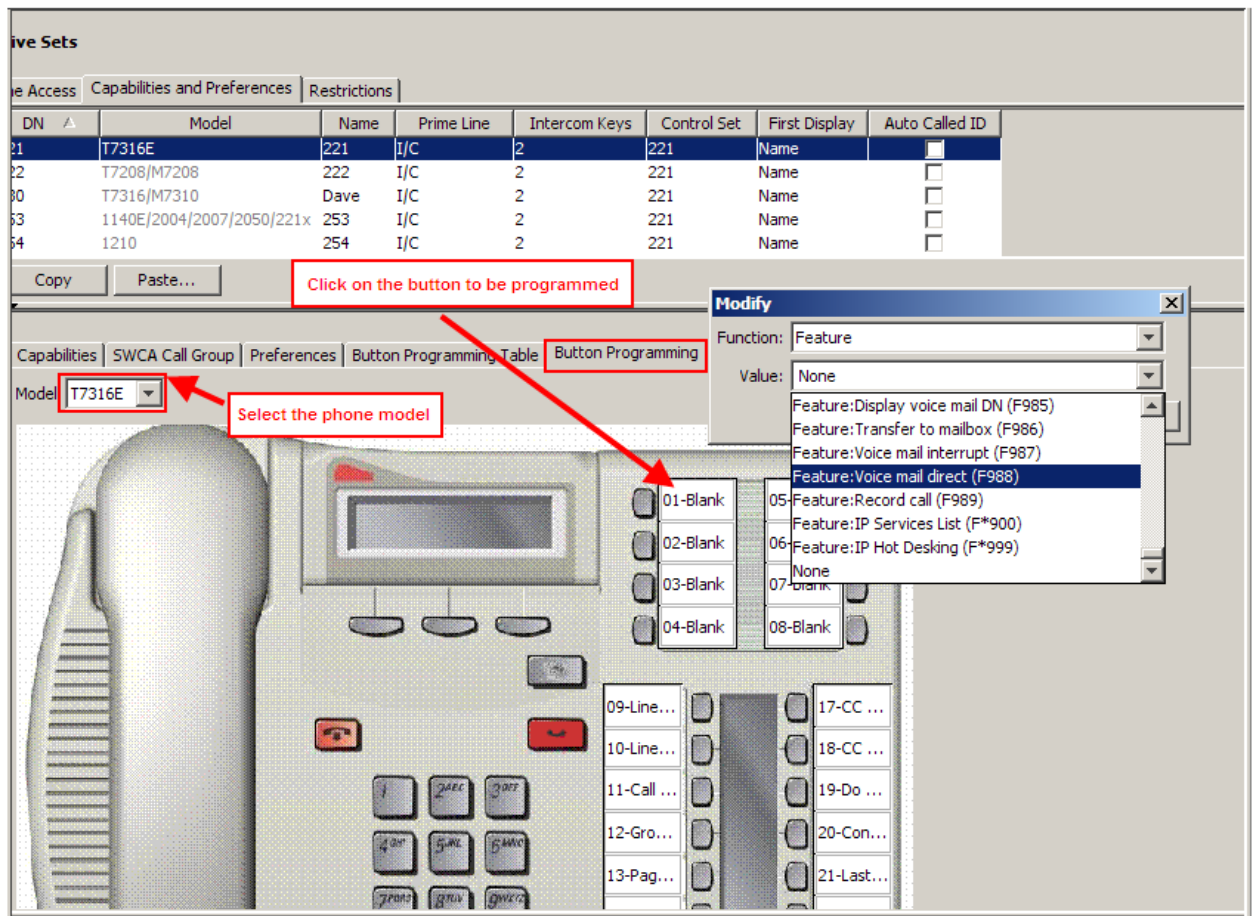

## *Active Sets – Button Programming Tab*

By selecting a specific phone model the user can then click on a button and be presented with a window that will allow the button to be modified with a different feature.

#### *Active Sets, Capabilities & Preferences - User Speed Dial Tab*

Speed dial numbers allow users to dial out a number with fewer button presses than dialling out the entire dial string.

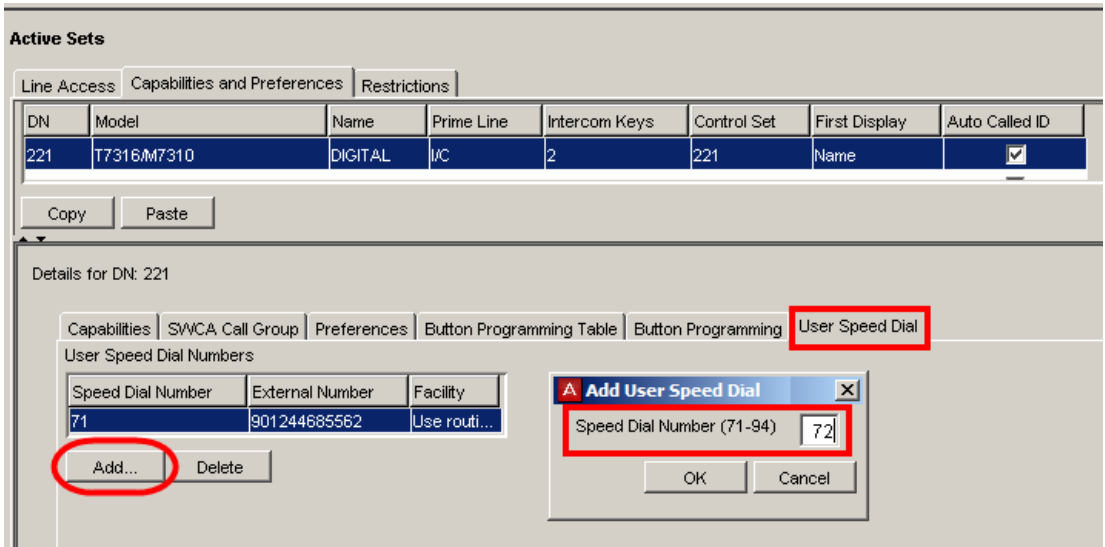

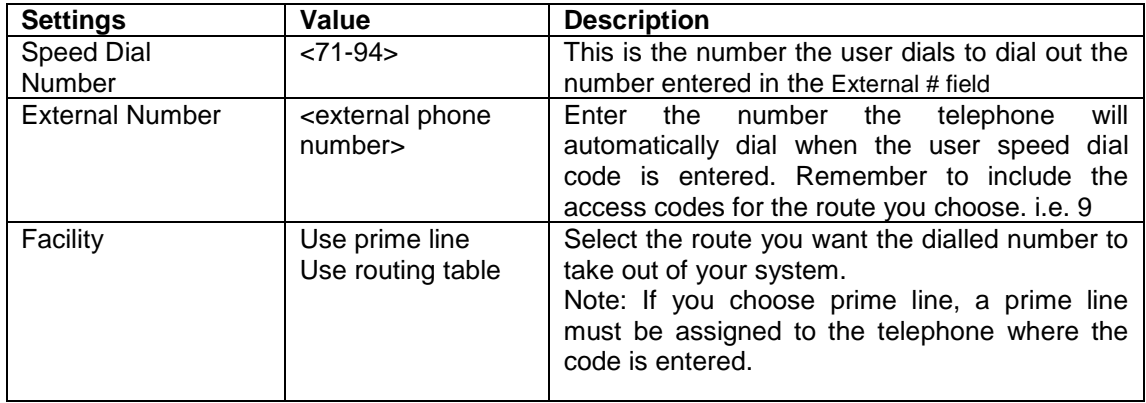

#### *Active Sets – Restrictions Tab*

Restriction Filters should be added to schedule settings. Restriction Filters should be configured before changing the default values, and require careful planning and application. See the **Programming Restrictions** section of this guide for further information.

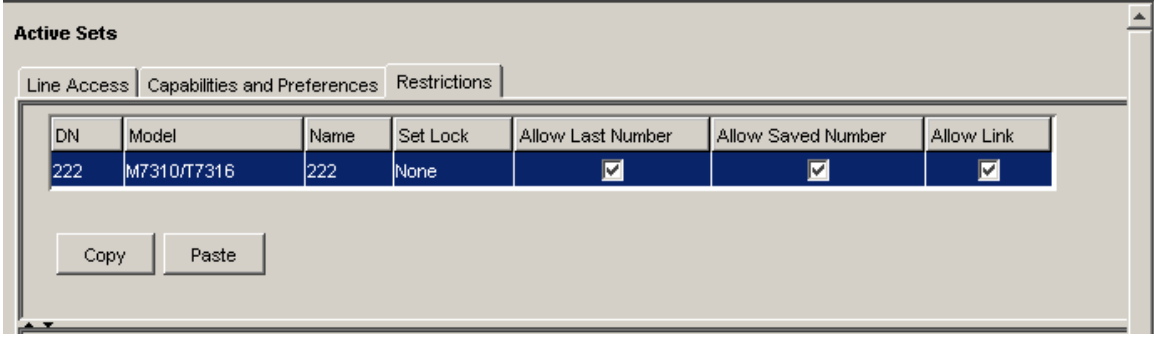

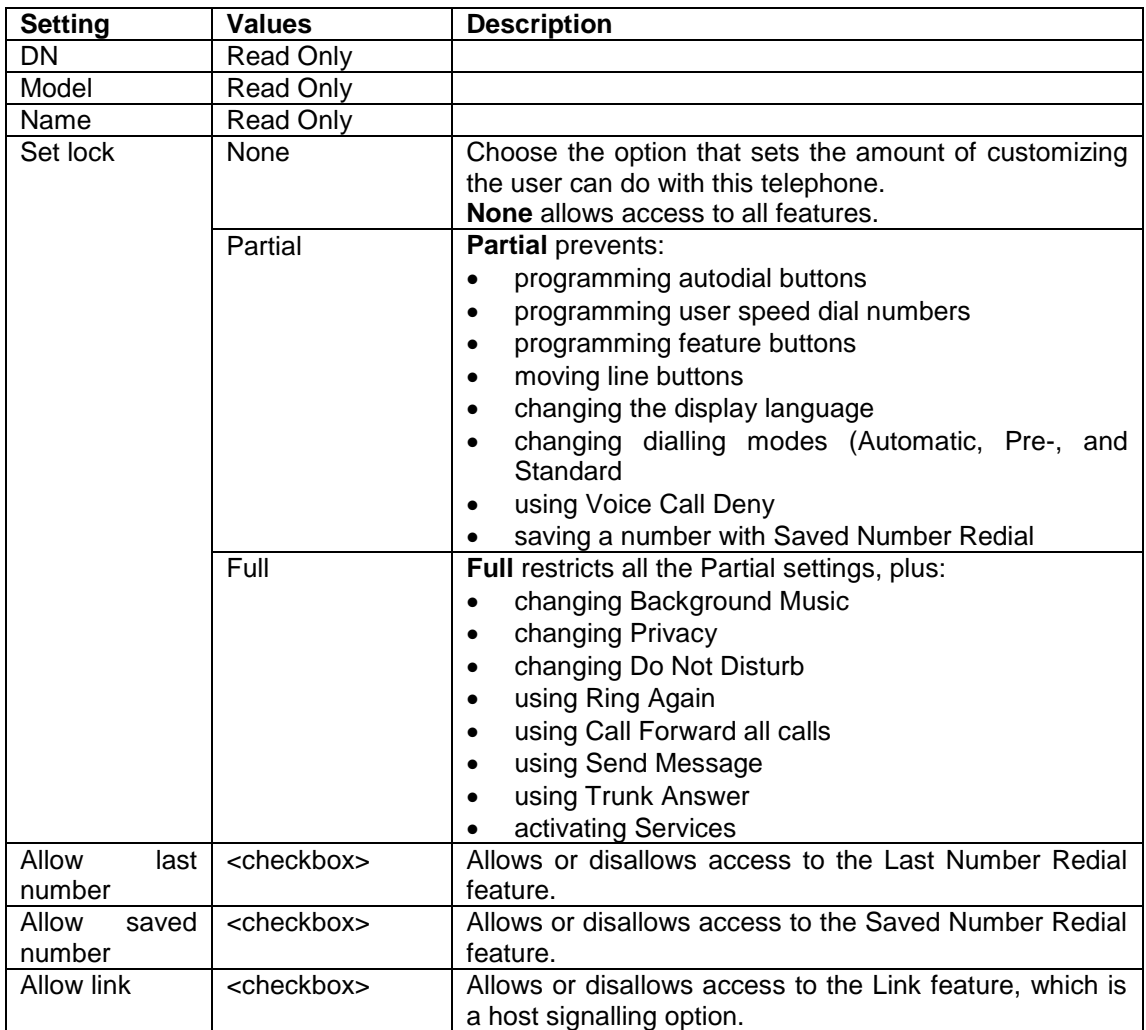

# **Programming Global Settings**

Global Settings specify configuration that relates to the system as a whole.

The Global settings can be accessed from **Configuration** tab and opening the Telephony folder followed by the **Global Services** tab.

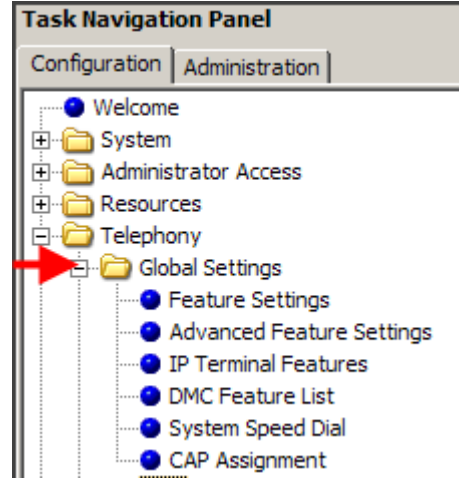

## *Feature Settings*

Select the Feature Settings heading and configure the required options.

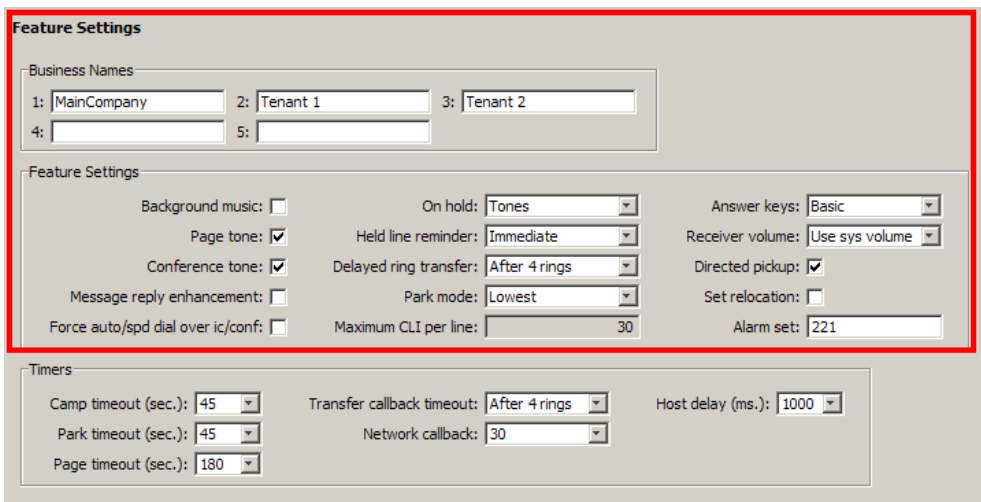

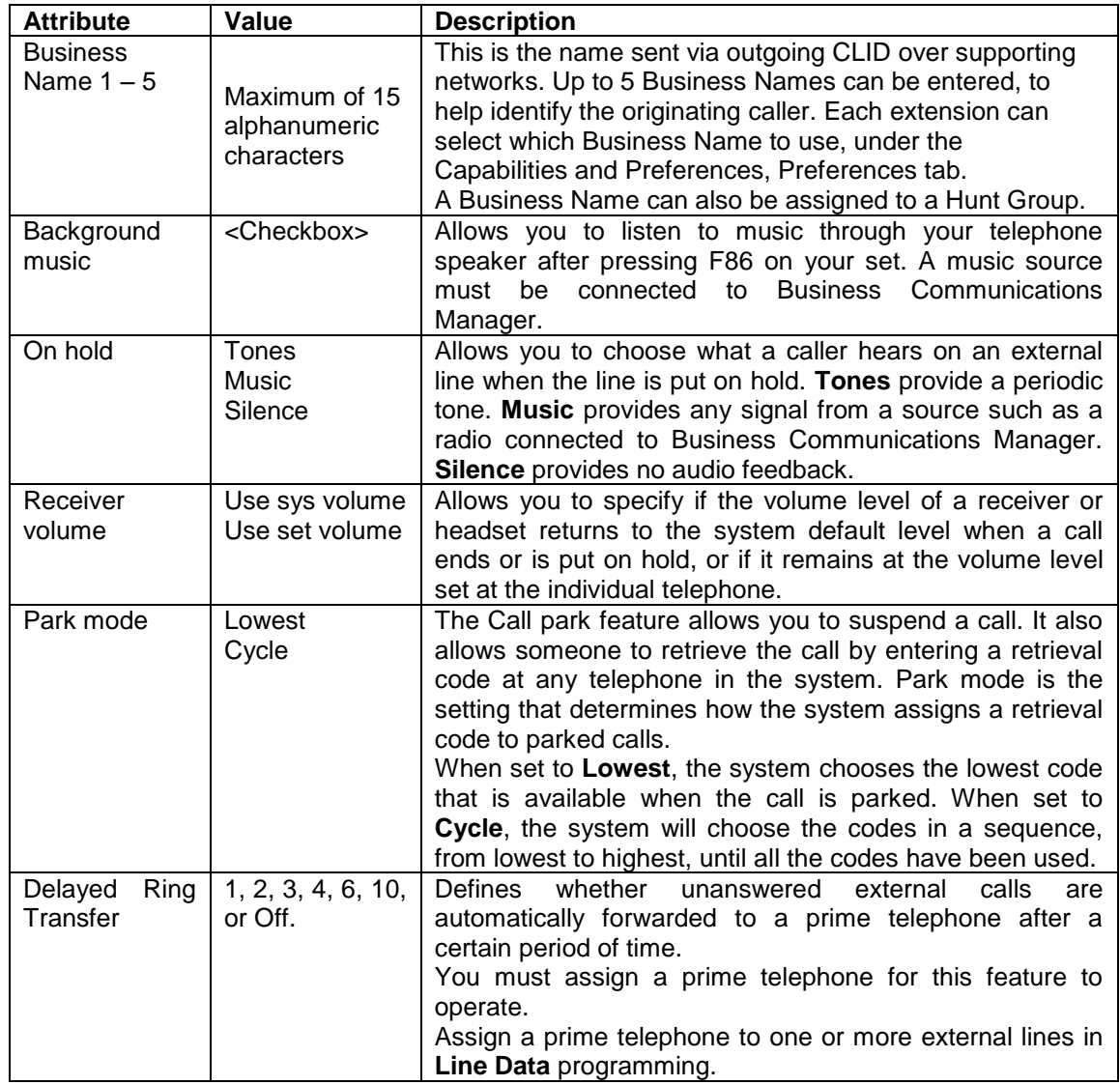

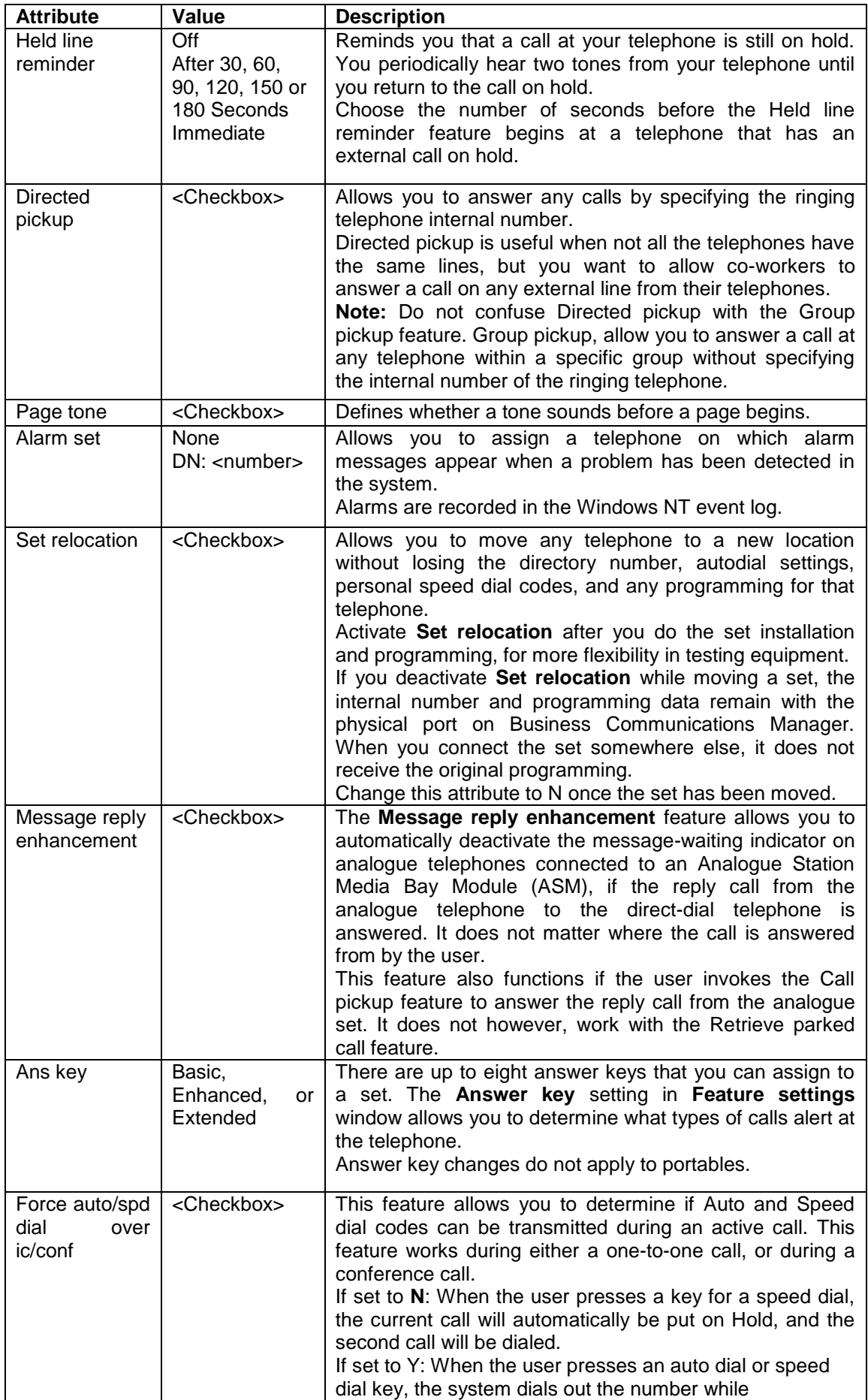

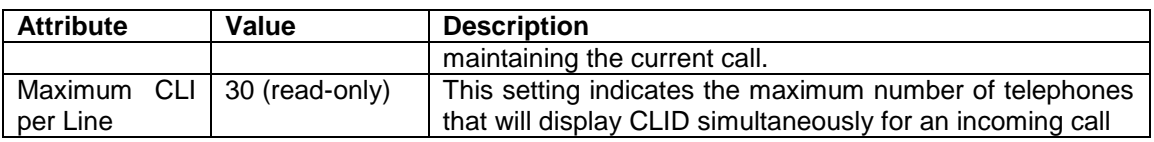

#### **Timer Settings**

The Timers section allows configuration of settings such as Camp Timeout, Park Timeout, Page Timeout and Transfer Callback Timeout.

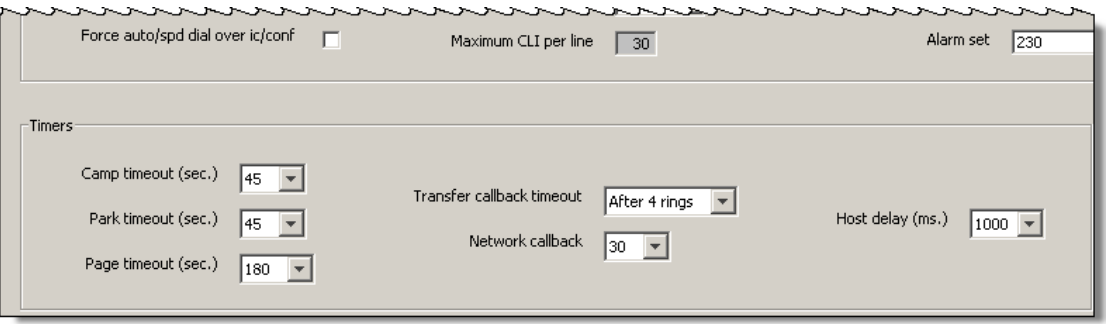

**Note:** The recommended setting for Transfer Callback if using Contact Center is 4.

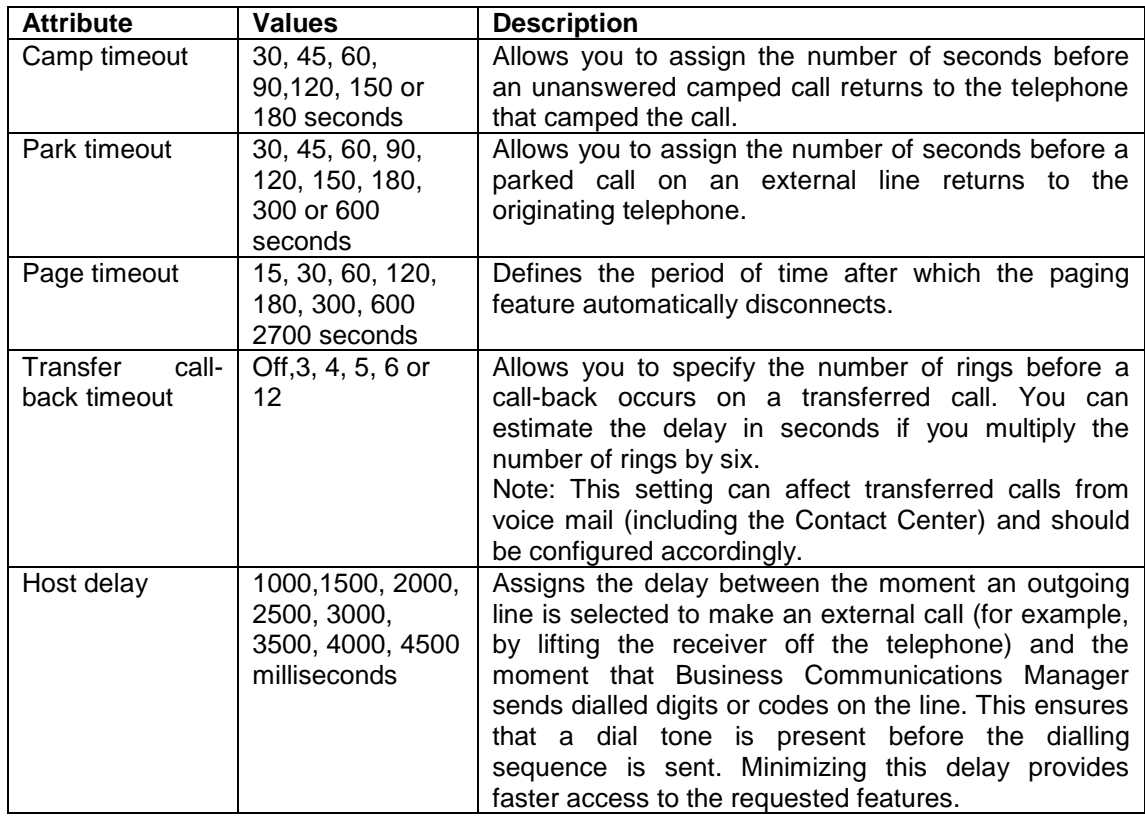

**Note**: The Transfer Call Back option can be turned off.

## *Advanced Feature Settings*

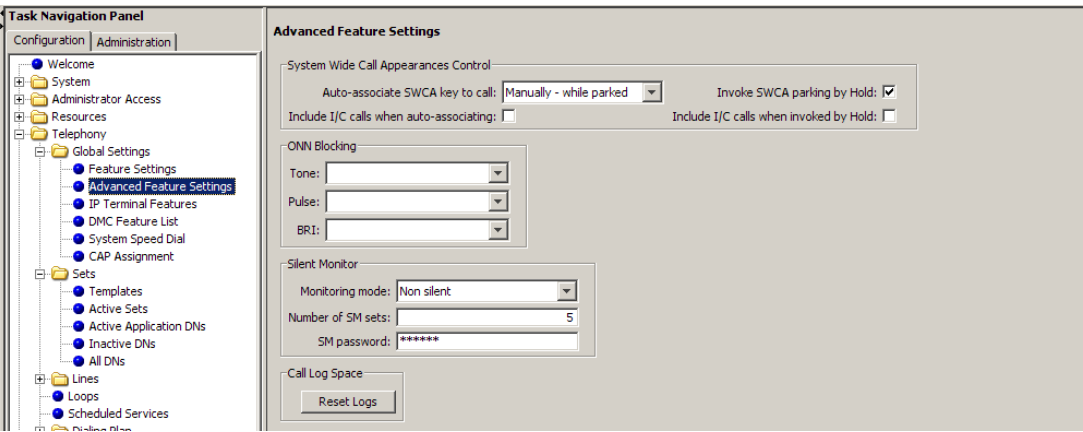

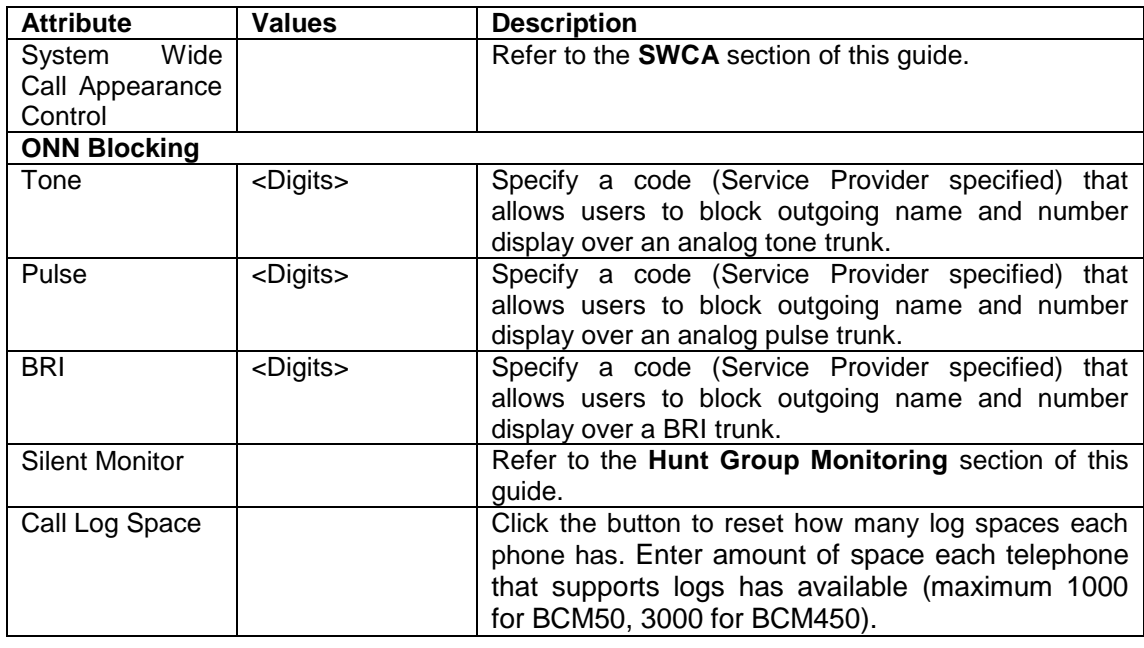

#### *SWCA*

This feature will allow calls to be parked under a programmed button and picked up from other handsets that also have programmed SWCA buttons. There are 16 SWCA codes that can be assigned to buttons when the telephone is being programmed.

The codes **FEATURE \*521 to FEATURE \*536** can be programmed onto buttons that have a display icon to illustrate up to 16 parked calls. You also can assign SWCA codes to a Key Interface Module (KIM).

You can also assign non-appearing SWCA assignments. This particularly applies to the 7000 and 7100 digital phones, but can also apply to any telephone where you do not want to have SWCA codes assigned to buttons with indicators.

**FEATURE \*520** searches for the next available SWCA code. **FEATURE \*537** retrieves the oldest SWCA call. **FEATURE \*538** retrieves the most recent SWCA call.

**Note**: Your telephone must have a free Intercom key to pick up SWCA calls.

#### *Programming SWCA Controls*

1. On the navigation tree, open the **Telephony** folder**,** followed by **Dialling Plan** and click on **General**.

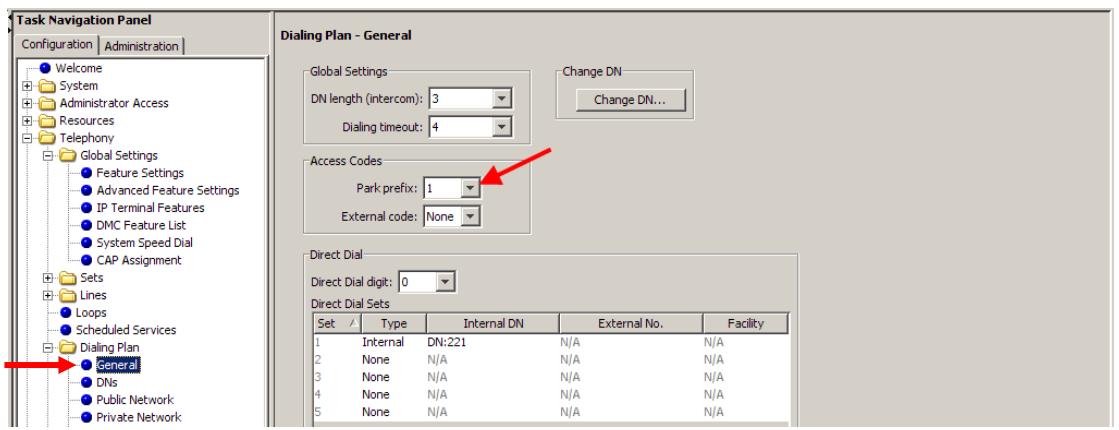

- 2. Ensure that Park prefix has a number beside it. If the Park Prefix is set to None, SWCA keys will not work.
- 3. Then select **Telephony, Global Settings,** and **Advanced Feature settings.** The **SWCA Controls** will be displayed.
- 4. Set the controls as required.

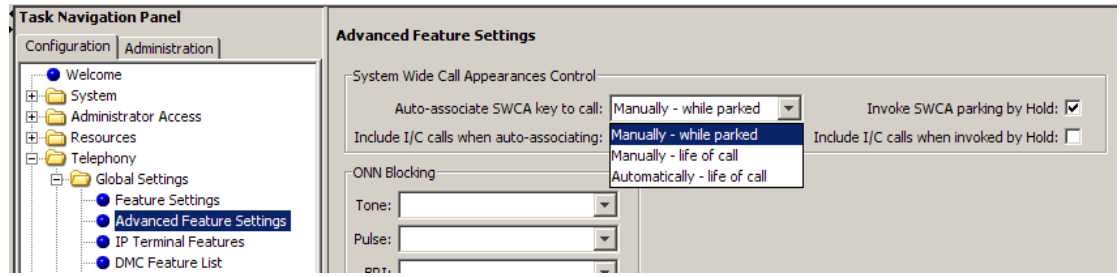

#### **SWCA Control Settings**

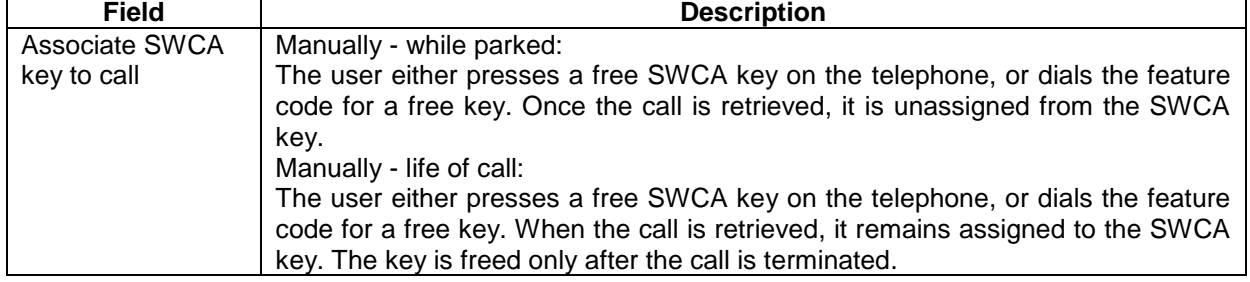

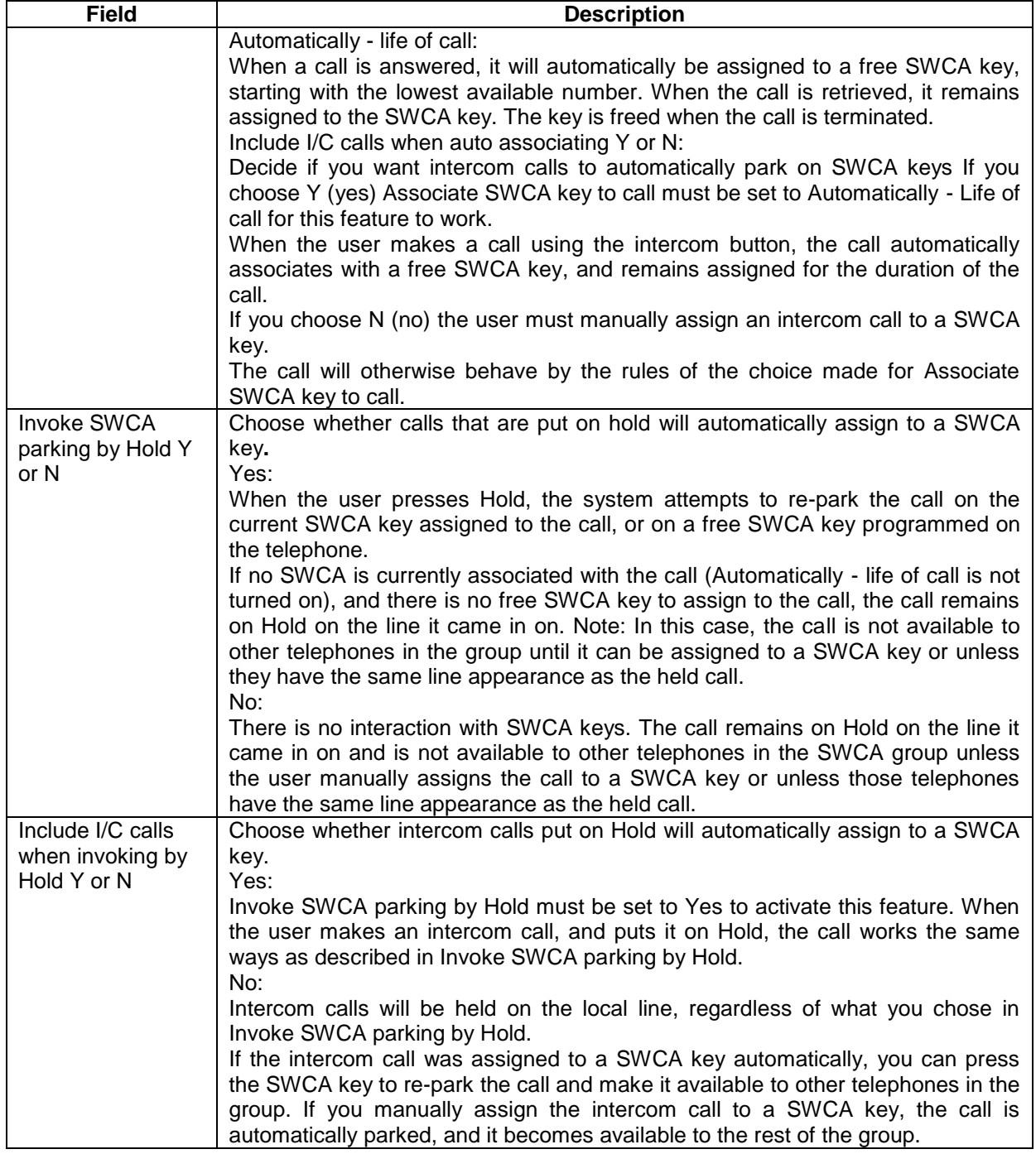

Choose one of the following configurations for the SWCA controls for your system:

**Configuration one**: If you want all incoming calls to auto-associate to SWCA assignments on the receiving telephone:

- 1. Associate SWCA key to call: select **Automatically - life of call**.
- 2. Include I/C calls when auto associating: select Y (yes)
- 3. Invoke SWCA parking by Hold: select Y (yes)

4. Include I/C calls when invoking by Hold: select Y (yes)

**Configuration Two**: If you want incoming calls to auto-associate to SWCA assignments on the receiving telephone, but you want calls on hold to remain on hold at the receiving telephone, unless the user presses a SWCA button or enters a SWCA code:

- 1. Associate SWCA key to call: select **Automatically - life of call**
- 2. Include I/C calls when auto-associating: select Y (yes)
- 3. Invoke SWCA parking by Hold: select N (no)
- 4. Include I/C calls when invoking by Hold: not applicable in this configuration

**Configuration three**: If you want external incoming calls to auto-associate to SWCA assignments on the receiving telephone, but you want all intercom calls to require manual parking:

- 1. Associate SWCA key to call: select **Automatically - life of call**
- 2. Include I/C calls when auto associating: select N (no)
- 3. Invoke SWCA parking by Hold: select Y (yes)
- 4. Include I/C calls when invoking by Hold: select N (no)

**Configuration four:** If you want all calls to require the user to press a SWCA button or enter a SWCA code:

- 1. Associate SWCA key to call: select either **Manually - while parked** or **Manually - life of call**.
- 2. Include I/C calls when auto associating: not applicable in this configuration.
- 3. Invoke SWCA parking by Hold: select N (No).
- 4. Include I/C calls when invoking by Hold: not applicable in this configuration.
- 5. Configure the SWCA keys to indicator memory buttons on the telephones.

**Note**: The SWCA support codes (FEATURE \*520, FEATURE \*537 and FEATURE \*538) only search for SWCA assignments that are assigned to the telephone where the feature is invoked.

These codes are required for users who do not have buttons with indicators. **FEATURE \*520** searches for the next available SWCA code.

**FEATURE \*537** retrieves the oldest SWCA call. **FEATURE \*538** retrieves the most recent SWCA call.

## **Programming System Speed Dials**

Speed Dials allow quick and easy access to regularly dialled numbers. You can assign destination numbers to three digit speed dial codes, which can be activated on a handset by entering **Feature 0**.

BCM450 allows 999 System Speed Dials, whereas BCM50 allows 255.

1. To program System Speed Dials use the following path: Select the **Configuration** tab and then the **Telephony** folder, **Global Settings**  folder, **System Speed Dials**.

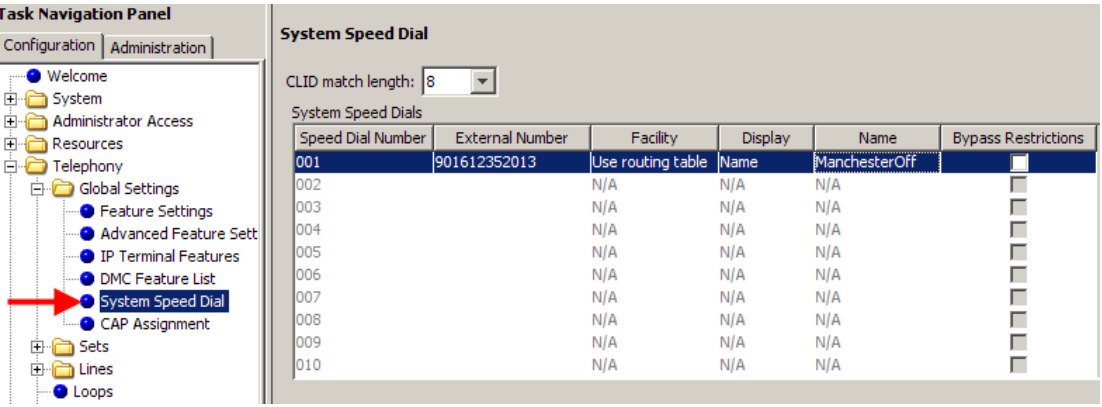

2. For a selected **Speed Dial Number** (e.g. 002), enter the destination number in the **External Number** field. You may need to precede the destination number with a routing digit if using a Routing table or Prime Line as the **Facility**.

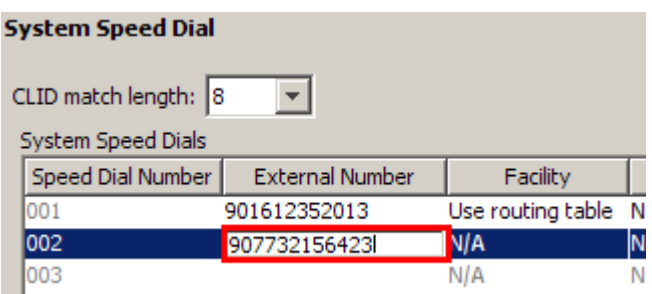

3. Select a **Facility**. This is the resource used to dial the speed dial destination. There is the choice of Prime Line, Routing Table, Line Pool or a specific line.

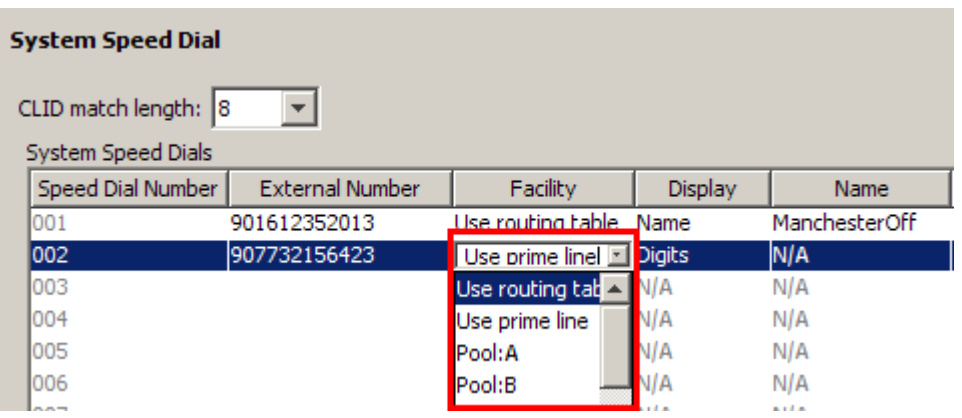

4. You can then choose to display the destination Digits, or a Name given to the speed dial when the speed dial is activated

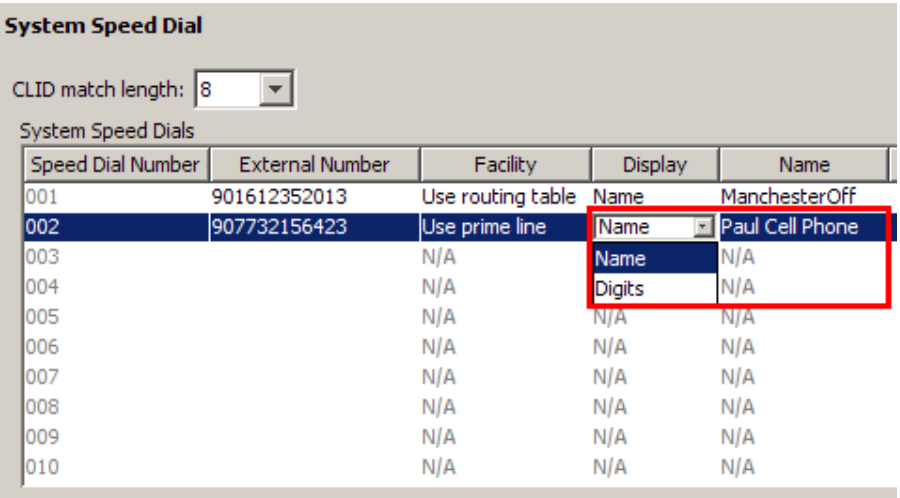

5. If Restrictions are used extensively on the system (see the **Programming Restrictions** section of this guide), you may want to consider bypassing general Restrictions with specific Speed Dials.

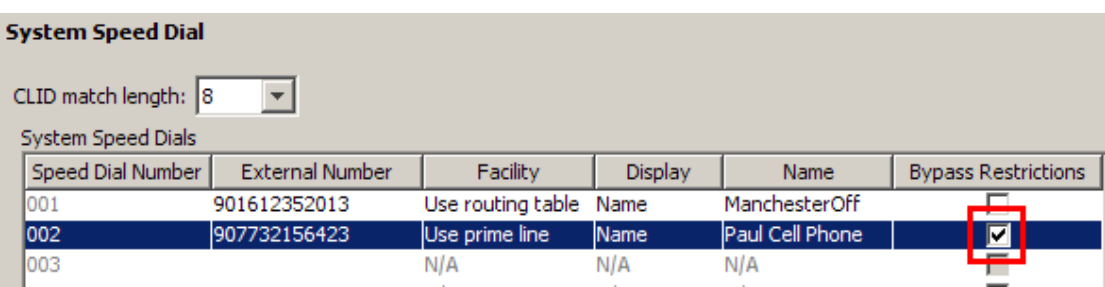

#### *Using Alpha Tagging for Name Display*

The Business Communications Manager can be configured to display a caller name for incoming lines that provide number-only CLID, such as target lines and analog CLID lines.

When the Business Communications Manager receives incoming CLID and the number matches a System Speed Dial Number the name associated with the speed dial will be displayed on the Telephone sets display

You use a combination of fields within the Element Manager to set up this feature.

#### **Configuring the Name to Display**

To determine the name to display, you add a system speed dial for the number and enter a display name.

- 1. Select the **Configuration** tab and then the **Telephony** folder, **Global Settings** folder, **System Speed Dials**
- 2. Then select the Speed dial to be configured (For information on setting up General System Speed Dials refer to System Speed Dials section of this quide)
- 3. Ensure that **Display** field is set to Name, and enter the name to be displayed in the **Name** field.

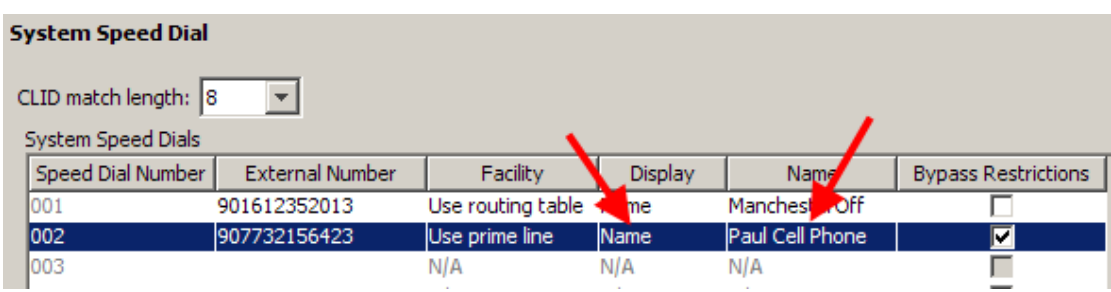

4. In order for the telephone to display the name, it must have the **First Display** setting set to **Name**. This setting can be found by opening the **Telephony** folder, then the **Sets** folder followed by **Active Sets.** Then select the extension that will utilize the Alpha Tagging facility under the **Capabilities and Preferences** tab. **First Display** should then be set to **Name** selected from the drop down list.

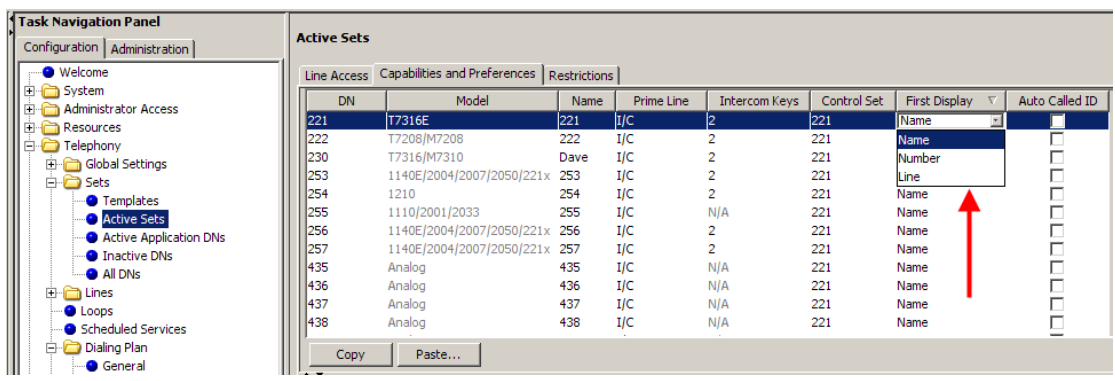

5. The line that is assigned against the extension then needs to be configured. Select the set that will be utilizing Alpha tagging and then from the line access tab select the assigned line and tick the **Caller ID Set** tick box.

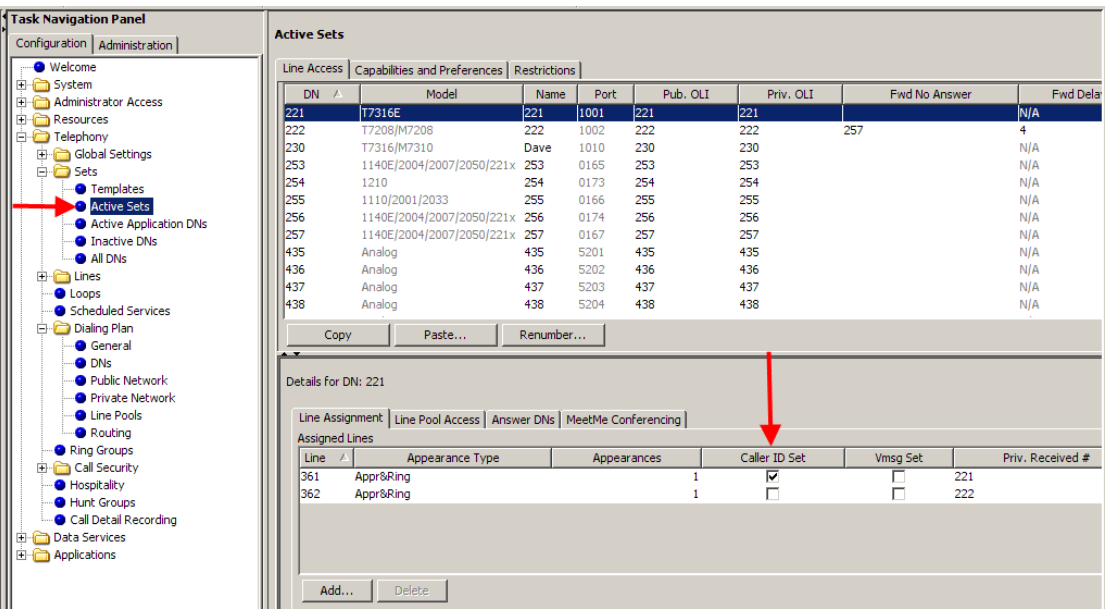

6. **CLID Match Length**: This determines how many digits of the dialed number and the system speed dial must match before a name is displayed.

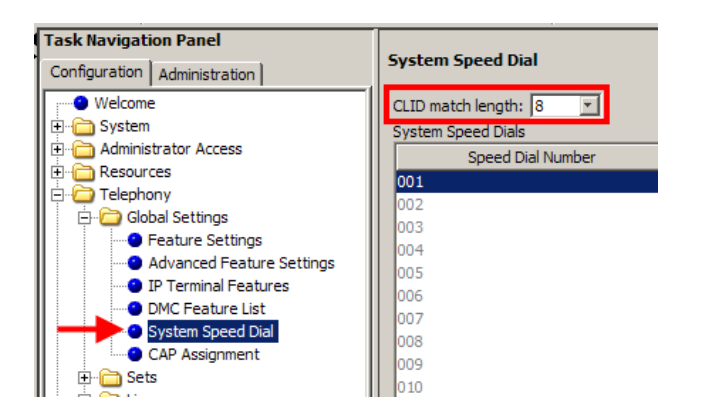

#### **Limitations:**

- Due to system resource limitations, only 30 telephones can have the Caller ID Set field enabled for any given line.
- If the incoming number only partially matches the CLID match length, no name displays.
- If the number matches more than one speed dial, which have different names, the telephone displays the name of the first match.
- ISDN devices do not support the alpha tagging feature.

## **CAP/ KIM Assignment**

A CAP (Central Access Point) station acts as a central answering and monitoring point for a group or a business. You can configure lines and quick dial numbers that allow the person at this station to monitor and answer call traffic into the group.

You can configure a total of 12 CAP stations on a BCM50 or 24 on a BCM450 using the CAP/KIM assignment setting. Modules that have been configured like this will be referred to as eCAPs and eKIMs. eCaps and eKIMs can access/monitor lines in addition to extensions.

#### *Configuring CAP/KIM assignment*

- 1. Ensure that the telephone you want to use for a CAP station is configured and working.
- 2. Ensure that the CAP/KIM module has been installed on the appropriate telephone.

**Note:** The latest version of the i2050 software phone supports a software KEM, which can also be configured as an eKEM via this process.

- 3. In the Element Manager, open the **Telephony** folder followed by **Global Settings**, and select **Cap Assignment**.
- 4. The CAP # window appears.

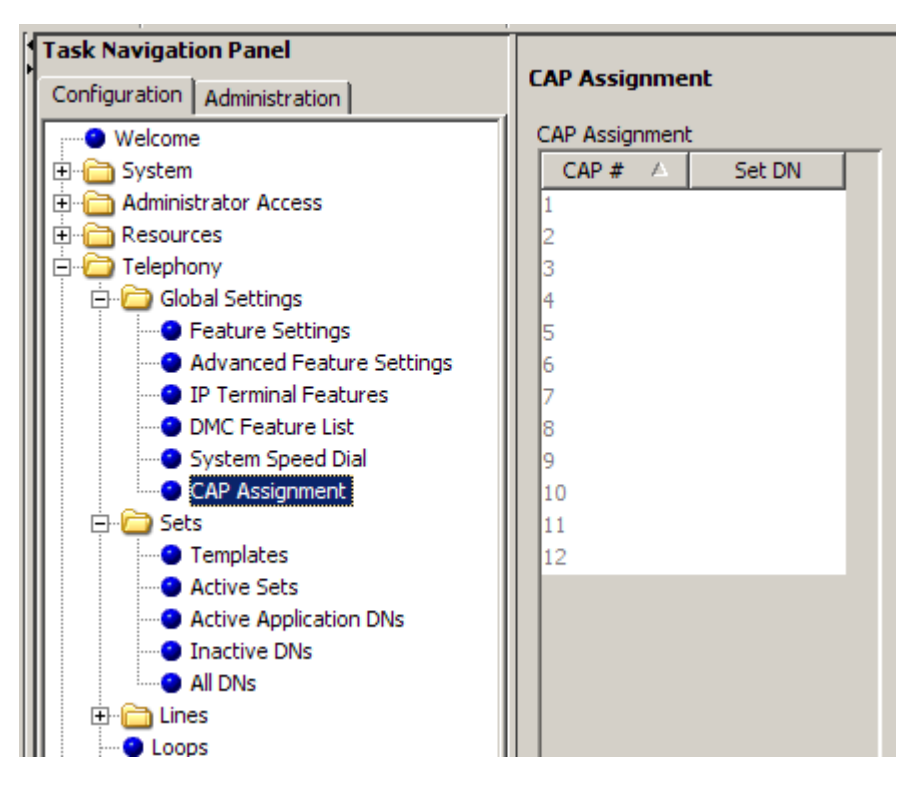

- 5. Type the DN in the **Set DN** field for the telephones that you want to designate as a CAP station.
- 6. Click on the next CAP/KIM to add another CAP station, or click elsewhere on the navigation tree to save the setting.

# **Hunt Groups**

Configuration of Hunt Groups consists of the following steps:

1. Open the **Telephony** folder and select **Hunt Groups**. Configure the **Hunt Group** operational settings.

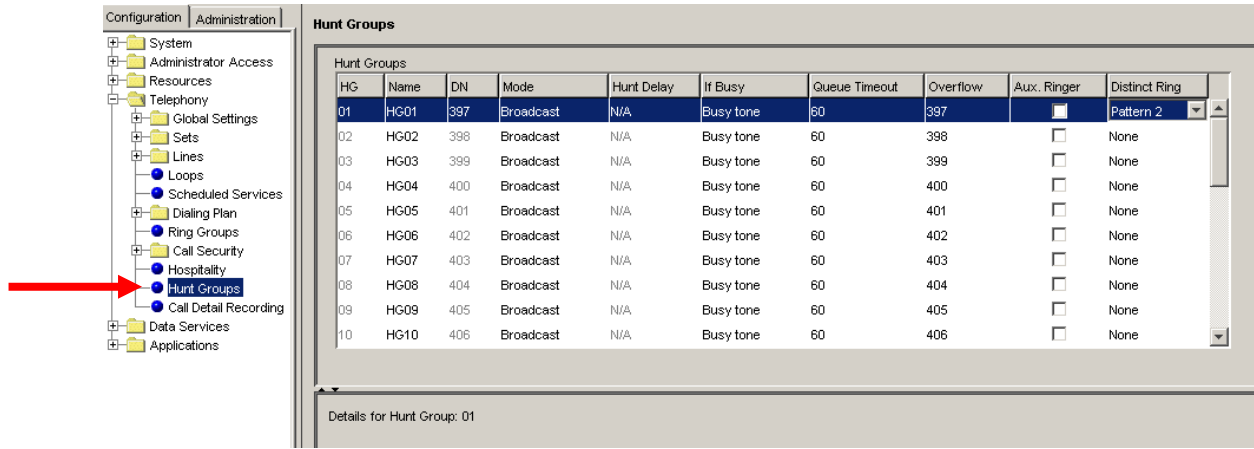

#### **Hunt Group Settings**

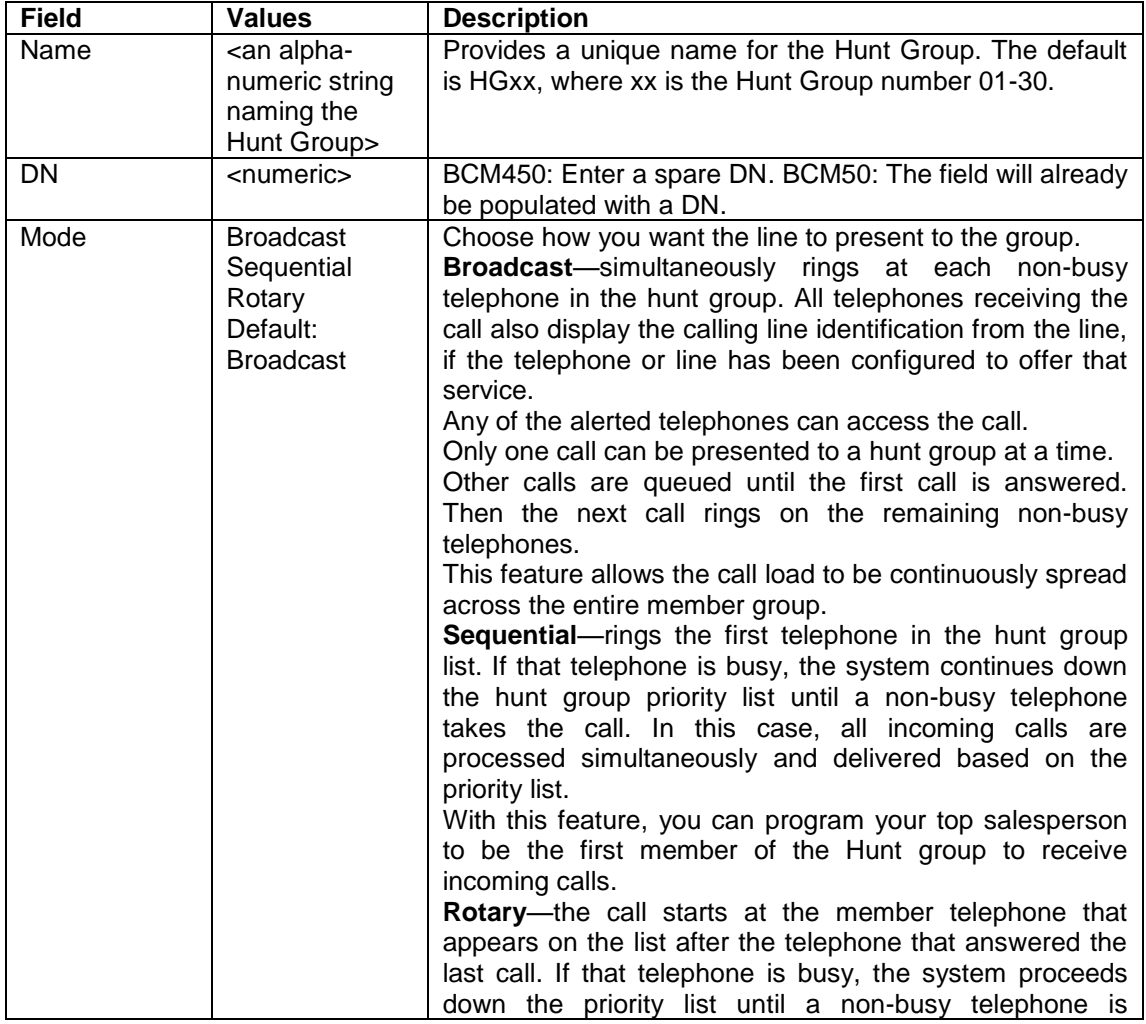

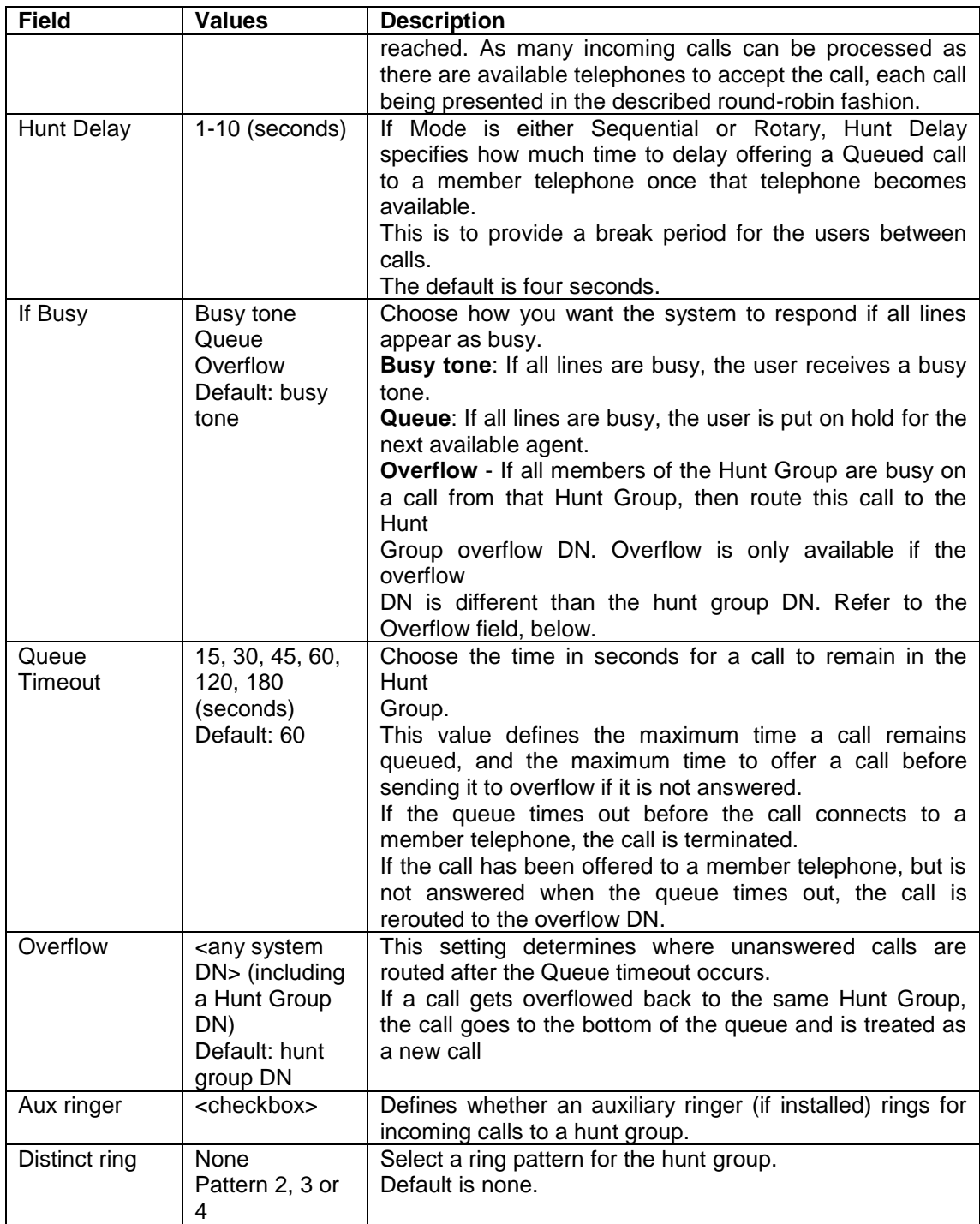

2. Program the **Hunt Group** members (extensions). Click the **Add** button under **Hunt Group Members,** add the member DN and click **OK**.

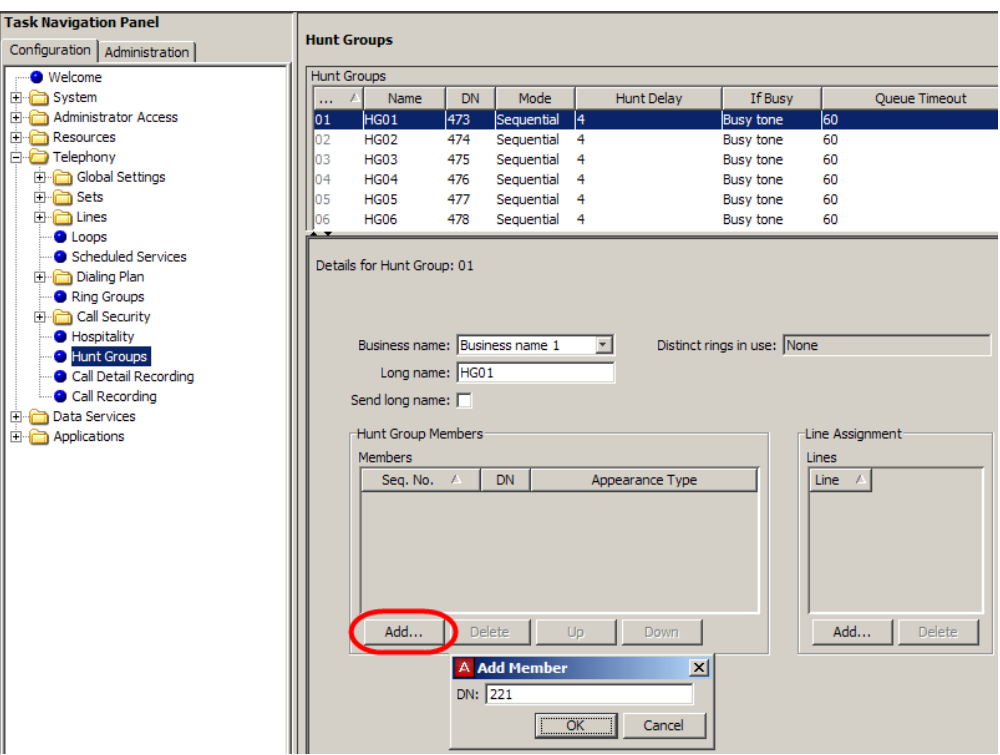

3. Set the DN Appearance Type as Ring only, Appear and Ring, or Appear only. This affects how the Hunt Group calls alert the set. For example, Ring only means that the DN will ring and the Intercom key will flash, whereas Appear & Ring results in a specific button indicating the Hunt Group call as well as the phone ringing.

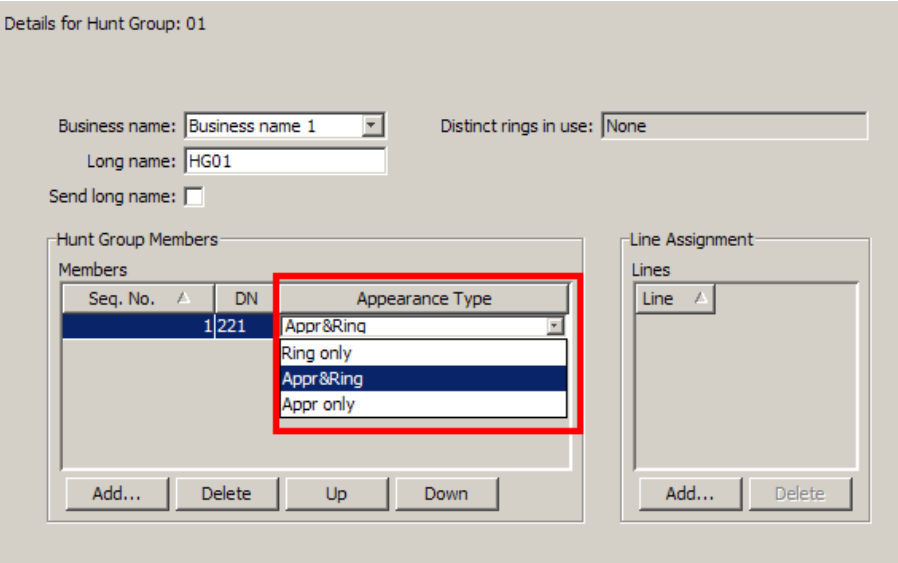
4. Configure lines that should be answered by the Hunt Group. Click the **Add** button, add the line and click **OK**.

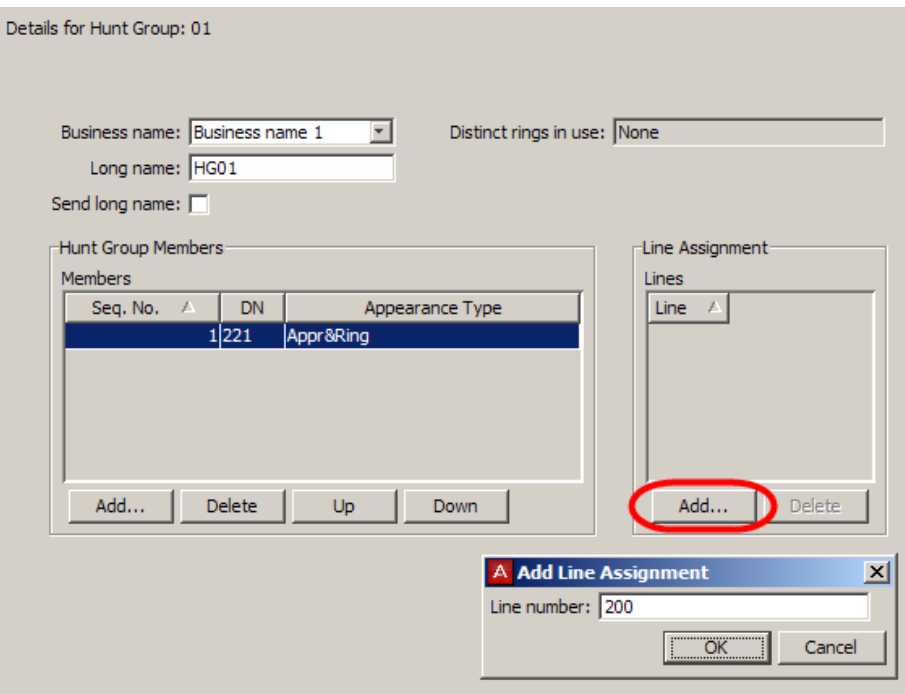

5. Configure the Business Name and Long Name settings for outgoing CLID.

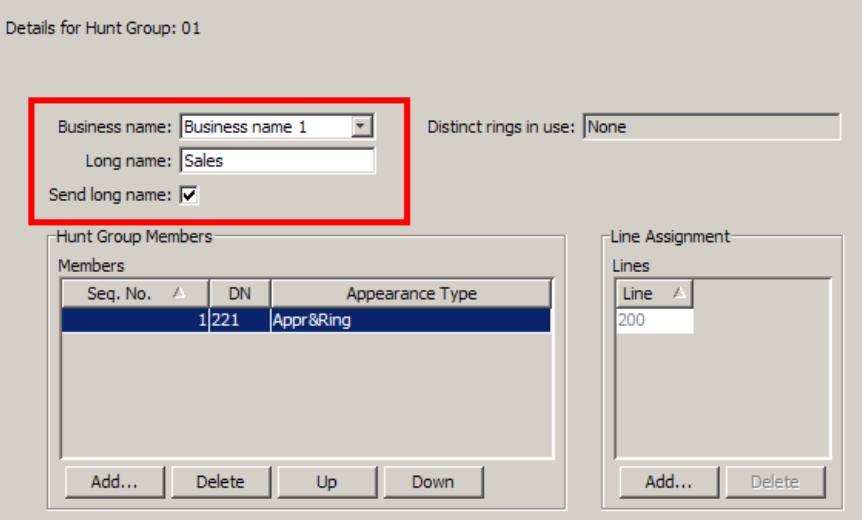

### *Monitoring Hunt Group Calls*

You can set up a number of two-line display telephones on your system to use as supervisory telephones to monitor active hunt group calls from external numbers.

Only telephones that have been designated as monitoring devices have access to the **FEATURE \*550** code, which activates the monitoring session. Once the session is established, a number of display key prompts allow the supervisor to silently monitor the call, or break into the call to provide support or instruction.

When you monitor calls you are not detected by the Hunt Group member or caller unless **Non Silent Monitoring** has been enabled from within Element Manager. Hunt Group members can be monitored by a designated set on an active call.

**Note:** Hunt Group calls can only be monitored if they have originated from an external number.

### *Configuring Hunt Group Monitoring*

To set up Hunt Group Monitoring for your system:

- 1. Open the **Telephony** folder followed by the **Global Settings** folder and select **Advanced Feature Settings**.
- 2. The Silent Monitor screen appears in the right frame.

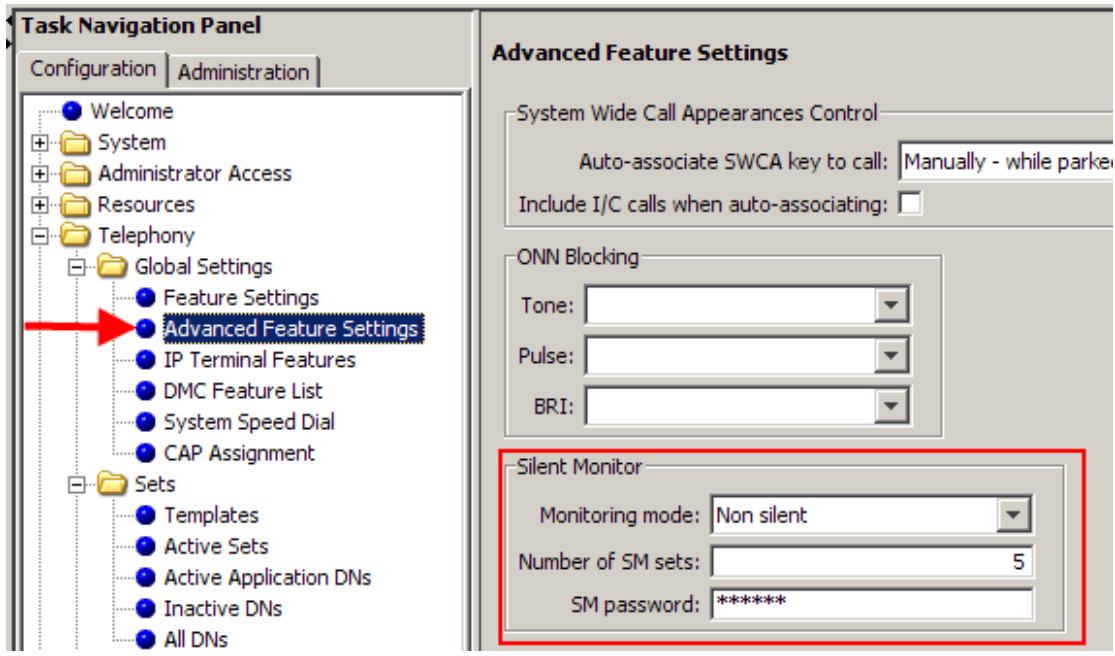

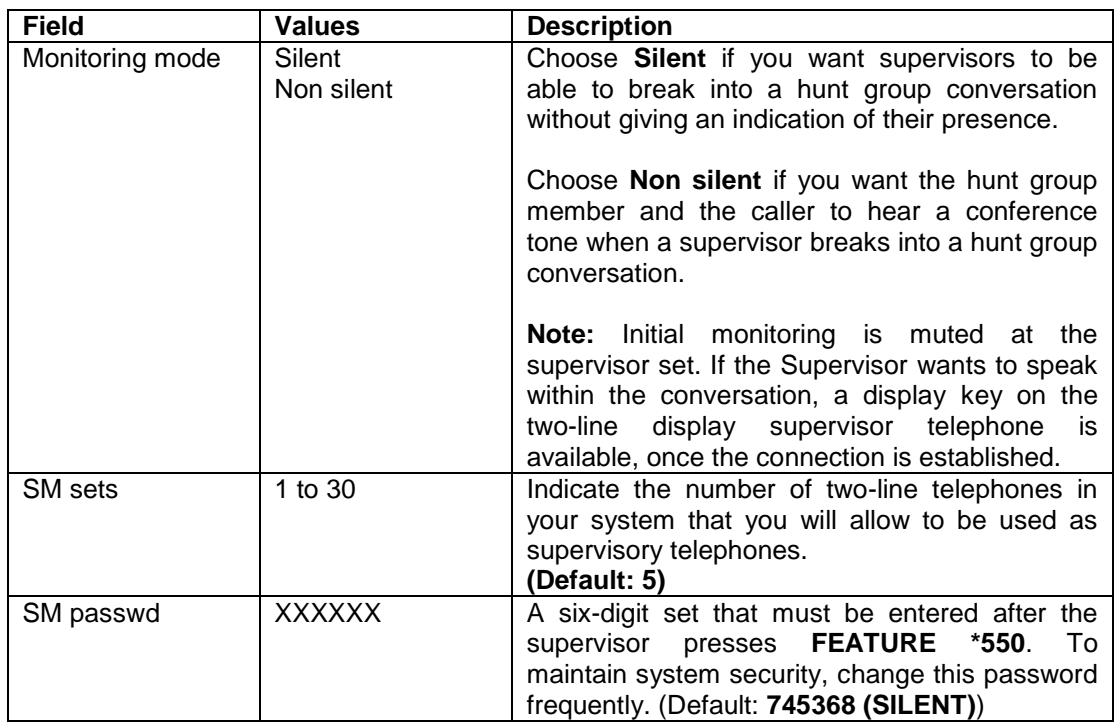

#### **Silent Monitor Settings**

- 3. The designated sets will have to be configured so that they have the capability to monitor a Hunt Group call.
- 4. Open the **Telephony** folder**,** then the **Sets folder** and select **Active Sets.** Then select the **Capabilities and Preferences** tab click the DN to have the Supervisor Monitoring facility select the **capabilities**  tab and tick the **Silent Monitor Supervisor** tick box.

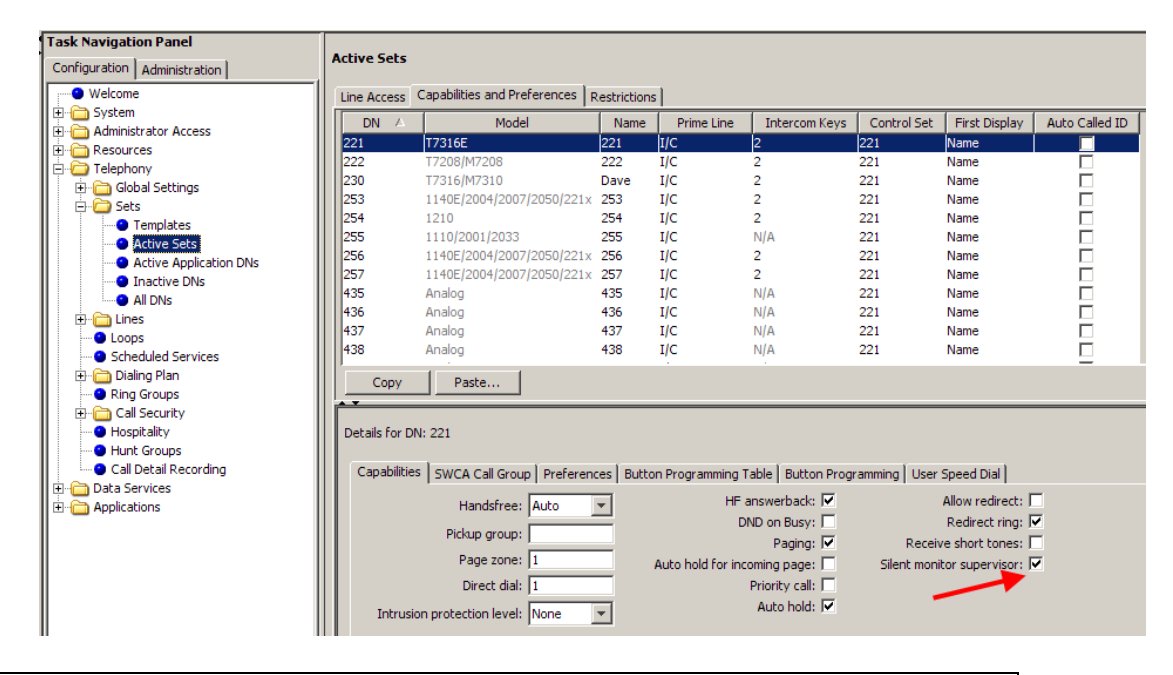

**Note:** The monitoring extension must be a 2-line display telephone.

## **Programming Restrictions**

To set the Restrictions and Overrides to be used by the system use the following path: Open the **Telephony** folder, followed by the **Call Security** folder and click **Restrictions Filters**. Always ensure that numbers to emergency services are not restricted.

1. Select the **Restrictions** from the filters list and click the **Add** button. Enter the digits to be restricted and click **OK**.

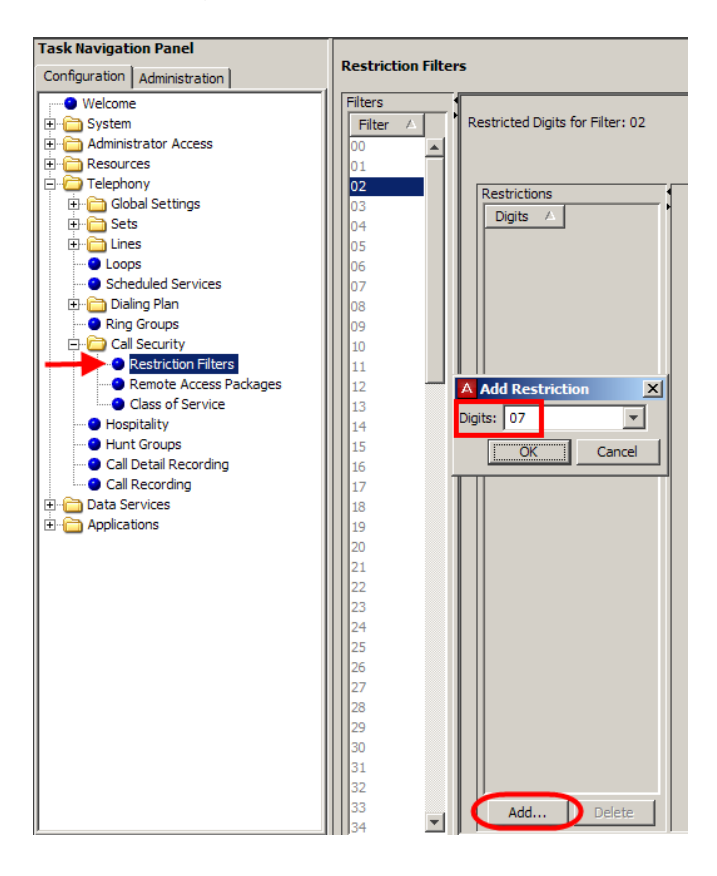

2. To add an Exception (Override) to a Restriction, select the **Digits** to be restricted i.e. 07 heading and select the **Override** heading. Click on **Add** under the **Exception Digits** field.

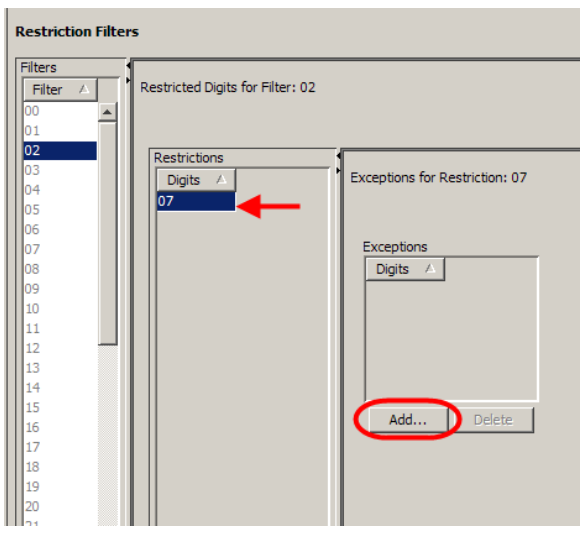

3. Enter the Exception digits and click **OK**.

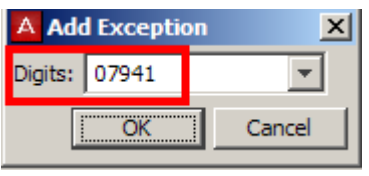

Multiple Overrides can be added to each Restriction: however, there is a maximum total of 400 Restrictions and Overrides allocated to the 100 programmable filters.

When setting Restrictions and Exceptions the wildcard character is "A", which represents any digit.

4. Once the Restriction Filters have been created they can then be assigned to the required DN's open: Open the **Telephony** folder**,** then the **Sets folder** and select **Active Sets.** Select the extension and the **Restrictions** tab. set the Filter against the appropriate Schedule s required.

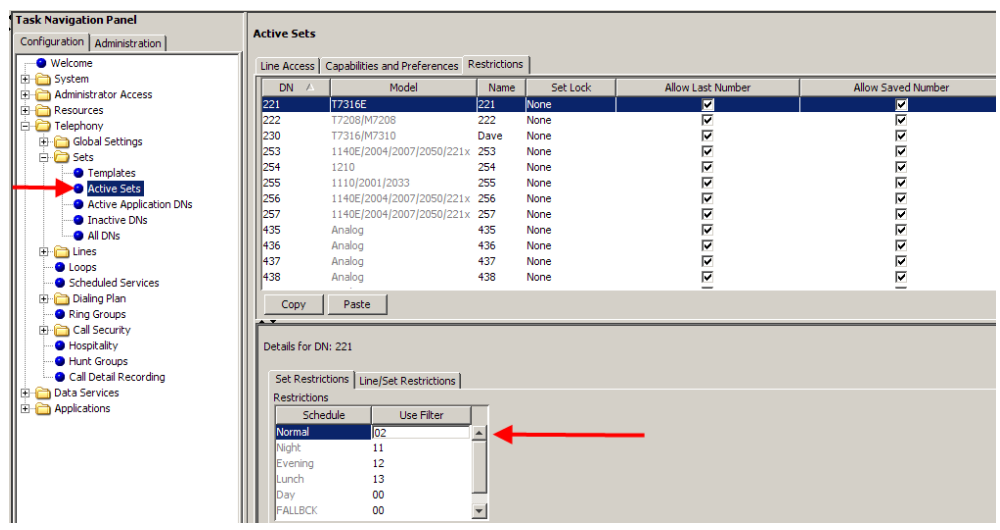

# **Programming Scheduled Services**

Scheduled Services consists of three telephony services:

- **Ringing Service**: Allows a*dditional* telephones to ring on certain lines when required. For example, if a receptionist is unavailable to take calls during lunchtime, the lines that normally ring on that extension can be programmed to ring at other extensions.
- **Restriction Service**: *Alternate* restrictions can be set for different periods of the day. For example, at night time it is possible to restrict calls from an extension to international numbers, whereas during the day this facility is allowed.
- **Routing Service**: *Alternate* routes can be programmed for different times of the day.

Services can be activated either manually by the use of Feature codes (F871=Ringing, F872=Restriction, F873=Routing), or automatically by programming the respective Service setting to Auto.

### *Ringing Service*

The programming of a Ringing Service consists of configuring a Ring Group (essentially a list of extensions required to ring) and assigning the group to a line. Again, the service can be activated by use of a Feature code (Manual setting), or programmed to activate at certain times of the day. (Auto setting).

1. To assign extensions to a Ring Group, open the **Telephony** folder and click **Ring Groups.** Click the Ring Group to be configured. Under the **Members** field click on **Add** to add an extension (DN) to the group. Click **OK** when you've entered the extension.

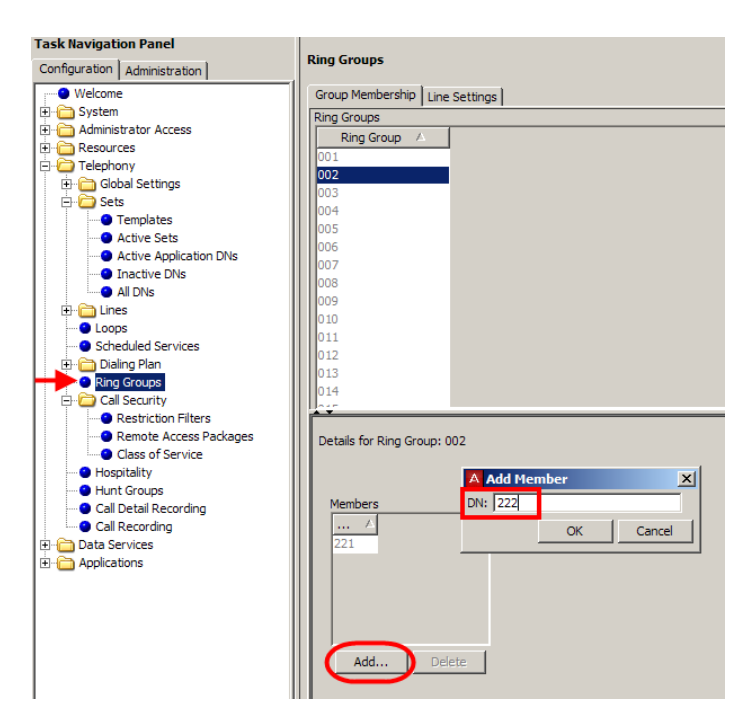

**Note:** It is recommended that you do not use Ring Group 001, unless you want this Ring Group to be applied to all lines. Ring Group 001 is applied to all lines by default.

2. To assign the Ring Group to a line, click the **Line Settings** tab followed by the line to be used schedule to be used.

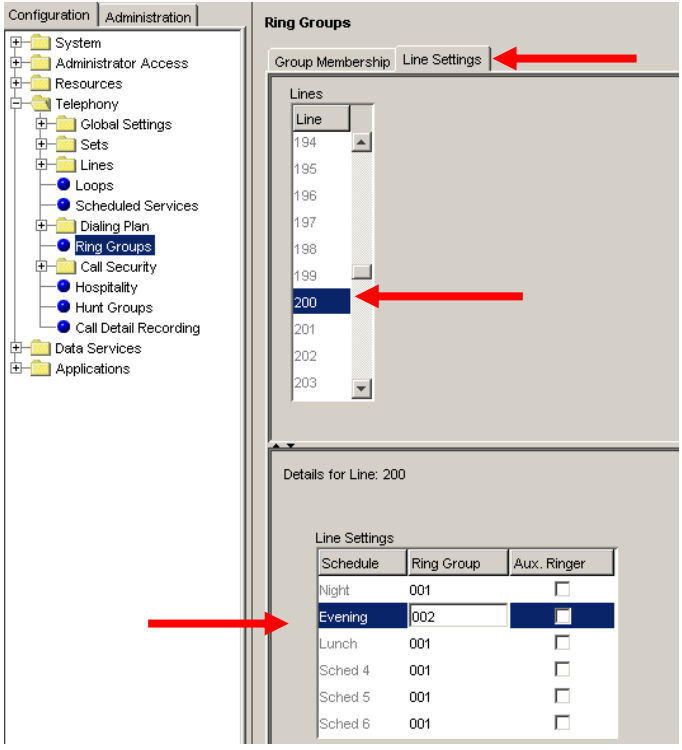

- 3. The under the Line Settings Field enter the **Ring Group** to be used against the appropriate schedule.
- 4. To configure if the service is to be activated manually or automatically, open the **Telephony** folder and click **Scheduled Services**. Select the required schedule. Click the **Ringing Service** drop down box and the appropriate service setting.

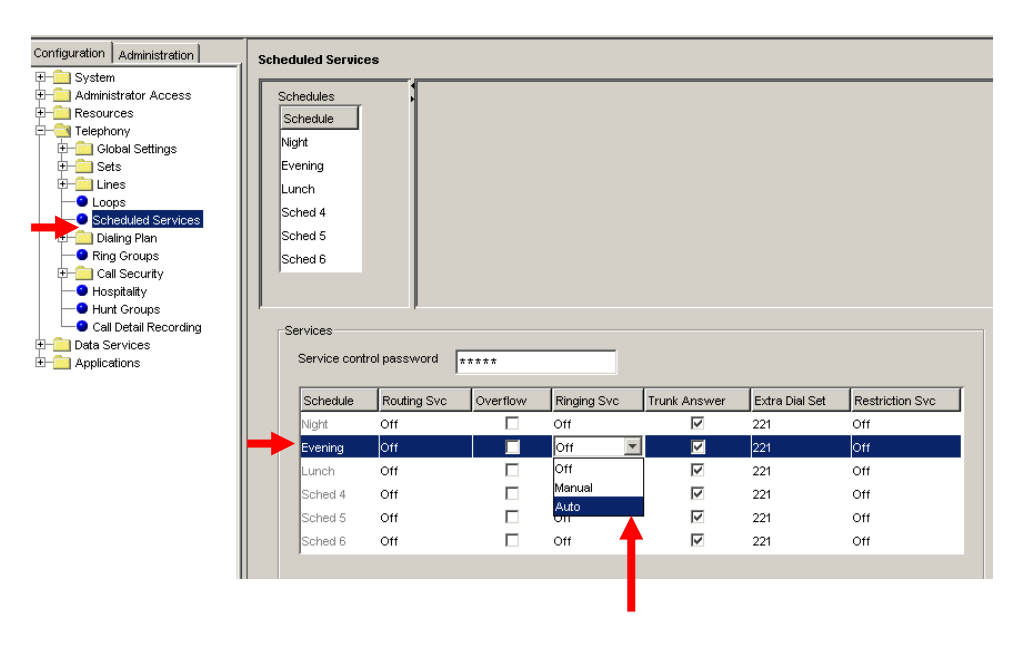

**Note:** If using the **Auto** setting, you must set the times for that schedule appropriately. Refer to the **Scheduled Services – Times, Names, and Service Control Passwords** section of this guide for more information.

#### **Ringing Service Settings**

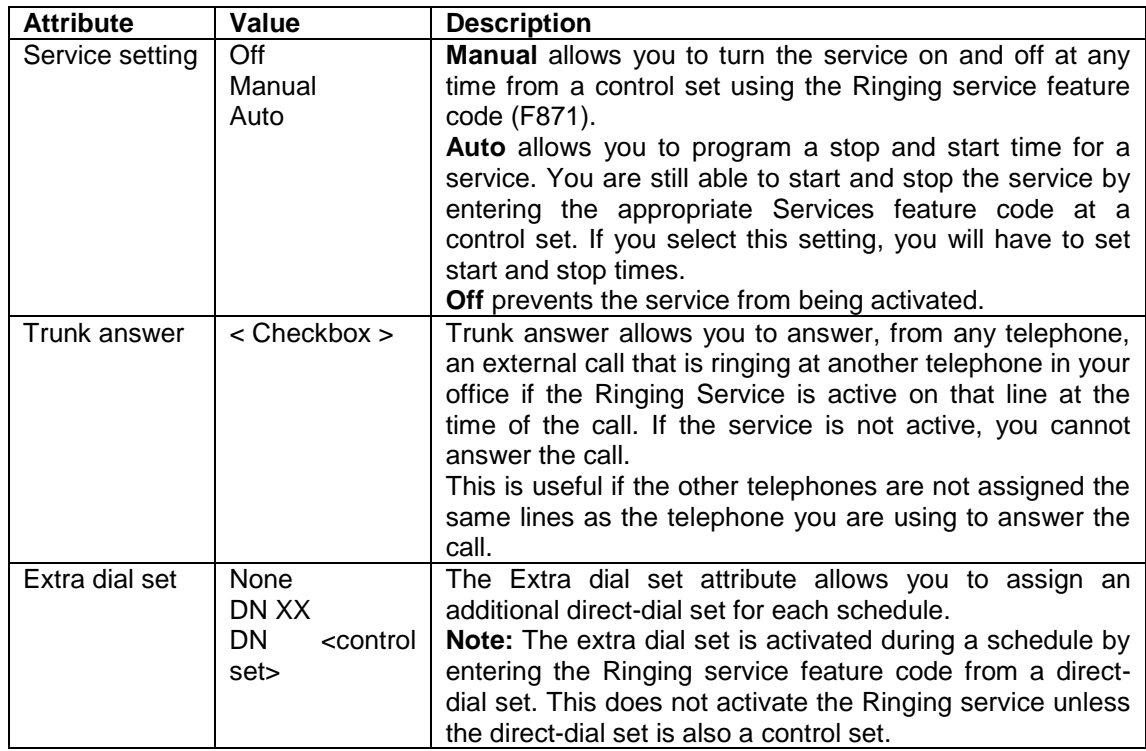

### *Restriction Service*

To utilise alternate restriction scheduled services, ensure that the required Restriction Filters have been programmed. You must then ensure that the correct Restriction Filters are assigned to the required DN's (extensions).

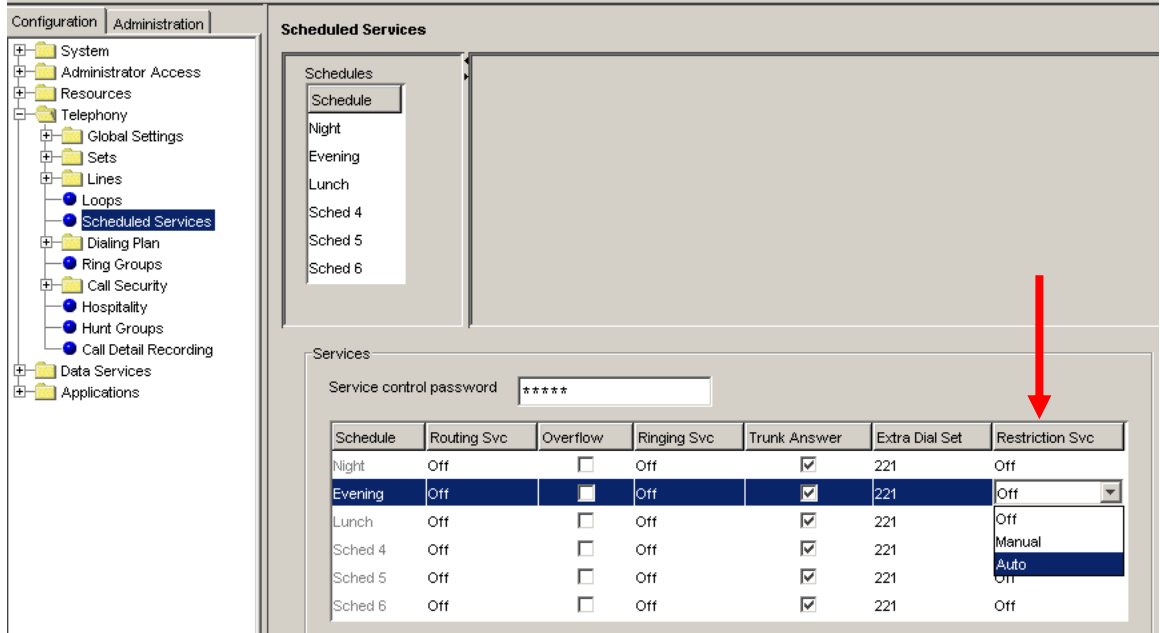

1. Define whether each Restriction Schedule should be activated Manually, Automatically, or not at all.

**Note:** If using the **Auto** setting, you must set the times for that schedule appropriately. Refer to the **Scheduled Services – Times, Names, and Service Control Passwords** section of this guide for more information.

#### **Restriction Service Settings**

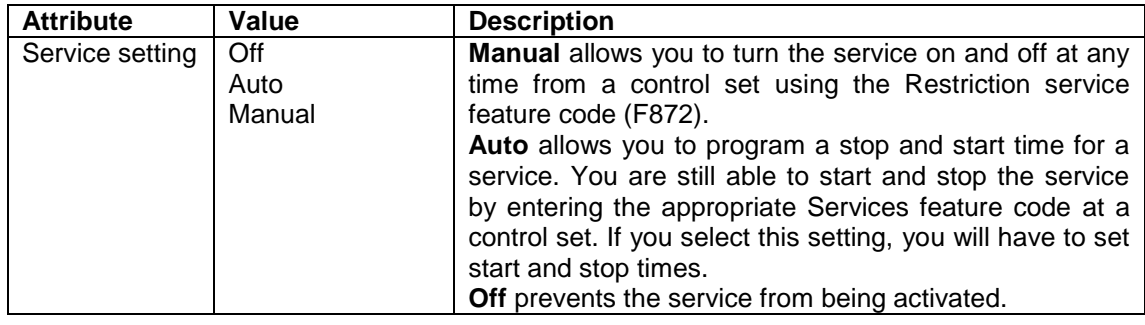

### *Routing Service*

To utilise alternate routing scheduled services, ensure that the required Routes and Destination codes have been programmed.

1. Define whether each Routing Schedule should be activated Manually, Automatically, or not at all.

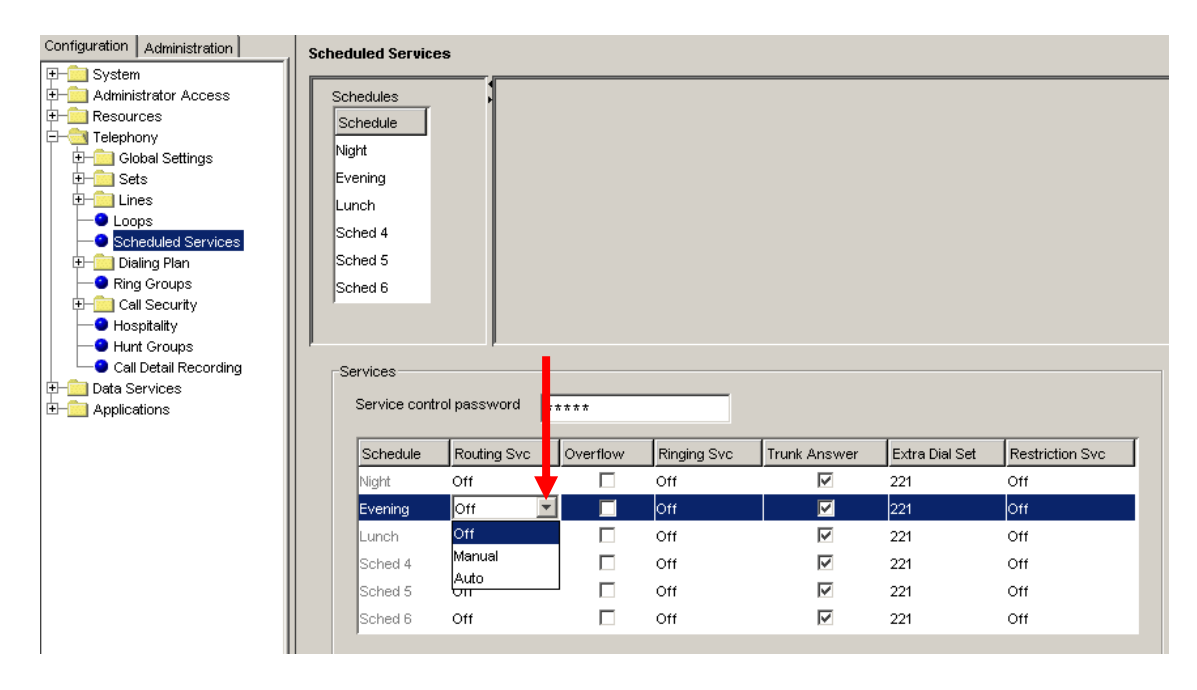

**Note:** If using the **Auto** setting, you must set the times for that schedule appropriately. Refer to the **Scheduled Services – Times, Names, and Service Control Passwords** section of this guide for more information.

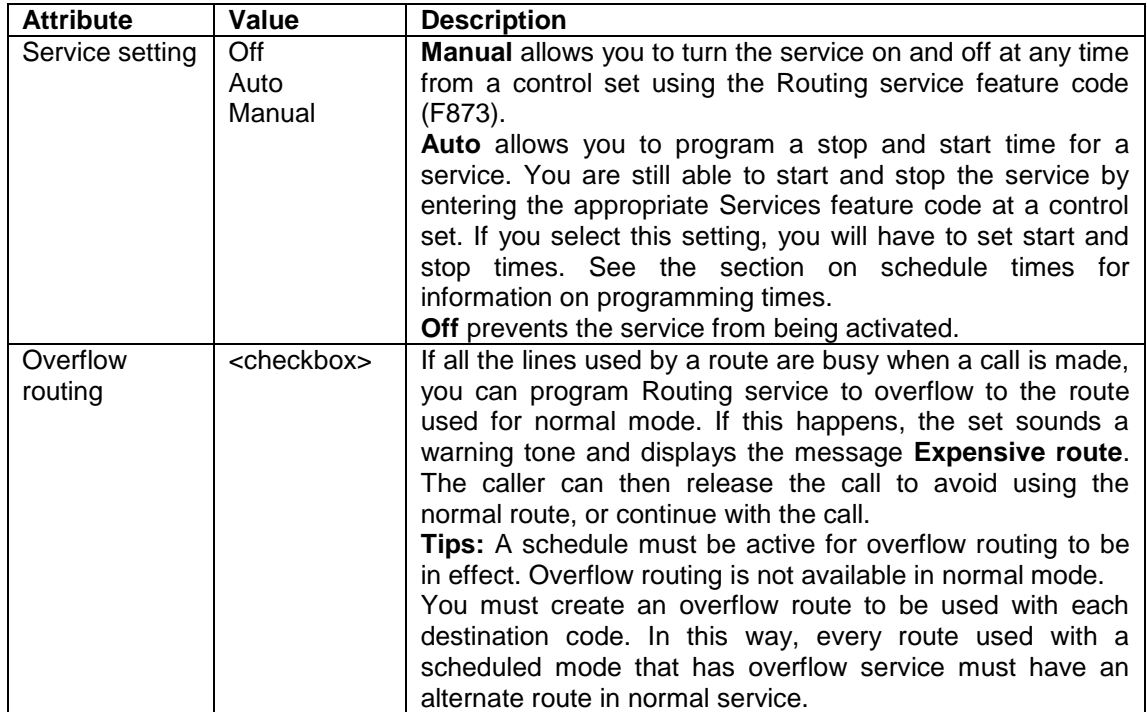

#### **Routing Service Settings**

### *Scheduled Services - Times, Names and Service Control Passwords*

1. When manually activated, some scheduled services may require a password. This is the password entered in the **Service Control Password** field.

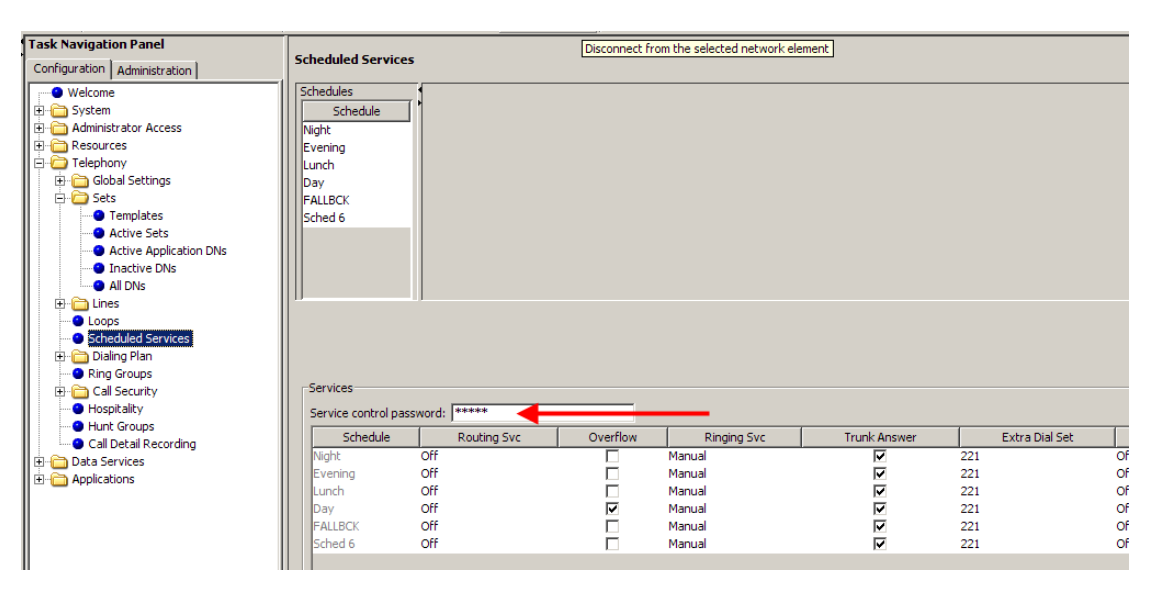

2. To name a schedule, double click on the schedule to be named. Schedule 0 is always "normal" and cannot be renamed.

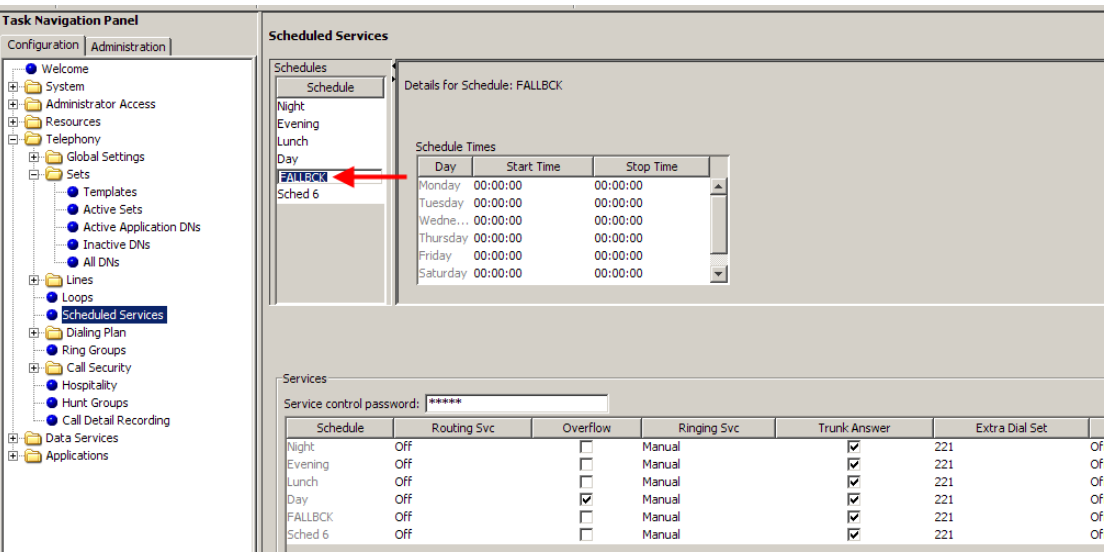

3. Set the schedule times accordingly for each day.

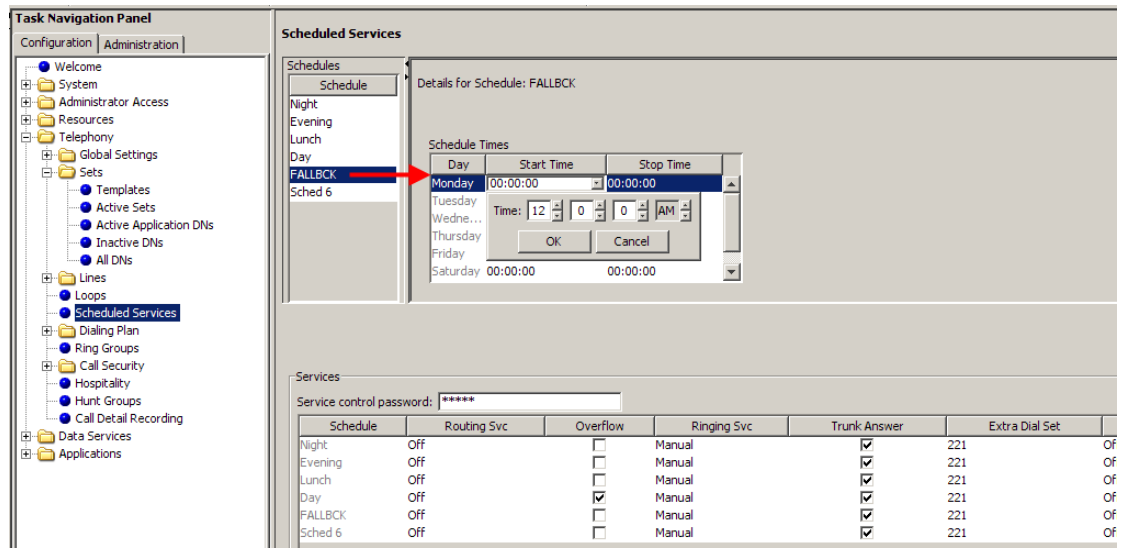

**Note:** Schedule times do not flow over midnight, i.e. setting a start time of 23:00 and stop time of 07:00 means that the schedule will start at midnight, stop at 07:00, then re-start at 23:00 and stop at midnight.

# **Additional Configuration**

The following configuration sections may not be required in all situations.

# **Voice Message Centres**

Voice Message Centres are remote Voicemail service providers. Thus, Voicemail mailboxes and messages can be stored on a system external to the BCM.

1. To program Voice Message Centres (Voicemail services via external provider) use the following path: open the **Applications** folder, and select **Voice Messaging/Contact Center**.

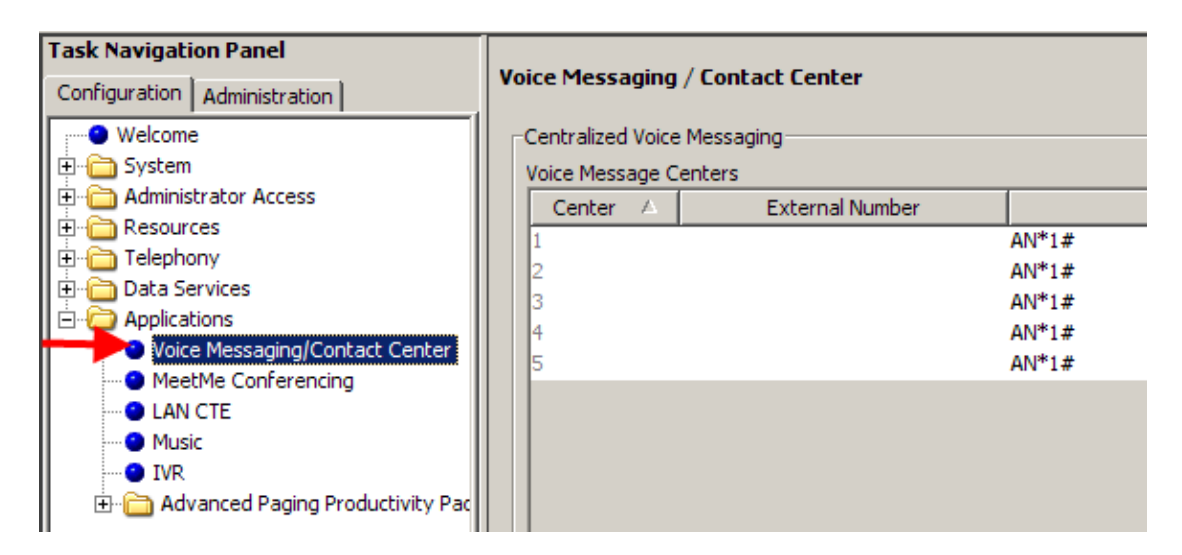

If using Voicemail on a Meridian system the path can be defined here.

### **Voice Message Center Settings**

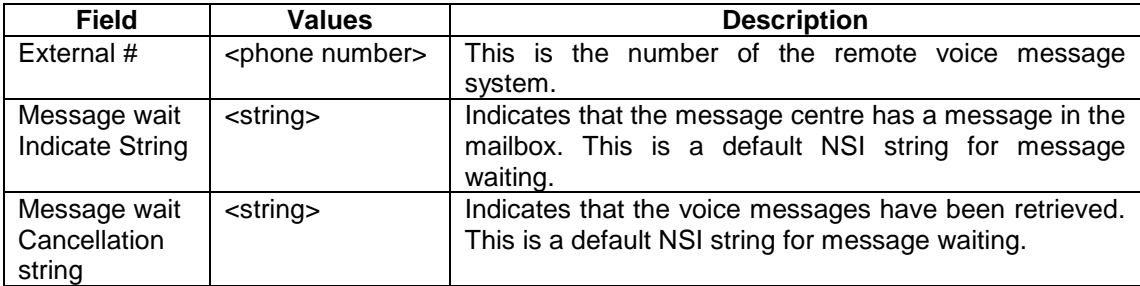

# **Hospitality**

In a temporary room occupancy setting, such as hotels or hospitals, guests and staff gain improved services through immediate access to basic functions like:

- Wake-up services or reminders via alarms on the room telephones
- Accurate tracking of the room service requirements, such as cleaning schedules and occupancy.

The system classifies telephones as one of three types of telephones:

- **Common set**: This type of telephone can be found in a lobby, office, or common area. It is not associated with a room and does not have access to all of the hospitality features. These telephones are Business Communications Manager telephones or analogue telephones connected to an analogue terminal adapter (ATA 2).
- **Room set**: This type of telephone is assigned to a room. You can assign up to five telephones to the same room (they all share the same room number). These telephones can be any Business Communications Manager telephone or an analogue telephone connected to an ATA 2.
- **Hospitality Services (HS) admin set**: This type of telephone is any two-line display Business Communications Manager telephone. You can program a hospitality services telephone to require the entry of an Administrative desk password before the system grants access to hospitality administrative-level service control.
- 1. To program Hospitality features use the following path: **Telephony > Hospitality**.

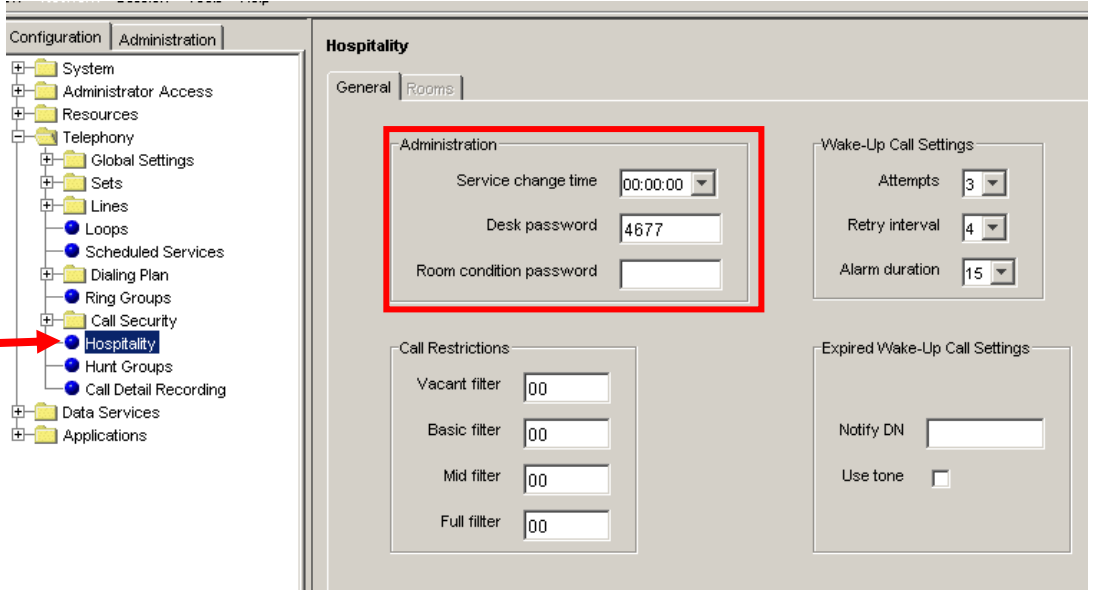

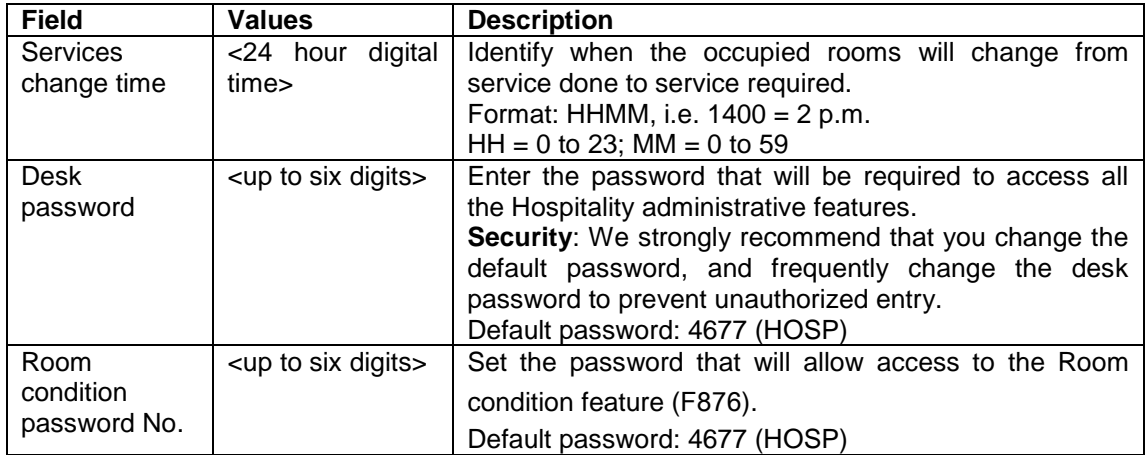

### *Call Restrictions*

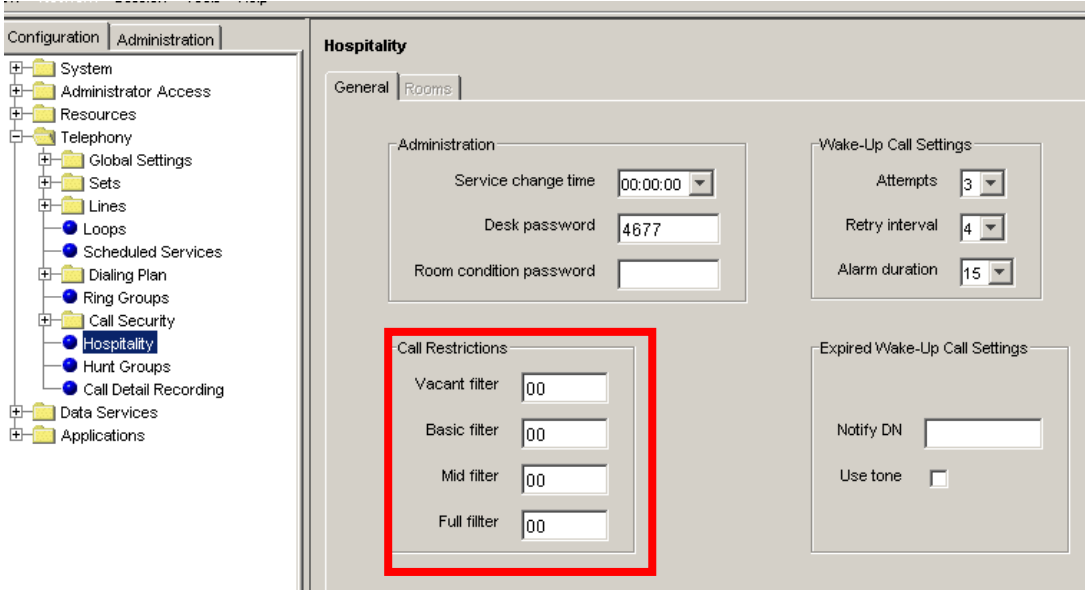

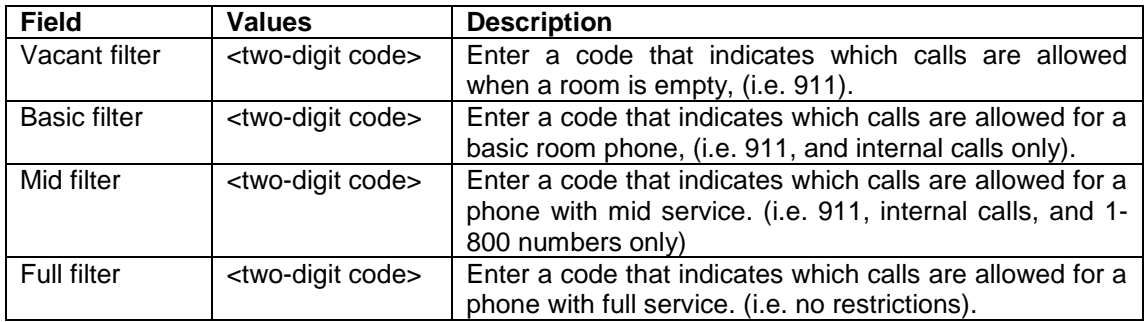

## *Wake Up Call Settings*

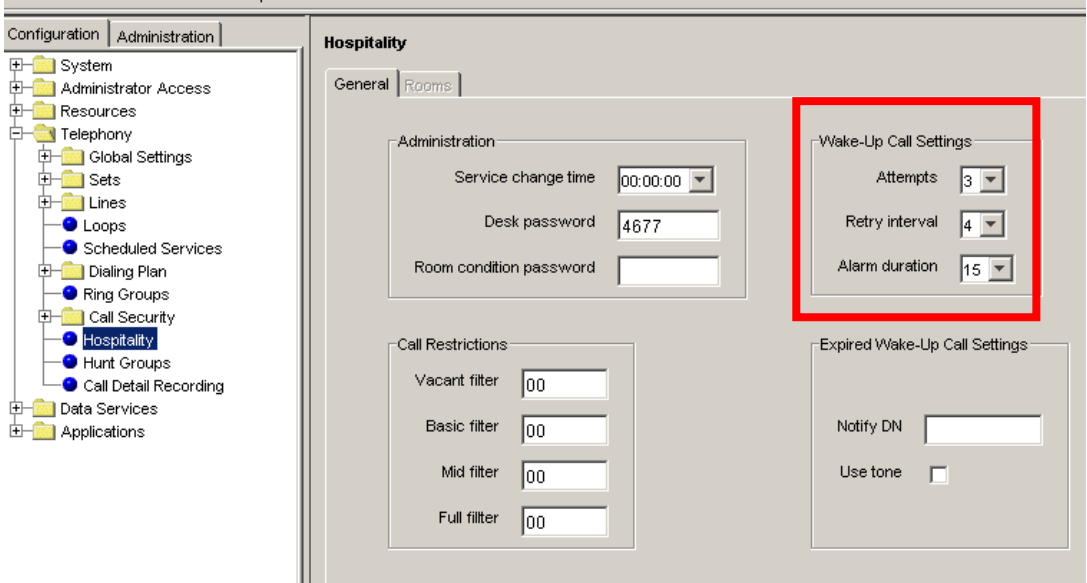

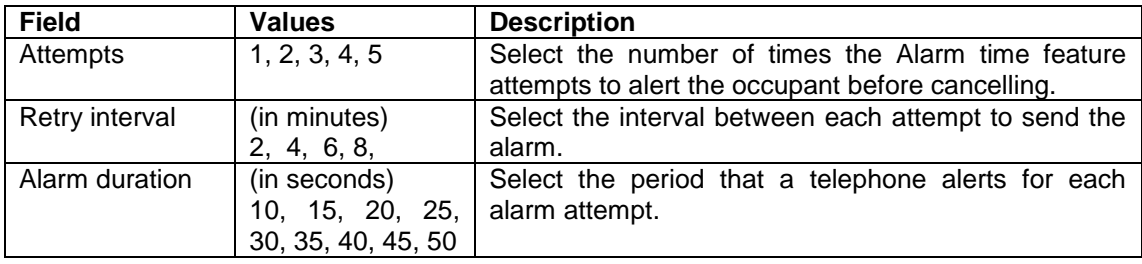

# *Expired Wake-Up Call Settings*

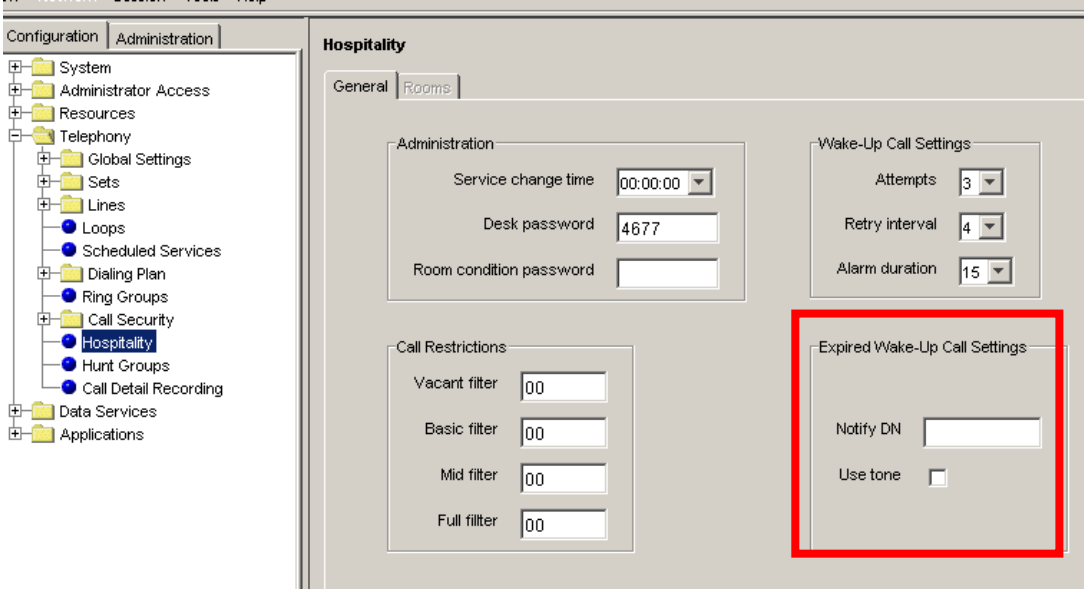

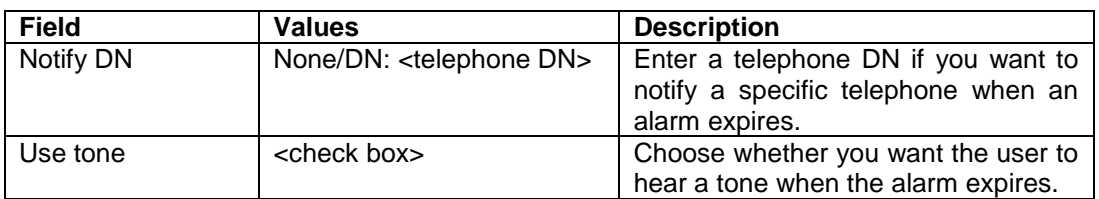

### *Rooms Tab*

The Hospitality - **Rooms** panel tab allows you to assign telephones to a room. You can assign a maximum of five telephone DN's to a room.

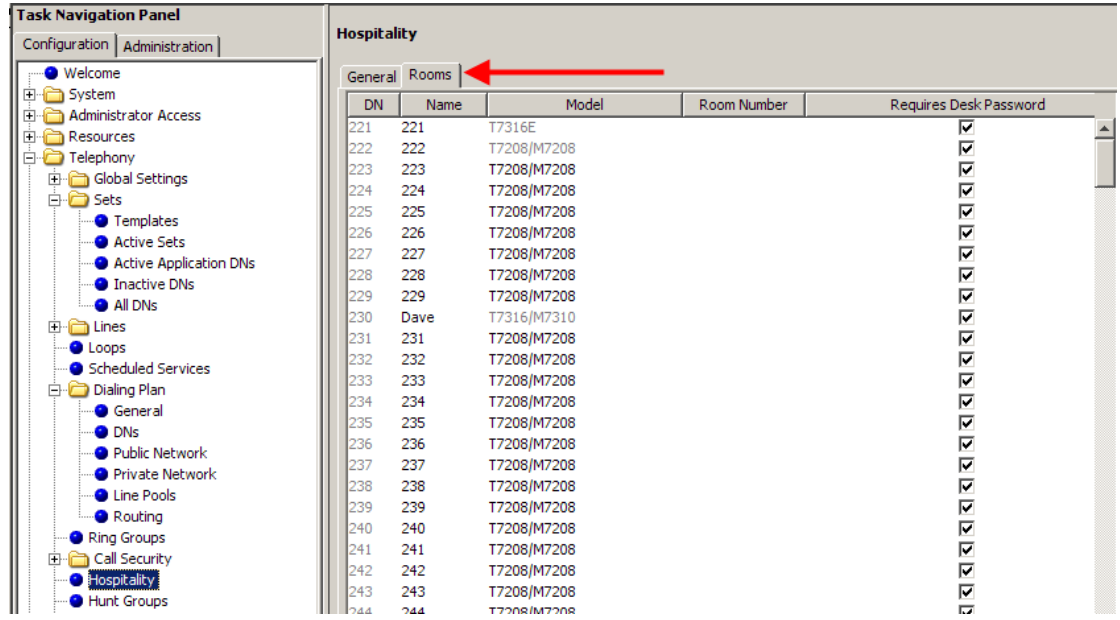

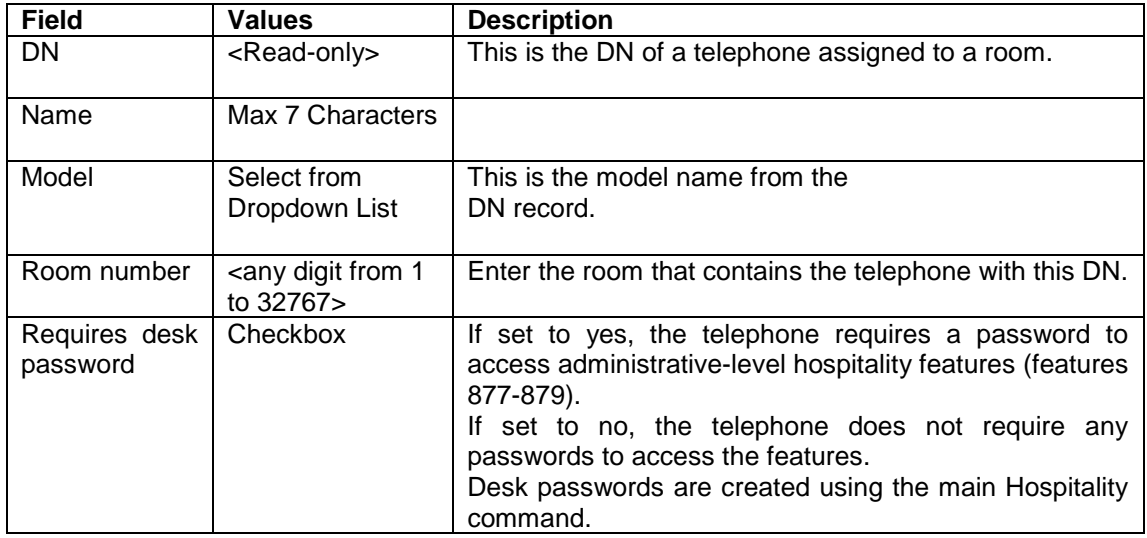

# **Renumbering DN's & Target Line Information**

There are two programming elements that can be sequentially renumbered within Element Manager:

- DN's
- Target Lines

The DN Renumbering feature allows the following items to be changed:

- DN's: A single or range of DN's can be renumbered to other more convenient values. For example, if there was a need to change DN numbers 221-230 to 621-630 then the Renumber feature would allow this.
- OLI's: Public and Private OLI's can be easily assigned or changed across a range of DN's.

The Target Line Renumbering feature allows the following items to be changed:

- Target Line Assignment: Target Lines can be sequentially assigned to designated DN's. This process is useful if the received numbers have already been assigned to the Target Lines.
- Received Numbers: Public and Private received numbers can be assigned sequentially to Target Lines. This is a convenient method of performing this process.

### *Renumbering DN's and OLI's*

### **Renumbering DN's**

Use the following procedure to change a single or range of DNs numbers to more convenient numbers. It is also possible to move existing mailboxes using this process.

The attributes of the original DN such as name, call forward settings, line assignments etc., will be moved to the new DN(s).

1. Launch Element Manager and connect to the BCM.

2. In the **Configuration** tab, open the **Telephony** folder, followed by **Sets**, and click on **Active Sets**. (The following process could be performed in Active Application DNs, Inactive DNs, and All DNs.)

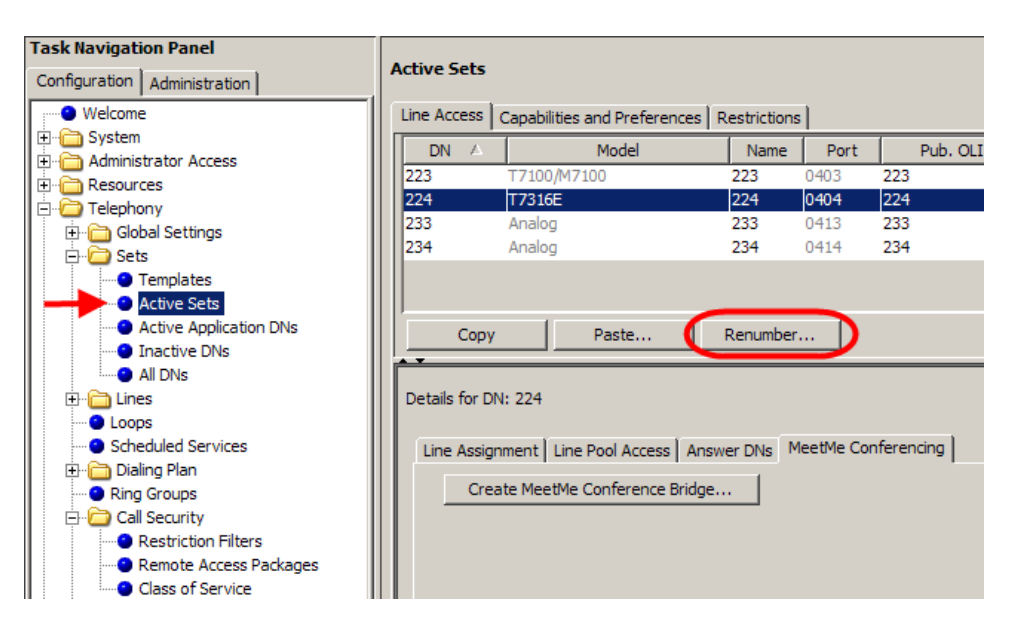

- 3. Click on the **Renumber…** button.
- 4. The **Set Renumber** dialog box appears. Select **DN** from the **Attribute** drop down list.

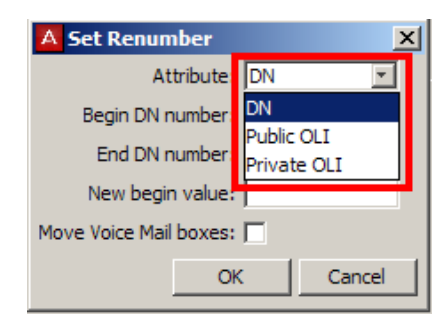

5. Enter the range of DN's to be renumbered in the **Begin DN number**  and **End DN number** fields. Enter the DN number that you want to start renumbering to in the **New begin value** field.

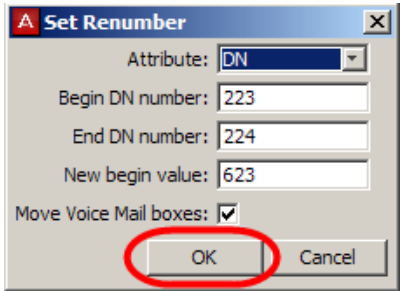

- 6. If you want to move mailboxes associated with the original DN's to the new DN's, check the **Move Voice Mail boxes** check box. Click **OK** to renumber the DN's.
- 7. If selecting the **Move Voice Mail boxes** option, voice mail data will be lost. Click **OK** to continue

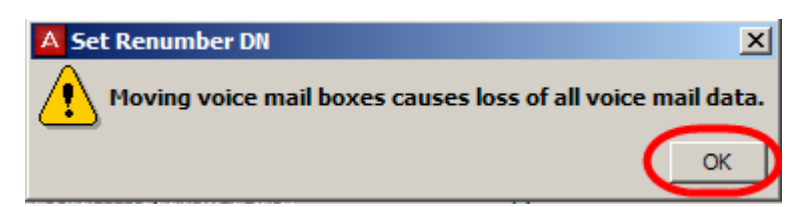

- 8. Click **OK** to continue.
- 9. The new DN numbers will be displayed. Note that the port numbers remain the same.

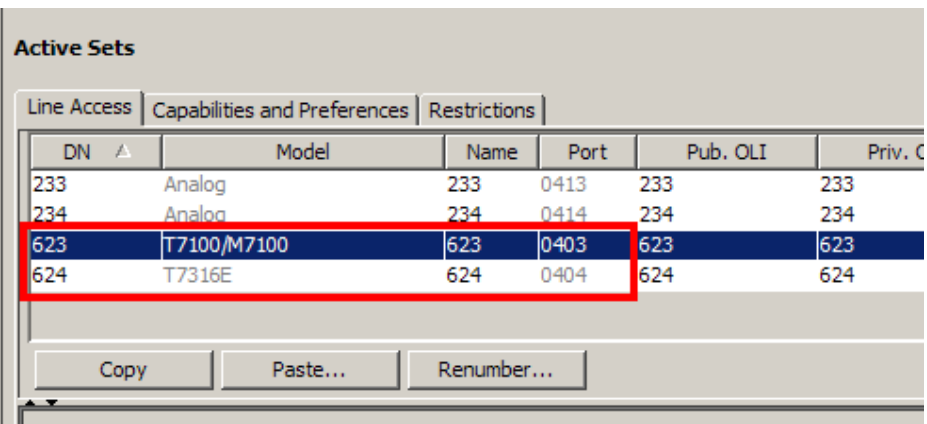

#### **Renumbering OLI's**

The Renumber feature allows quick and easy numbering of Public and Private OLI's, if they weren't already correctly set in during Telephony Resources configuration.

OLI's, or the Outgoing Line Identifier, is used to display the configured OLI number of the dialing BCM extension at the receiving end. Separate OLI's can be specified for dialing over public or private networks.

The procedure allows selection of DN's to apply the OLI's to, and the start OLI number to sequentially assign OLI's from.

Use the following procedure to apply OLI's to a range of DN's.

1. Launch Element Manager and connect to the BCM.

2. In the **Configuration** tab, open the **Telephony** folder, followed by **Sets**, and click on **Active Sets**. (The following process could be performed in Active Application DNs, Inactive DNs, and All DNs.)

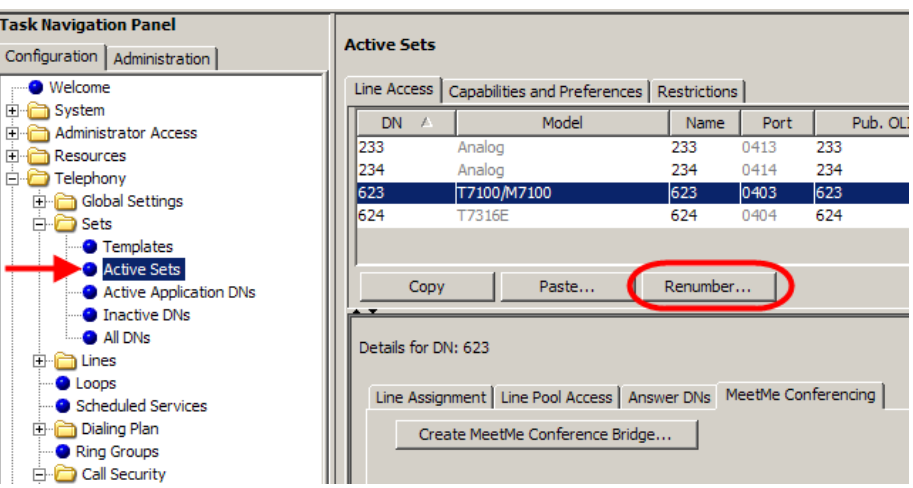

- 3. Click on the **Renumber…** button.
- 4. The **Set Renumber** dialog box appears. Select either **Public OLI** or **Private OLI** from the **Attribute** drop down list, depending on whether OLI's are being configured for the public or private network.

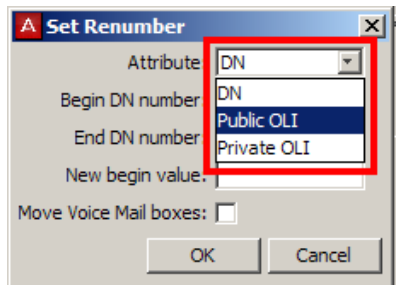

5. Enter the range of DN's to apply the OLI's to in the **Begin DN number** and **End DN number** fields. Enter the start of the OLI range in the **New begin value** field. OLI's will be applied sequentially from this value to the specified range of DN's.

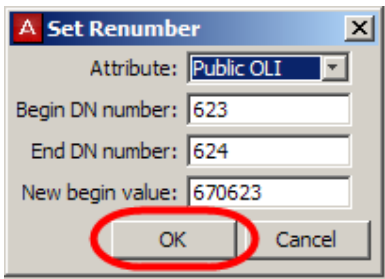

6. Click **OK** to apply the OLI's.

7. The updated OLI's will appear in the selected OLI field.

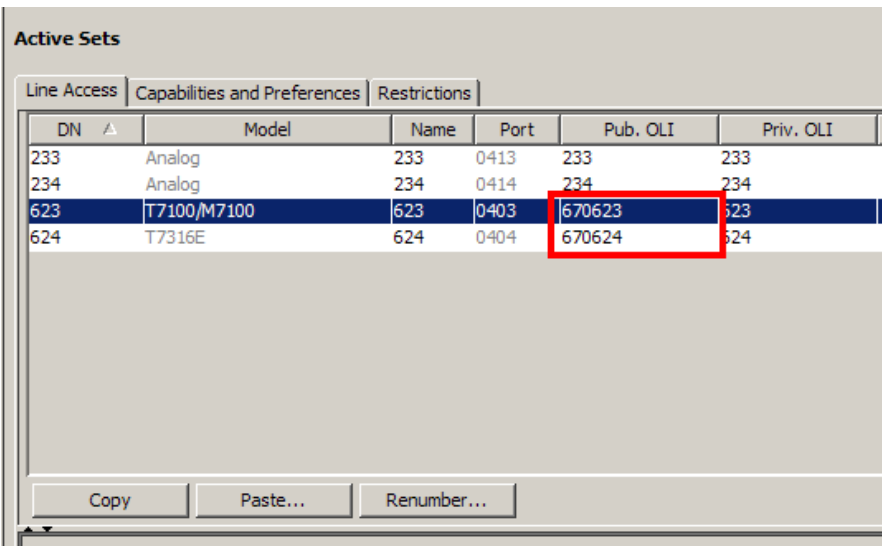

### *Renumbering Target Line Assignments & Received Numbers*

#### **Renumbering Target Line Assignments**

The Renumber feature can be used to assign a range of Target Lines to a range of DN's, specified by the DN begin value. Each Target Line will be mapped sequentially from the specified DN upwards.

Use the following procedure to assign Target Lines to DN's.

**Note:** Existing Target Lines will not be replaced by the newly assign Target Lines on the DN's specified in this process.

1. Launch Element Manager and connect to the BCM.

2. In the **Configuration** tab, open the **Telephony** folder, followed by **Lines**, and click on **Target Lines**. (The following process could be performed in Active Physical Lines, Active VoIP Lines, Inactive Lines, and All Lines, but as this process only relates to Target Lines it is recommended to perform this from the Target Lines section.)

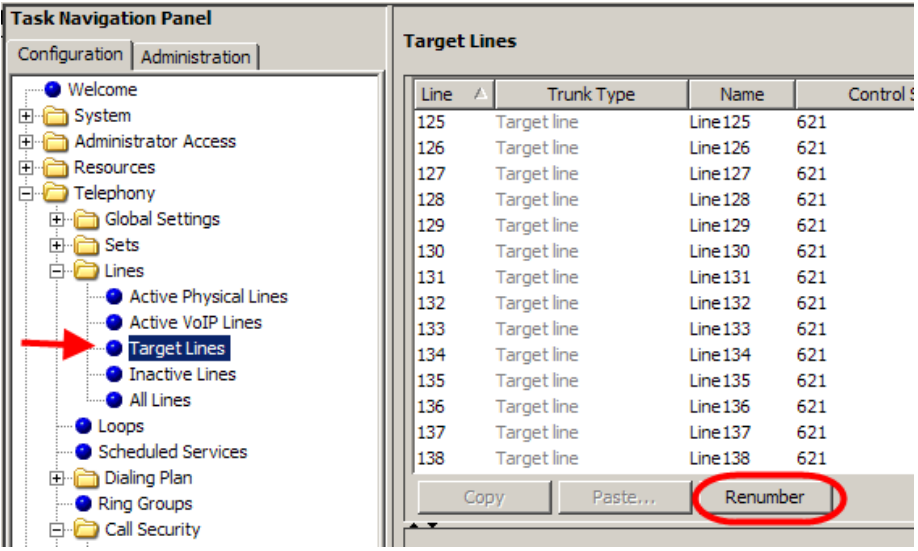

- 3. Click on the **Renumber** button.
- 4. The **Line Renumber** dialog box appears. Select **Assign Target Lines** from the **Attribute** drop down list.

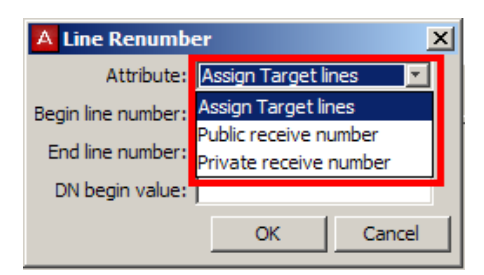

5. Enter the range of Target Lines to be assigned in the **Begin line number** and **End line number** fields, and the first DN to have the target lines sequentially assigned in the **DN begin value** fields.

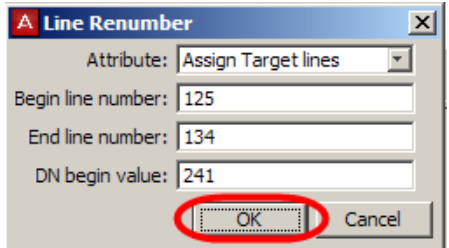

6. Click **OK** to assign the Target Lines.

7. Select the Target Line and click on the **Assigned DNs** tab in the lower pane to view the Target Line assignments (per line basis).

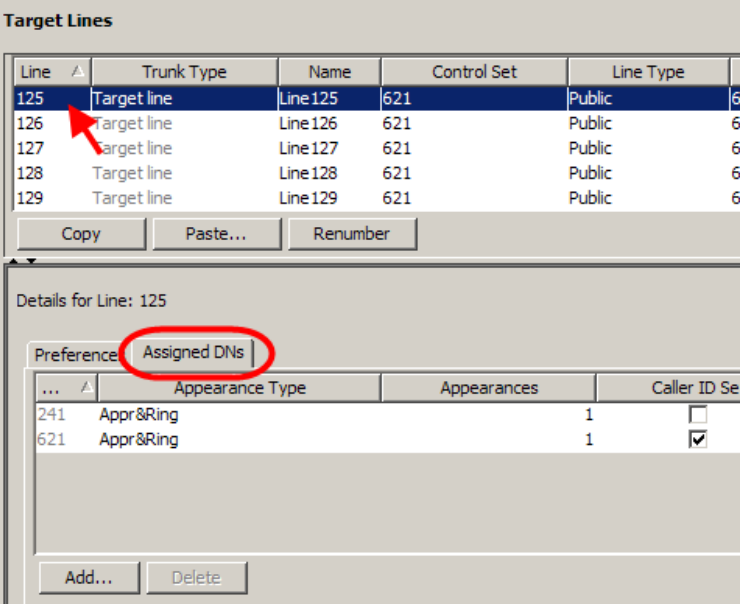

#### **Renumbering Received Numbers**

The Renumber feature provides a quick and convenient method of assigning ranges of public and private received numbers to Target Lines.

Use the following procedure to assign received numbers to Target Lines using the Renumber feature.

- 1. Launch Element Manager and connect to the BCM.
- 2. In the **Configuration** tab, open the **Telephony** folder, followed by **Lines**, and click on **Target Lines**. (The following process could be performed in Active Physical Lines, Active VoIP Lines, Inactive Lines, and All Lines, but as this process only relates to Target Lines it is recommended to perform this from the Target Lines section.)

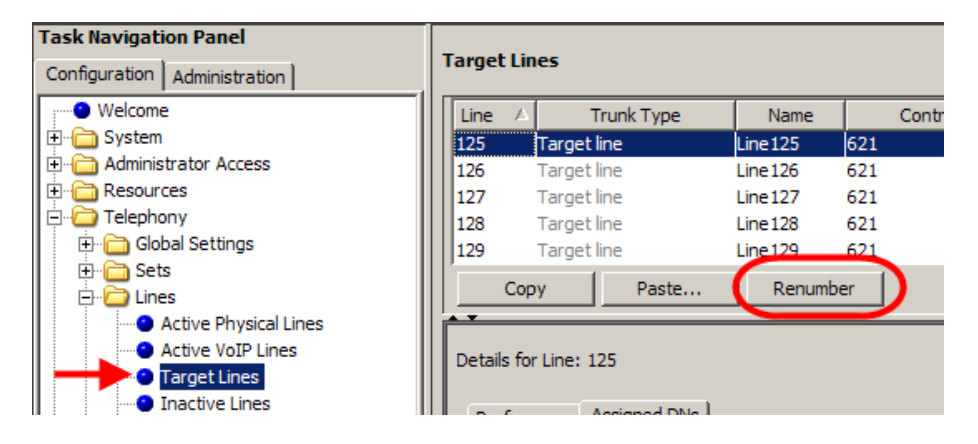

3. Click on the **Renumber** button.

4. The **Line Renumber** dialog box appears. Select either **Public receive number** or **Private receive number** from the **Attribute** drop down list, depending on whether received numbers are being configured for the public or private network.

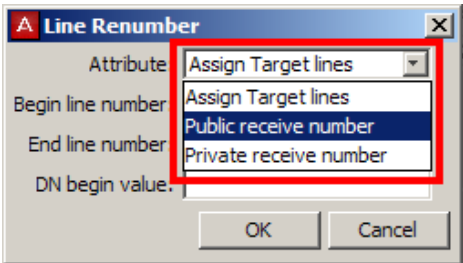

5. Enter the range of Target Lines to be configured in the **Begin line number** and **End line number** fields, and the first received number to sequentially assign from in the **New begin value** field.

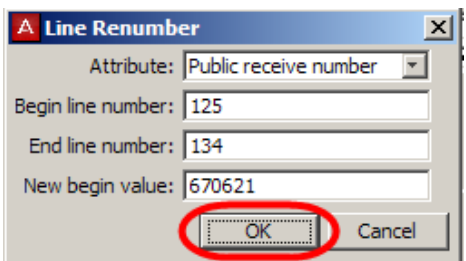

- 6. Click **OK** to assign the received numbers.
- 7. The assigned received numbers will be displayed.

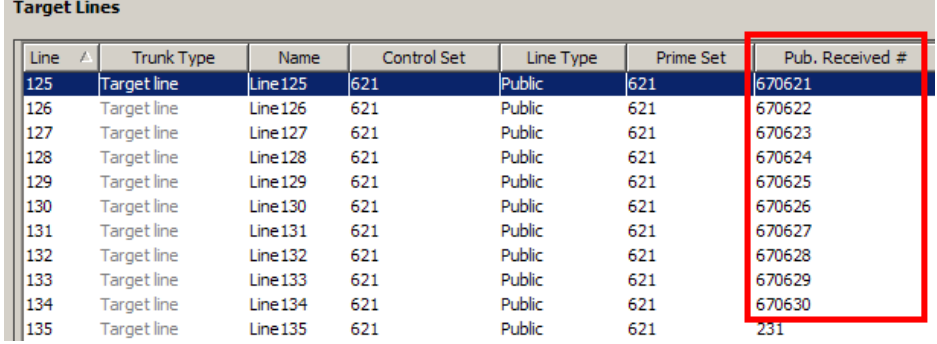

# **Avaya Documentation Links**

- Configuration System
- Configuration Devices
- Configuration Telephony